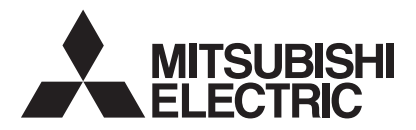

# 三菱 HEMS

# 形 名 HM-GW03 HM-ST03-E HM-ST03-W

# 据付工事説明書 <u>\基本編</u>) 販売店・工事店様用

この製品の性能 ・ 機能を十分に発揮させ、また安全を確保するために、正しい据付工事が 必要です。

この据付工事説明書は、据付工事に関わるシステムの設定について記載しております。シ ステムの設定をする前に、この据付工事説明書を必ずお読みください。

この説明書に記載されていない方法や保証書と適合しない内容で工事された場合、また当 社指定部品を使用せず工事された場合、事故や故障が生じたときには責任を負いかねます。 システム構成機器の据付けについては、各機器の据付工事説明書をご覧ください。

<HM-ST03-E HM-ST03-W セット構成>

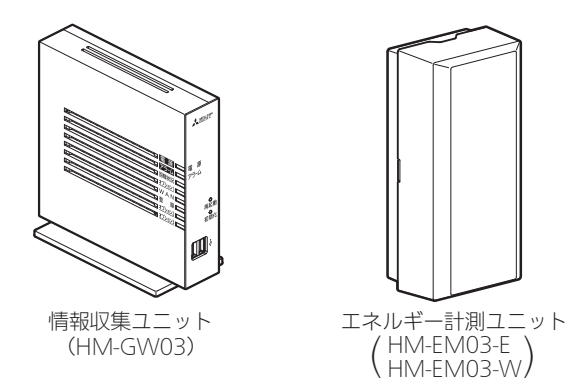

※情報収集ユニット単体、またはエネルギー計測ユニットの代わりとして計測機能内蔵型分電盤 (ホーム分電盤)との構成でも使用できます。

● 据付工事説明書は予告なしで変更する場合があります。 最新の据付工事説明書については、下記のホームページをご覧ください。 http://www.MitsubishiElectric.co.jp/hems

この製品は国内用ですので日本国外では使用できません。また、アフターサービスもできません。 This appliance is designed for use in Japan only and can not be used in any other country. No servicing is available outside of Japan.

概要

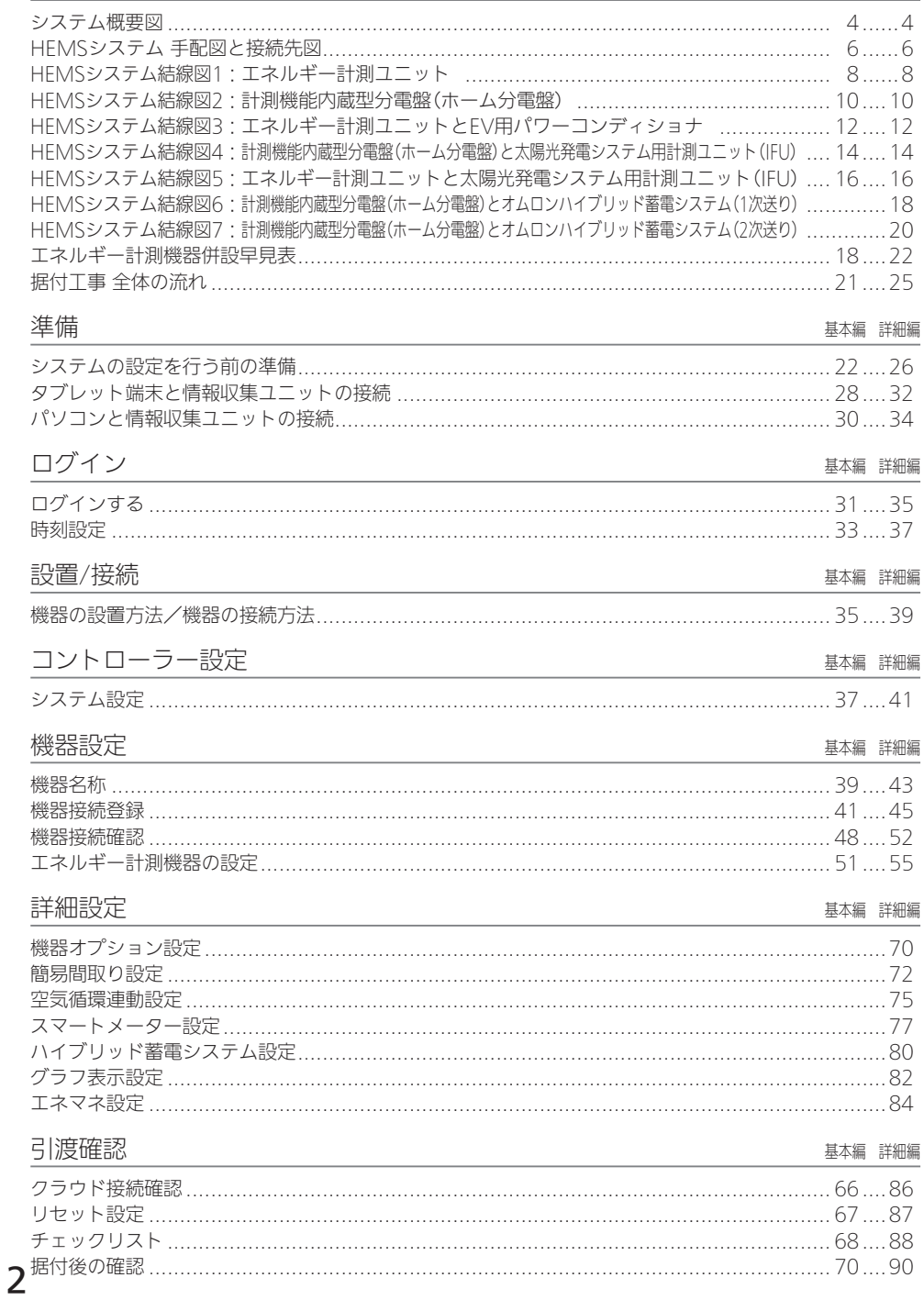

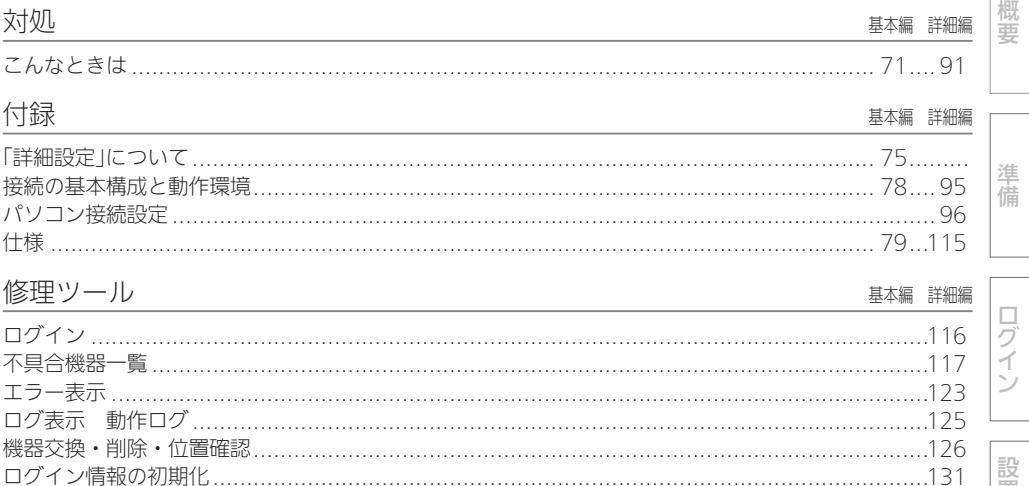

# 三菱HEMSの「取扱説明書」と「据付工事説明書」の詳細編および、「技術・工事マニュアル」は、

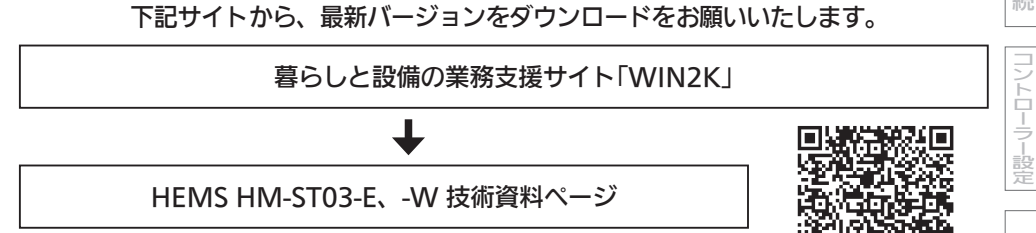

http://www.mitsubishielectric.co.jp/ldg/wink/displayProductTec.do?pid=251662&ccd=105020&mcid=SUETSUKE#SUETSUKE

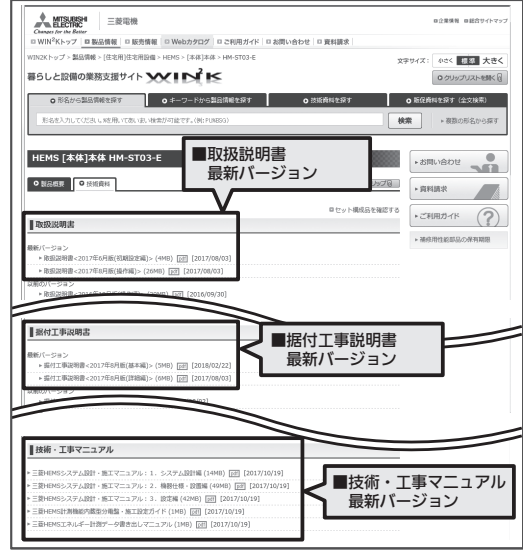

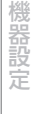

/接続

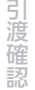

対処

付録

概要

システム概要図

## ■ 構成例

ハイブリッド蓄電システム

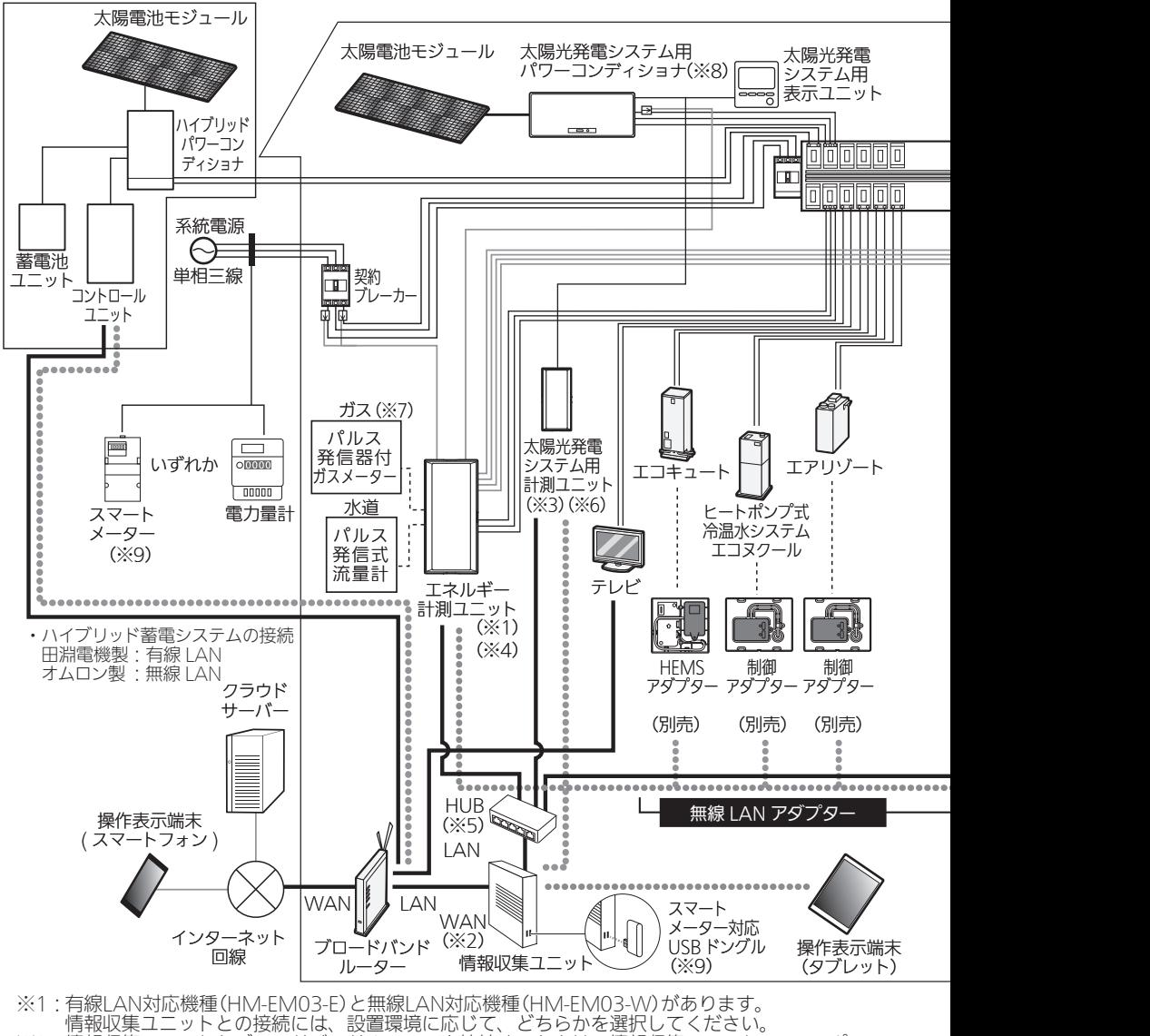

- ※2:情報収集ユニットとブロードバンドルーターを接続するときは、情報収集ユニットのWANポー
- トとブロードバンドルーターのLANポートをLANケーブルで接続してください。
- ※3:太陽光発電システム用計測ユニットは有線接続用と無線接続用の2種類があります。
- 情報収集ユニットとの接続には、設置環境に応じて、どちらかを選択してください。 ※4:計測機能内蔵型分電盤(ホーム分電盤)使用時は、エネルギー計測ユニットは併設できません。
- ※5:有線LANの接続が、情報収集ユニットの有線LANの口数(4口)で足りる場合は、HUBは不要です。

他社製機器との接続方法については、HEMSシステム 手配図(➡6ページ)をご確認ください。

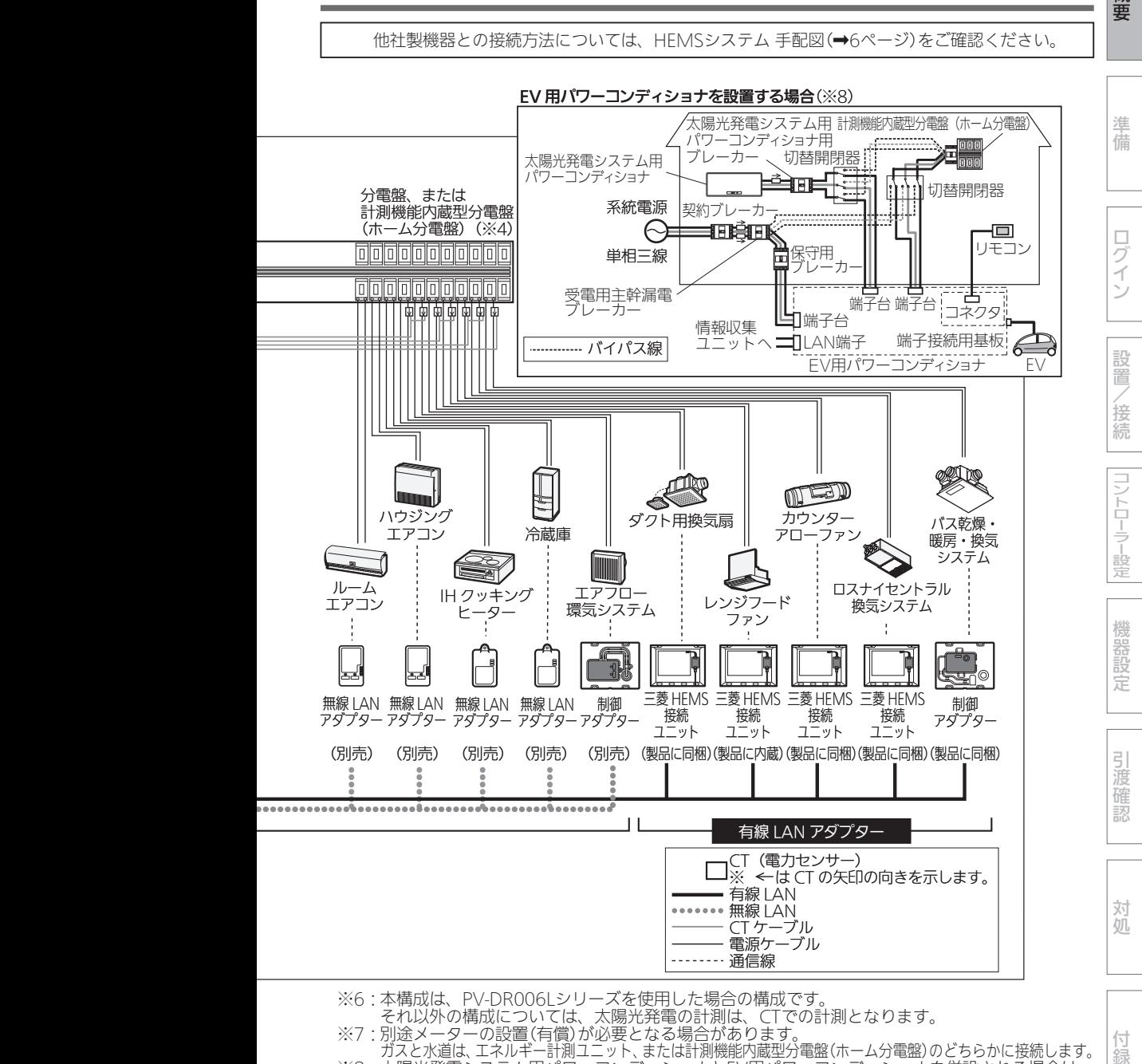

- ※6:本構成は、PV-DR006Lシリーズを使用した場合の構成です。
- それ以外の構成については、太陽光発電の計測は、CTでの計測となります。
- ※7:別途メーターの設置(有償)が必要となる場合があります。
- ガスと水道は、エネルギー計測ユニット、または計測機能内蔵型分電盤(ホーム分電盤)のどちらかに接続します。 ※8:太陽光発電システム用パワーコンディショナとEV用パワーコンディショナを併設される場合は、 エネマネ設定を確認してください。
- ※9:スマートメーターをHEMSに接続するには、スマートメーター対応USBドングル(形名:HM-DG01-S、別売) が必要です。

5

付 緑

概要

## HEMSシステム 手配図と接続先図

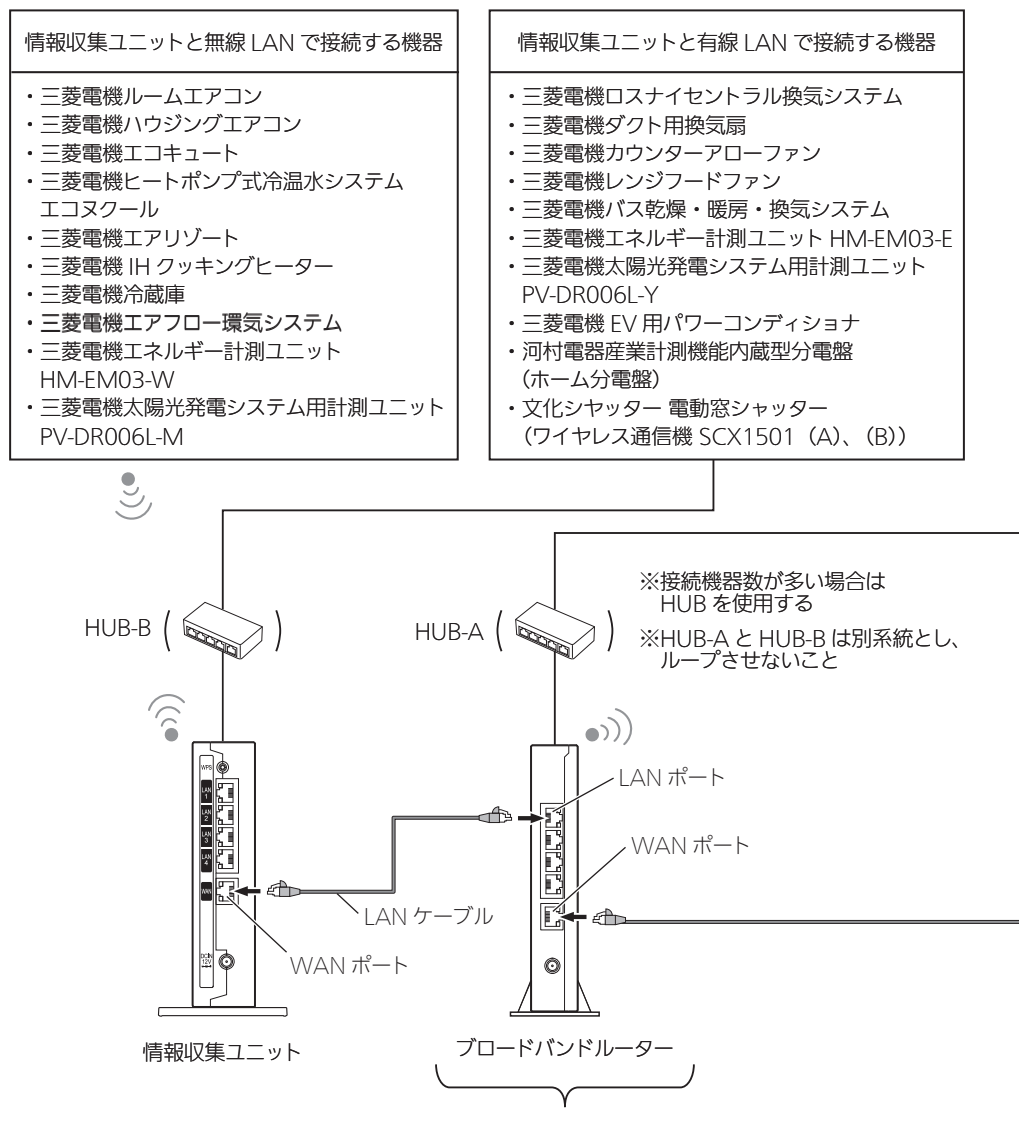

販売店・工事店様手配

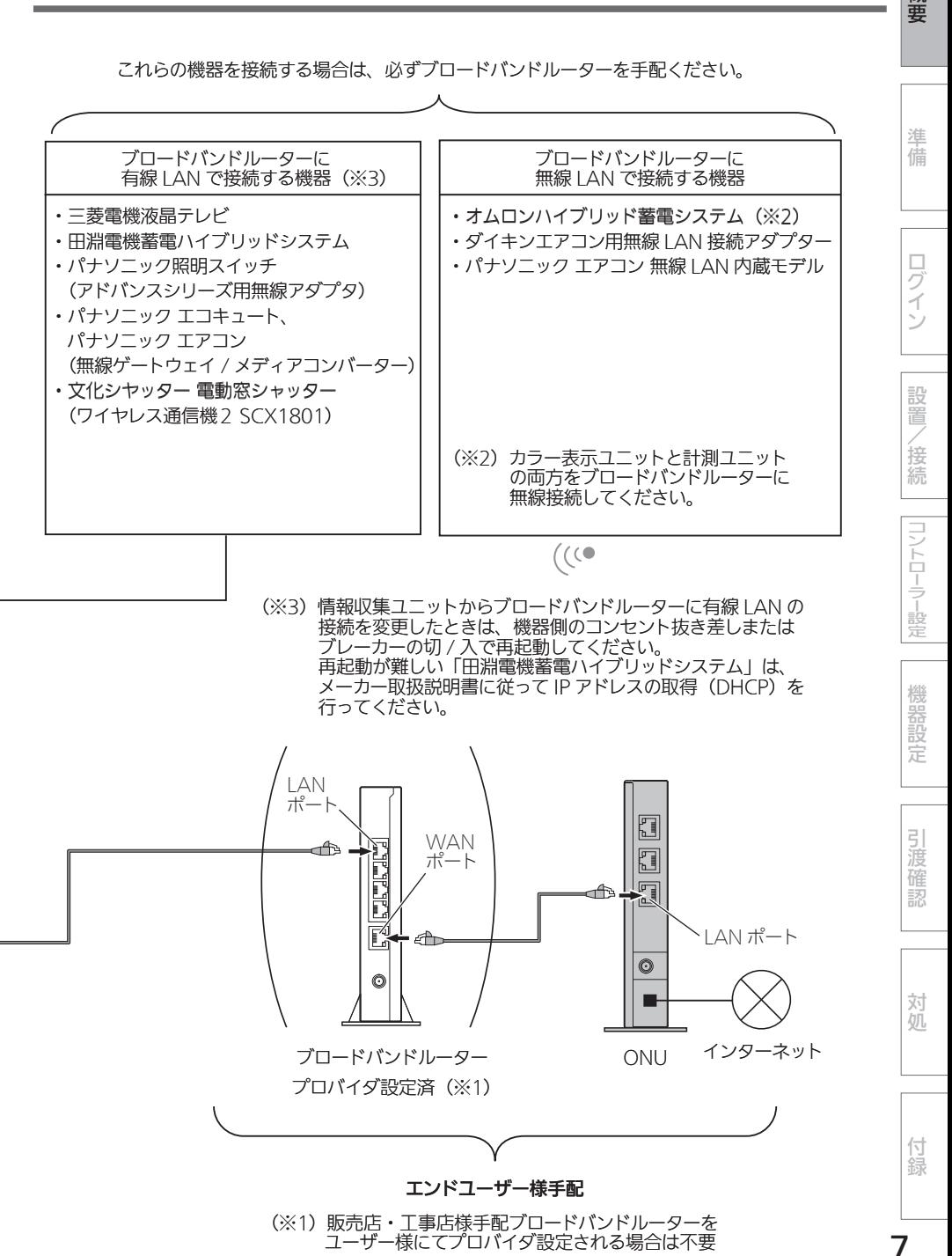

7

概要

HEMSシステム結線図1:エネルギー計測ユニット

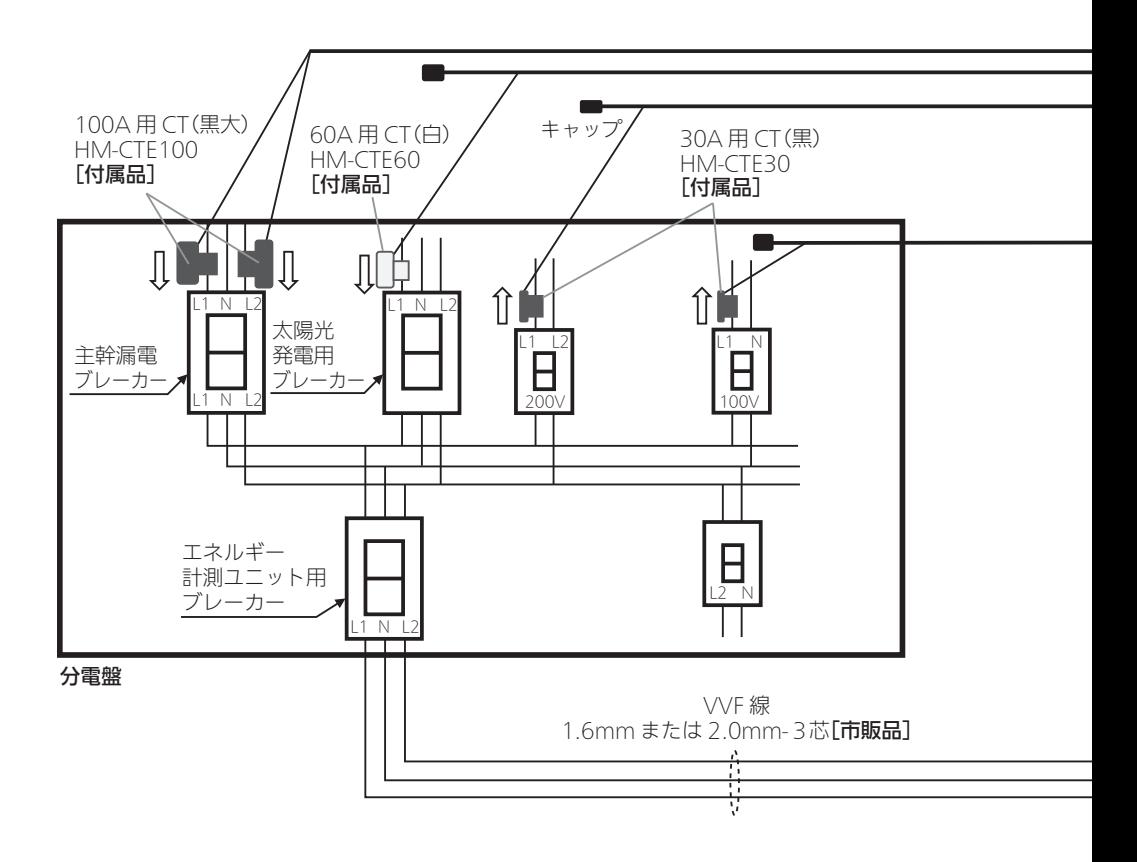

## ■エネルギー計測ユニットの主な付属品

- ① 100A 用 CT(黒大) × 2 個
- ② 60A 用 CT(白) × 1 個
- ③ 30A 用 CT(黒) × 2 個
- ④ CT ケーブル(CT2 個用) × 1 本
- ⑤ CT ケーブル(CT1個用) × 3 本
- ※ CT の計測箇所を増やすためには、オプションの CT ならびに CT ケーブルをご購入ください。 最大 14 箇所まで計測できます。

#### ■主な注意事項

#### ① CT の取付け方向にご注意ください。

の方向に取付け(CT にシール貼りしています)

② CN10 は主幹計測用。CN20 ~ 40 は太陽光や蓄電池等計測用。CN50 ~ 80 は負荷計測用。 (なお、CN20 ~ 40 を負荷計測に使用することもできます。)

、<br>日本公司コントローラーには、2010年には、2010年には、2010年には、2010年には、2010年には、2010年には、2010年には、2010年には、2010年には、2010年には、2010年には、2010年には、 CT ケーブル[付属品] ※ 主幹には CT2 個用ケーブル その他は CT1 個用ケーブル(1 個用は終端にキャップ付) 進 備 エネルギー計測ユニット 有線 LAN ケーブル HM-EM03(-E or -W) (ストレート CAT5e 以上)[市販品] E が有線タイプ、W が無線タイプ ※ 無線タイプの場合は不要 有線 LAN 基板 ログイン 情報収集 ブロードバンド ユニット ルーター[市販品] ※無線タイプ には無い K. LAN LAN 有線 LAN ケーブル (ストレート CAT5e) 「情報収集ユニット 設置 付属品] CN80 /接続 CN70  $CN50 \sim 80$  は インターネット 単相2線計測用 CN60 コントローラー設定 CN50 CN20 CN40 WAN 主幹計測用 CN10 CN30 電源 単相 3 線 200V CN10 ~ 40 は単相3線 機器設定  $1$  N  $12$ または単相2線計測用 コンセント(AC100V) 心の

③ エネルギー計測基板のコネクター表示と CT ケーブル識別シールを合わせて接続してください。 CT ケーブルと CT を接続してください。 ※ CN10、30、50、70 用の CT ケーブルは製品に同梱されています。

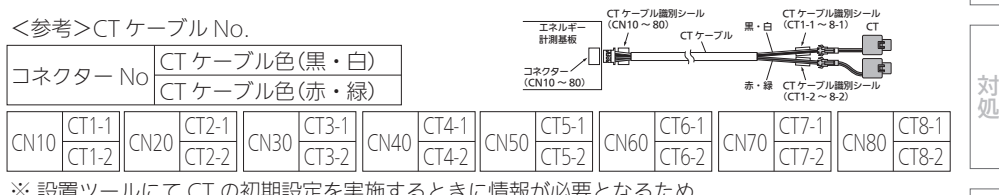

※ 設置ツールにて CT の初期設定を実施するときに情報が必要となるため。

付 線

引渡確認

概要

## HEMSシステム結線図2:計測機能内蔵型分電盤(ホーム分電盤)

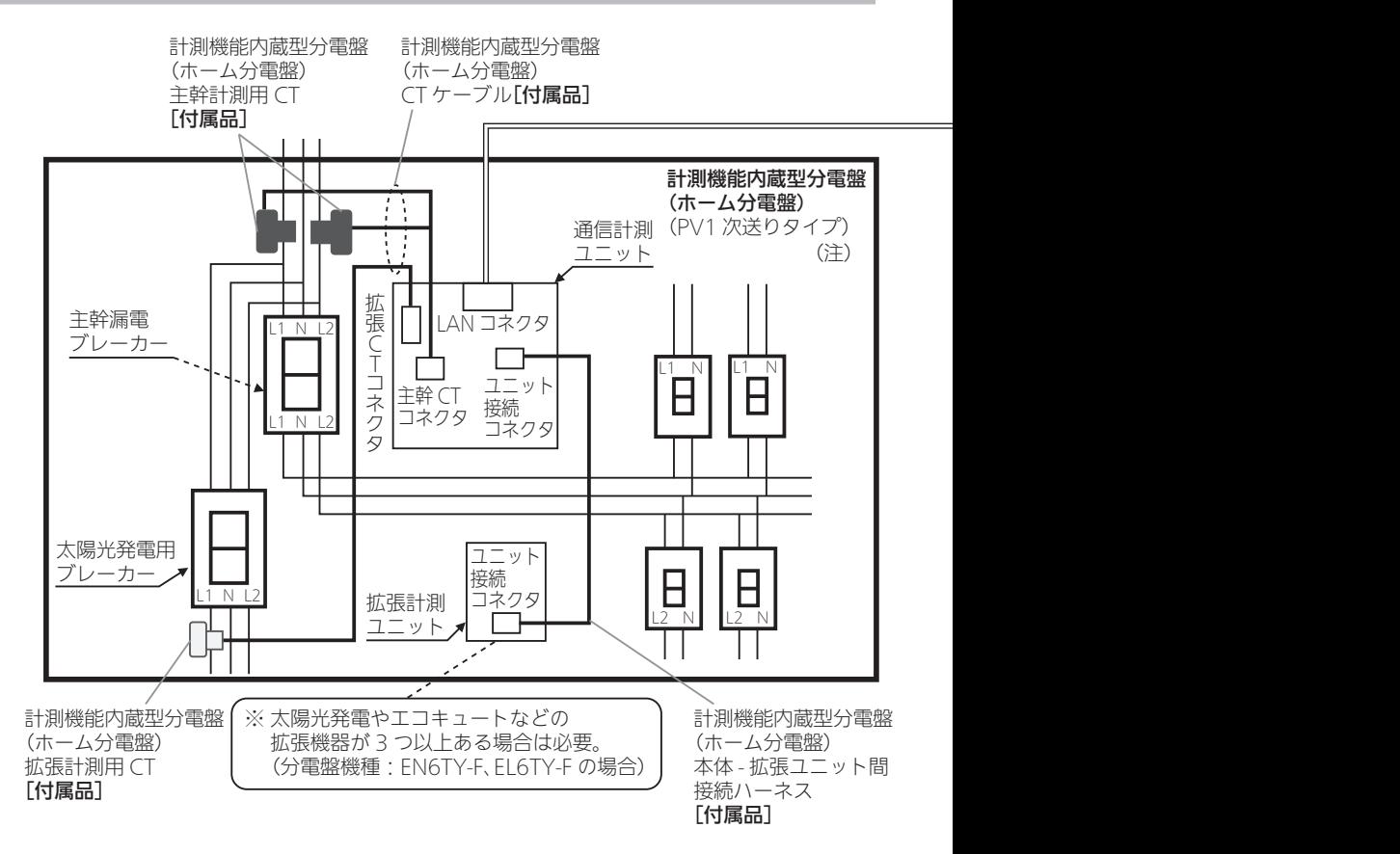

#### ■主な注意事項

#### ① CT の取付け方向にご注意ください。

(詳細は計測機能内蔵型分電盤(ホーム分電盤)の『設計・施工ガイドブック』を参照ください。)

(注)ホーム分電盤のタイプ(種類)です。詳細は計測機能内蔵型分電盤(ホーム分電盤)の 『設計・施工ガイドブック』を参照してください。

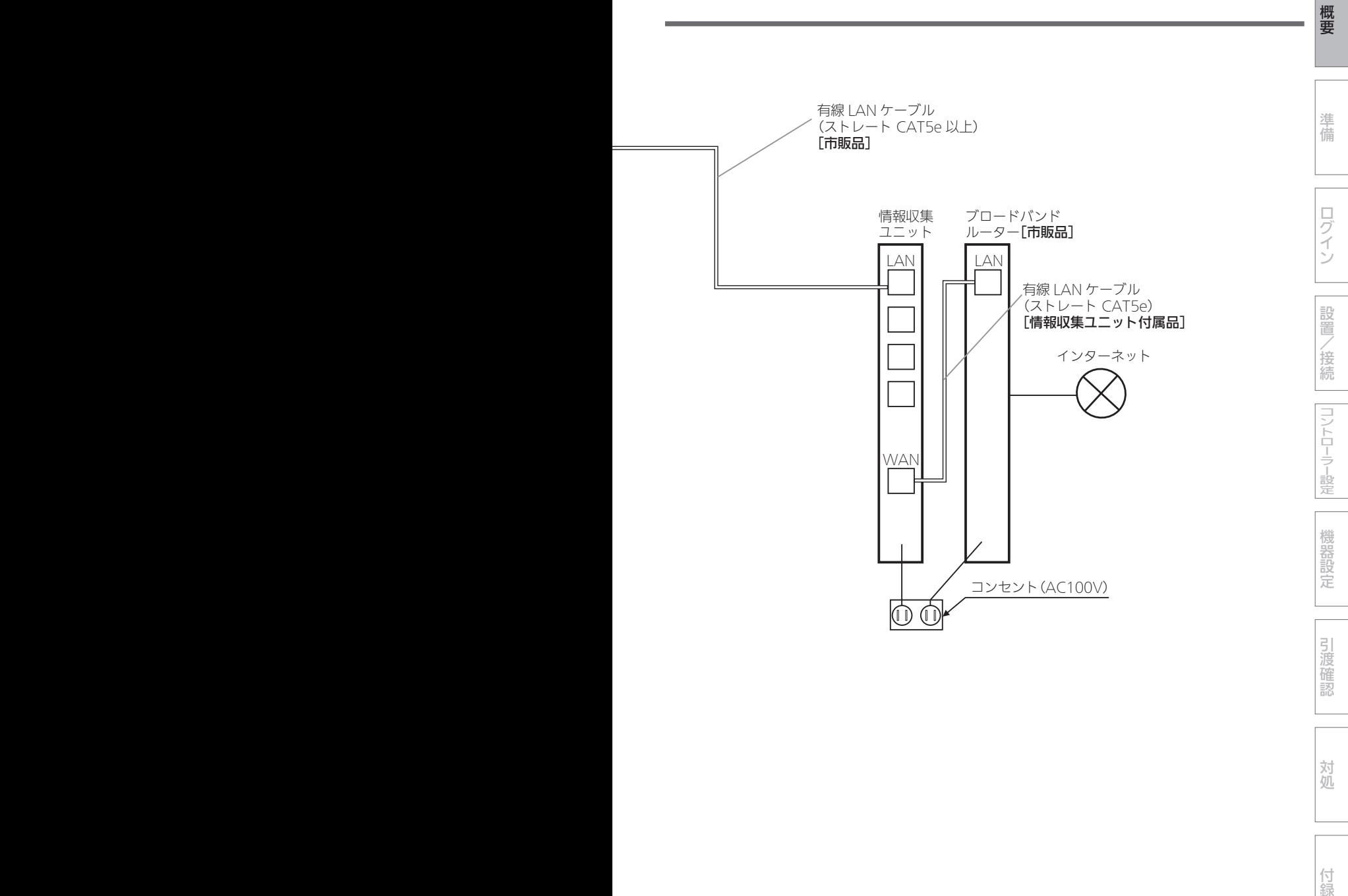

11

対処

付録

HEMSシステム結線図3:エネルギー計測ユニットとEV用パワーコンディショナ

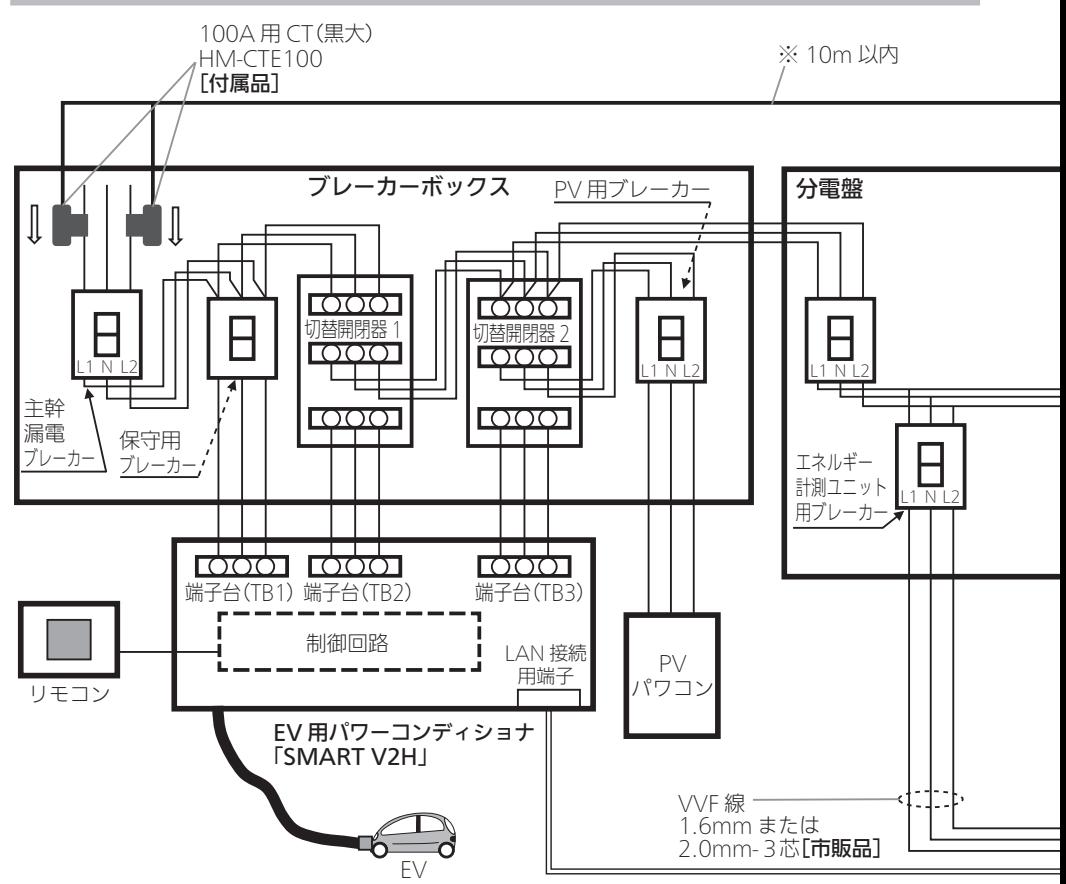

## ■エネルギー計測ユニットの主な付属品

- ① 100A 用 CT(黒大) × 2 個
- ② 30A 用 CT(黒) × 2 個
- ③ CT ケーブル(CT2 個用) × 1 本
- ④ CT ケーブル(CT1個用) × 3 本
- ※ CT の計測箇所を増やすためには、オプションの CT ならびに CT ケーブルをご購入ください。 最大 14 箇所まで計測できます。

#### ■主な注意事項

#### ① CT の取付け方向にご注意ください。

 の方向に取付け(CT にシール貼りしています) ② CN10 は主幹計測用。CN20 ~ 40 は太陽光や蓄電池等計測用。CN50 ~ 80 は負荷計測用。 (なお、CN20 ~ 40 を負荷計測に使用することもできます。)

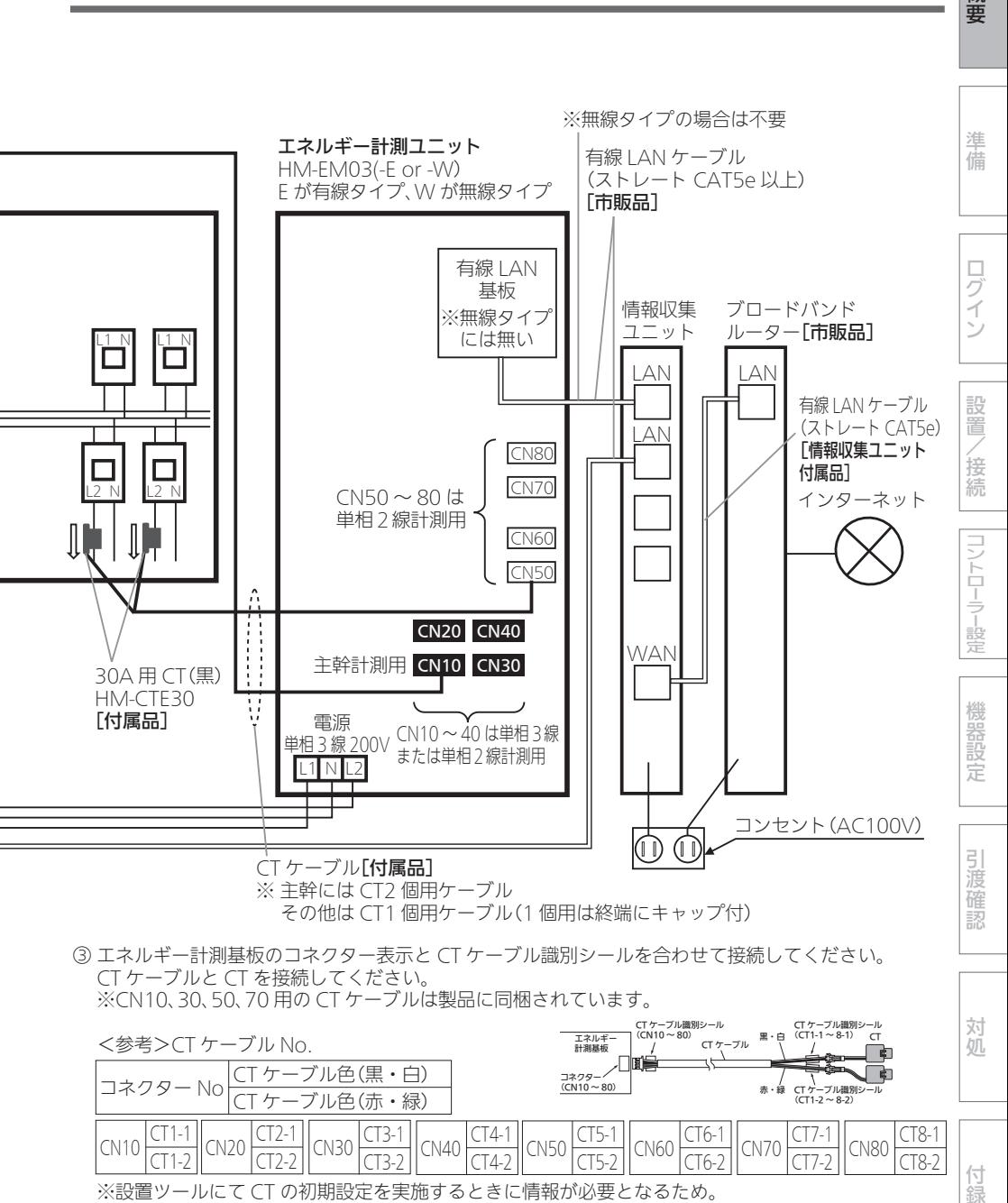

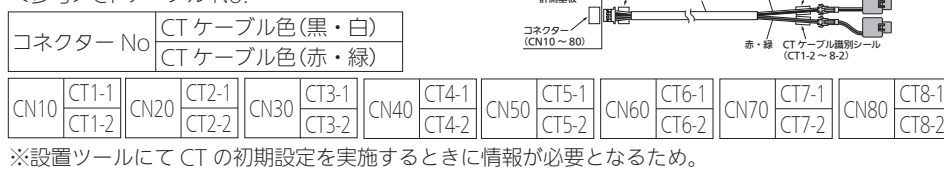

付 簒

概要

## HEMSシステム結線図4:計測機能内蔵型分電盤(ホーム分電盤)と太陽光発電システム用計測ユニット(IFU)

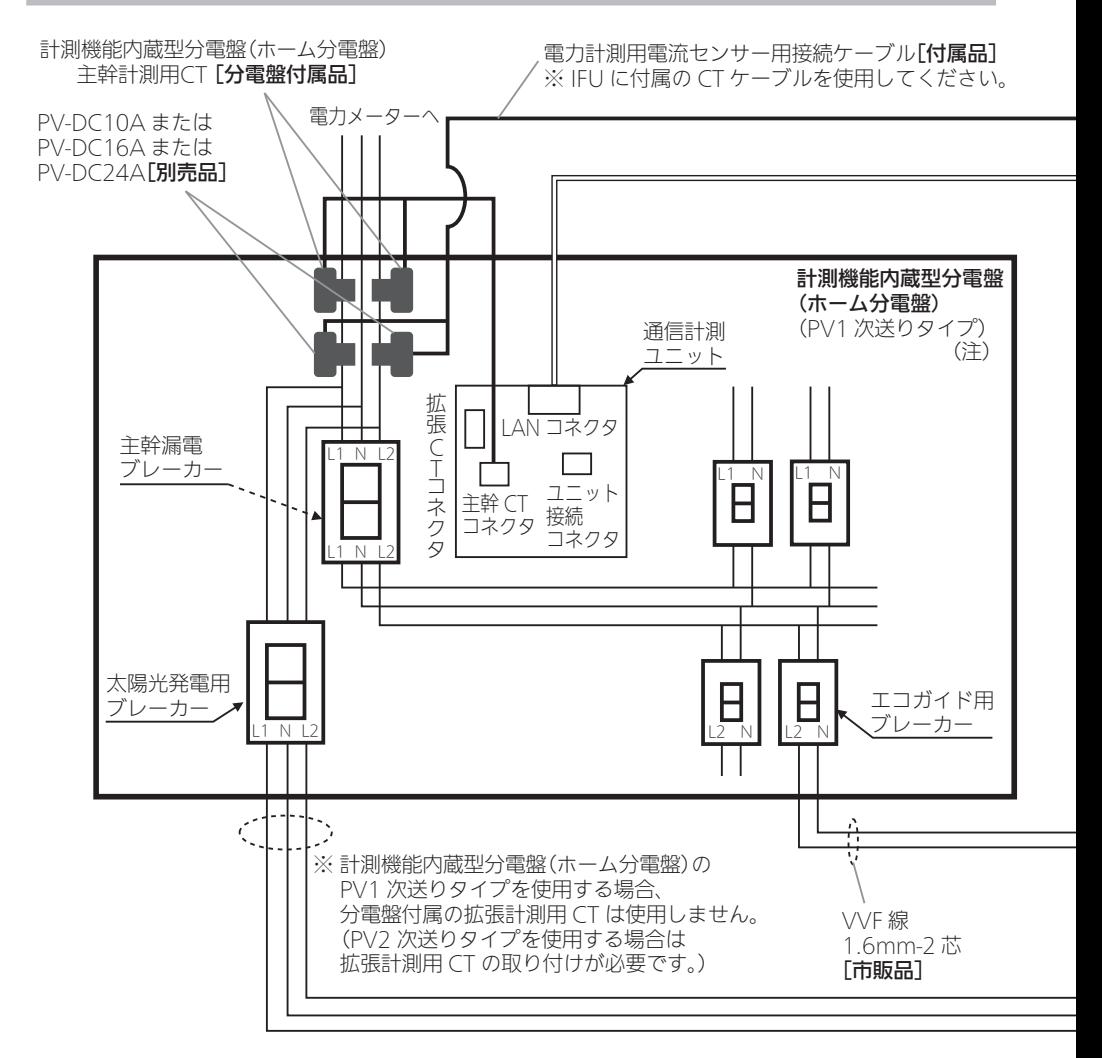

#### ■主な注意事項

- ① 電力見守り通知の「事前通知」を利用するには、この図のように IFU、計測機能内蔵型分電盤 (ホーム分電盤)の両方で主幹計測を行う必要があります。
- ② PV2 次送りタイプを使用する場合は、計測機能内蔵型分電盤(ホーム分電盤)の拡張計測用 CT の 取り付けが必要です。

その場合、計測機能内蔵型分電盤(ホーム分電盤)と IFU の両方で PV を計測している事になり、 二重計測となります。

設置ツール「詳細設定」→「エネマネ設定」で計測機能内蔵型分電盤(ホーム分電盤)の PV 計測値を 使用しない設定をしてください。

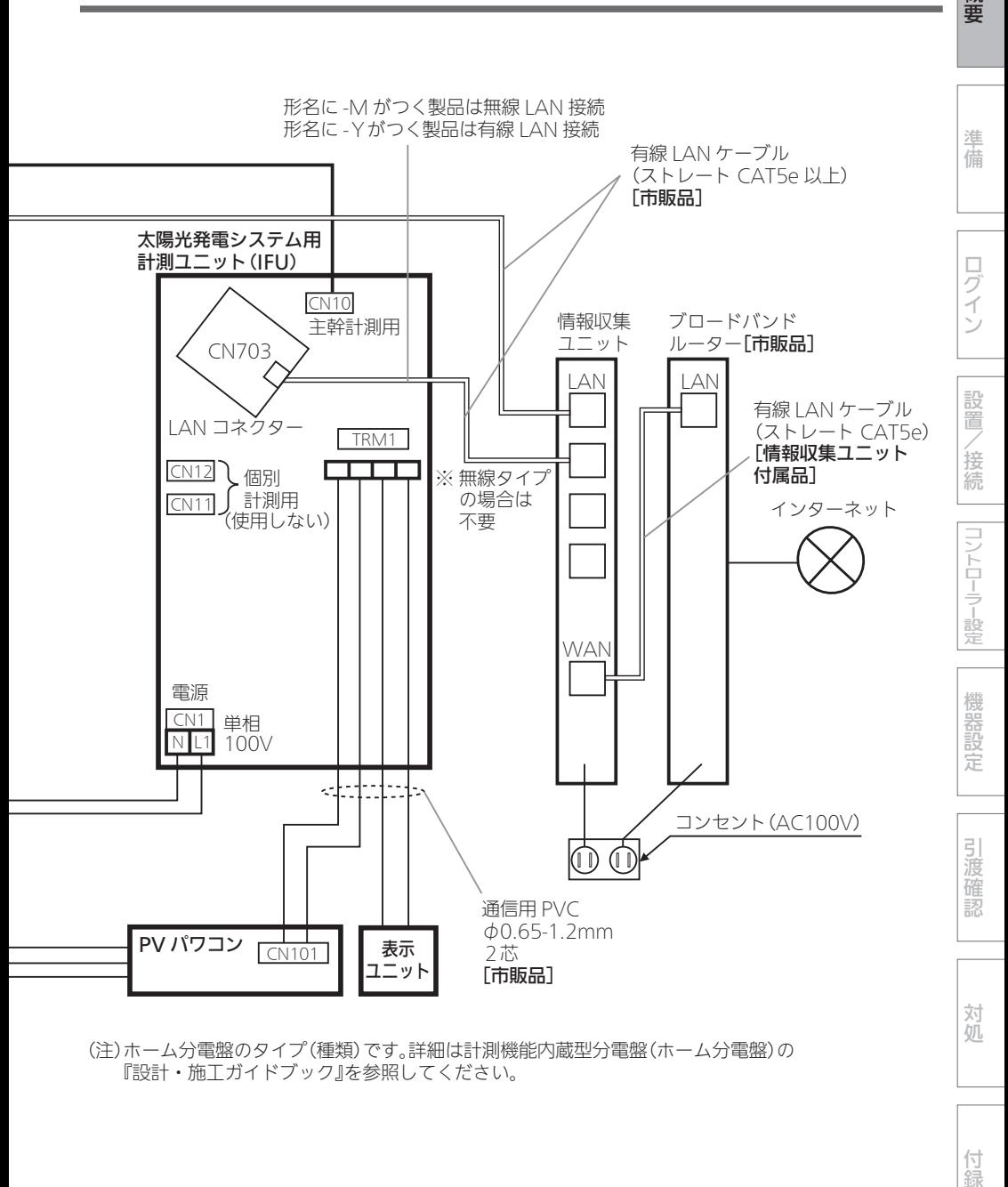

(注)ホーム分電盤のタイプ(種類)です。詳細は計測機能内蔵型分電盤(ホーム分電盤)の 『設計・施工ガイドブック』を参照してください。

15

付録

概要

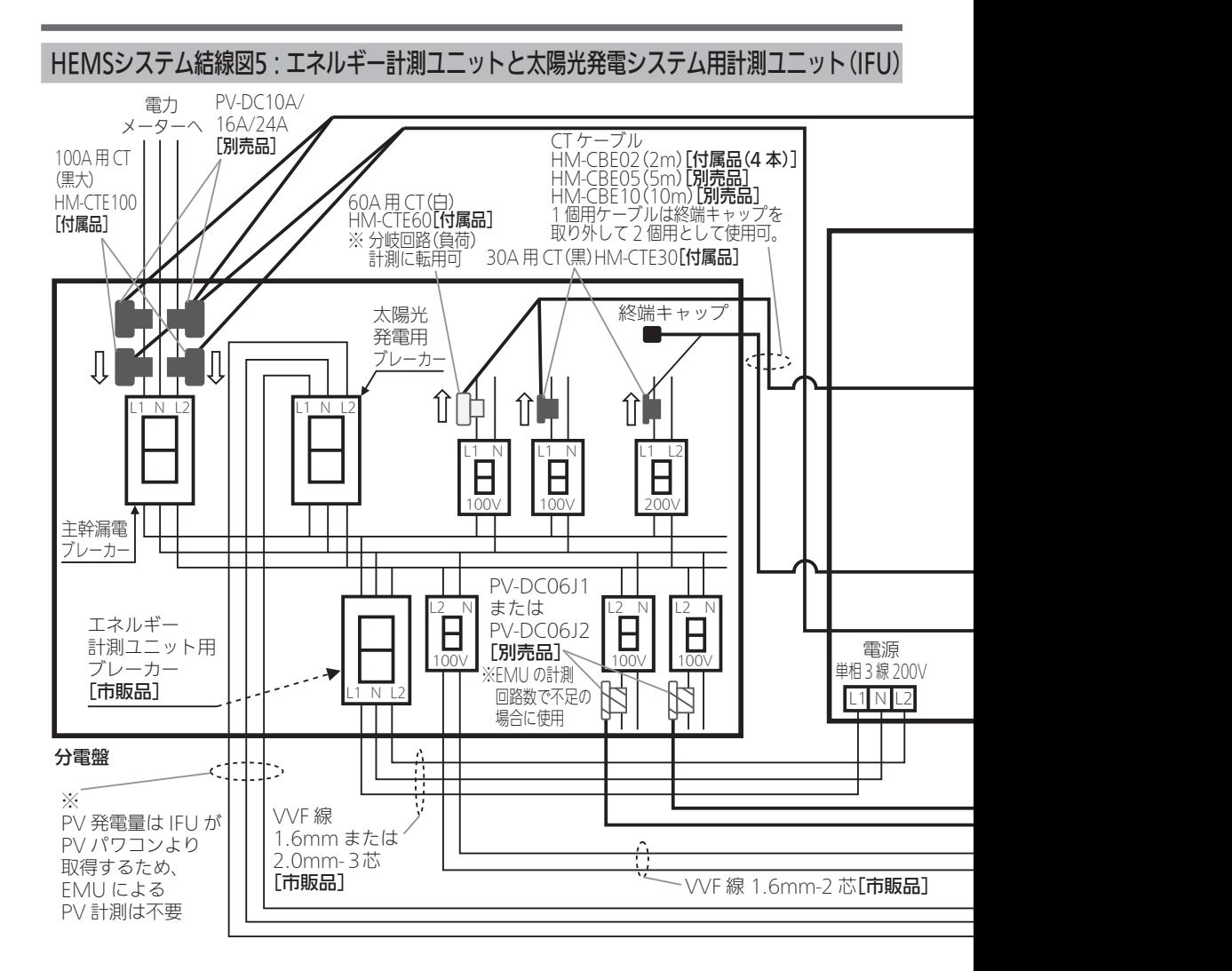

#### ■エネルギー計測ユニットの主な付属品

- ① 100A 用 CT(黒大) × 2 個
- ② 60A 用 CT(白) × 1 個
- ③ 30A 用 CT(黒) × 2 個
- ④ CT ケーブル(CT2 個用) × 1 本
- ⑤ CT ケーブル(CT1個用) × 3 本
- ※ CT の計測箇所を増やすためには、オプションの CT ならびに CT ケーブルをご購入ください。

#### ■主な注意事項

#### ① エネルギー計測ユニットと接続するCT の取付け方向にご注意ください。

の方向に取付け(CT にシール貼りしています)

② CN10 は主幹計測用。CN20 ~ 40 は太陽光や蓄電池等計測用。CN50 ~ 80 は負荷計測用。 (なお、CN20 ~ 40 を負荷計測に使用することもできます。)

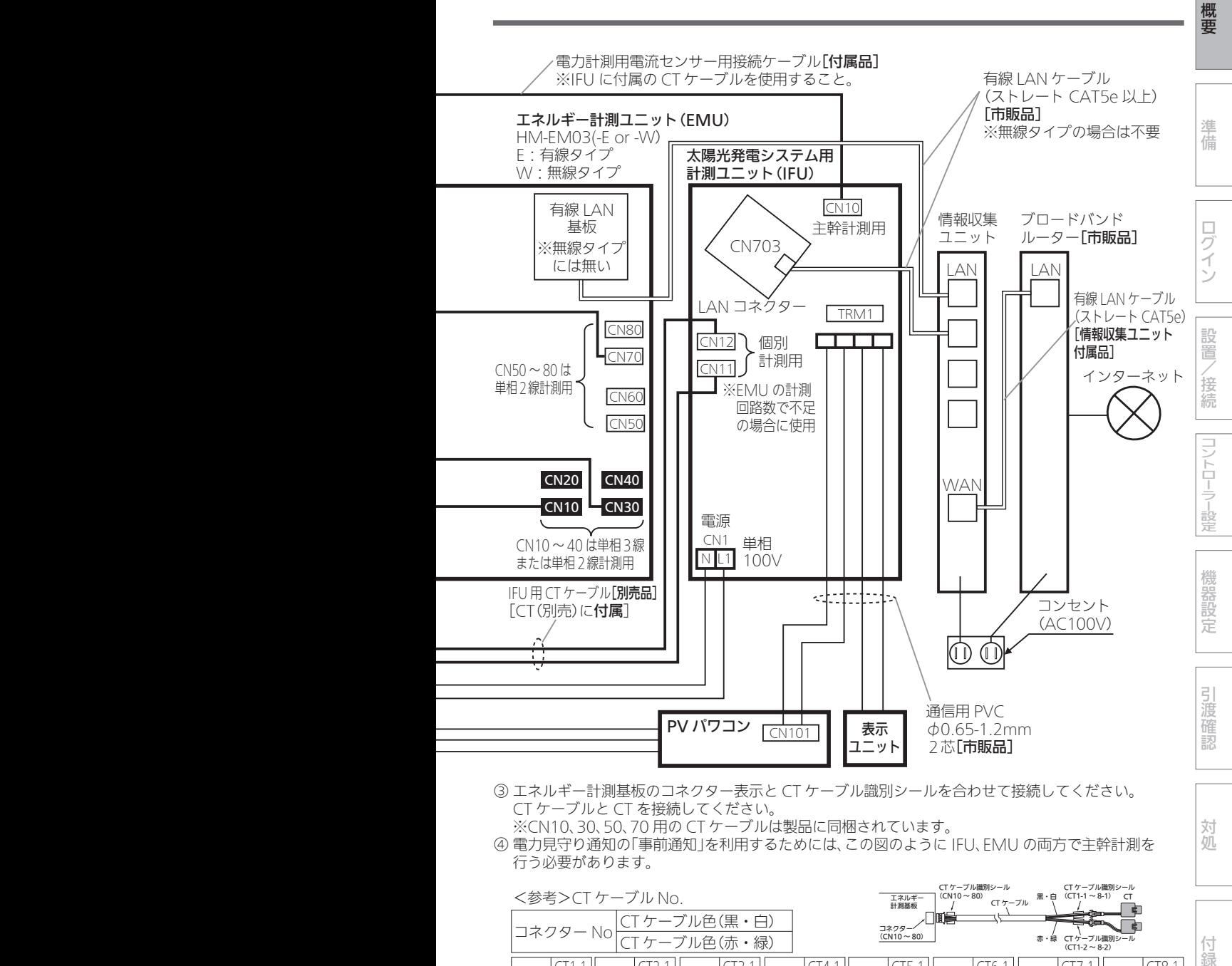

③ エネルギー計測基板のコネクター表示と CT ケーブル識別シールを合わせて接続してください。 CT ケーブルと CT を接続してください。

※CN10、30、50、70 用の CT ケーブルは製品に同梱されています。 ④ 電力見守り通知の「事前通知」を利用するためには、この図のように IFU、EMU の両方で主幹計測を 行う必要があります。

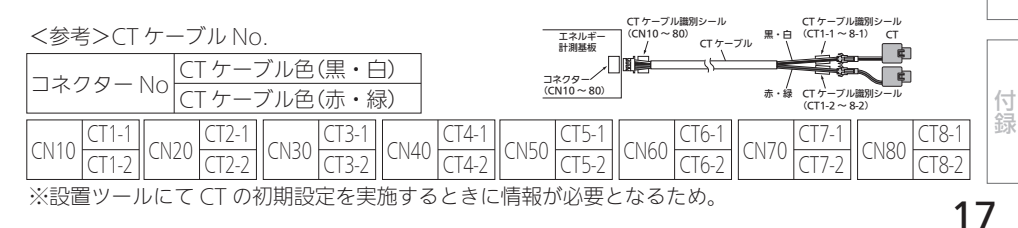

対処

## エネルギー計測機器併設早見表

## 【エネルギー計測機器仕様表】

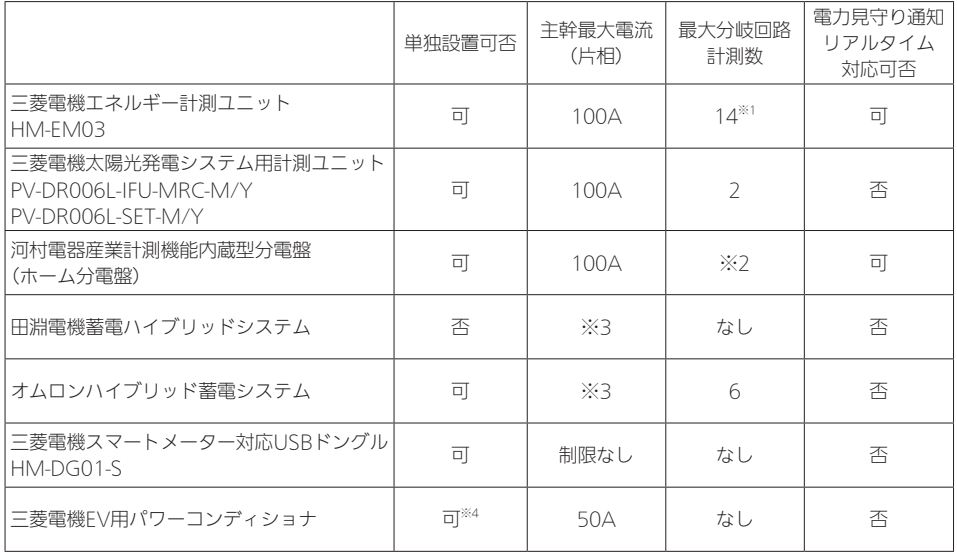

※1: HM-EM03 2台設置時の最大分岐回路計測数は30です。

※2: 分電盤仕様による。

※3: 各メーカー什様による。

※4: EV用パワーコンディショナより上流側(電力系統側)に分岐がある場合、正しく計測できません。

B 三菱電機スマートメータ ||菱電機太陽光発電システム用計測ユニット 三菱電機スマート しゅうしゅう しゅうしゅう しゅうしゅう しゅうしゅう しゅうしゅう しゅうしゅう しゅうしゅう しゅうしゅう しゅうしゅうしゅう しゅうしゅうしゅう しゅうしゅうしゅ 三菱電機太陽光線 三菱電機太陽光系 こうしょう こうしょう こうしょう 河村電器産業計測機能内蔵型分電盤) 田淵電機蓄電ハイブリッドシステム オムロンハイブリッド蓄電システム 三菱電機エネルギー計測ユニット 河村電器会社の日本語では、「西川電器産業計測機能の開発」ということがある。 田淵電機蓄電ハイブリッドシステム オムロンハイブリッド蓄電システム 三菱電機エネルギー こうしょう こうしょう しゅうしょう しゅうしゅう しゅうしゅう しゅうしゅう しゅうしゅう しゅうしゅう しゅうしゅう しゅうしゅう しゅうしゅう PV-DROOGL-I-URC-MYY PV-DR006L-IFU-MRC-M/Y PV-DR006L-SET-M/Y PV-DR006L-SET-M/Y - HM-DG01-S-T対応USBドングル (ホーム分電盤) HM-DG01-S HM-EMOS HM-EM03 ドングル 三菱電機エネルギー計測ユニット<br>HM-FM03 HM-EM03 ○ <sup>×</sup> ○ ○ ○ 三菱電機太陽光発電システム用計測ユニット PV-DR006L-IFU-MRC-M/Y ○ ○ ※1 ※1 ○ PV-DR006L-SET-M/Y 河村電器産業計測機能内蔵型分電盤 川竹电命生未可 刷 成 | 比 | 2 | 2 | 2 | 2 | 2 | 0 | 0 | 0<br>(ホーム分電盤) | × | 0 | \ | 〇 | 〇 | 〇 A 田淵電機蓄電ハイブリッドシステム │ 〇 │ ※1 │ 〇 │ \ │ × │ 〇 オムロンハイブリッド蓄電システム | ○ | ※1 | ○ | × | \ | ○ 三菱電機スマートメーター対応USBドングル HM-DG01-S ○ ○ ○ ○ ○

> AとBの2機種併設 ○:併設可 ×:併設不可

※1: 併設している田淵電機蓄電ハイブリッドシステム、もしくはオムロンハイブリッド蓄電システム の太陽光発電量や蓄電池充放電量を三菱電機太陽光発電システム用表示ユニットでは正しく表示 できません。出力制御に対応できません。

# 【エネルギー計測機器併設可否早見表】

19

ログイン

準備

概要

設置/接続

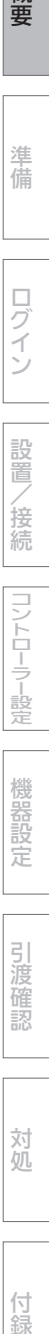

機器設定

引渡確認

対処

付録

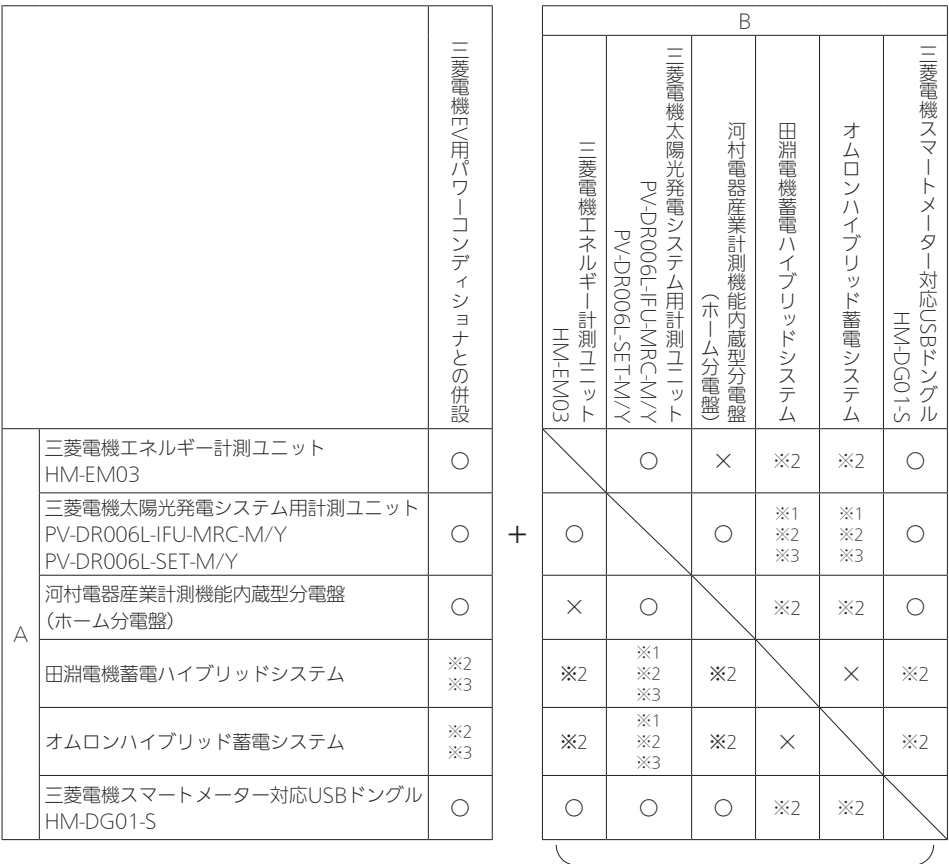

#### 【三菱電機EV用パワーコンディショナとの併設可否早見表】

EV-PCSとAとBの3機種併設 ○:併設可 ×:併設不可

- ※1: 併設している田淵電機蓄電ハイブリッドシステム、もしくはオムロンハイブリッド蓄電システム の太陽光発電量や蓄電池充放電量を三菱電機太陽光発電システム用表示ユニットでは正しく表示 できません。出力制御に対応できません。
- ※2: 三菱電機EV用パワーコンディショナとオムロンハイブリッド蓄電システムもしくは田淵電機蓄電 ハイブリッドシステムと併設するときの配線に関しては、三菱電機EV用パワーコンディショナの 技術相談センター(TEL:0120-256-528)にご相談ください。 また、HEMSアプリの表示と各機器に搭載されているモニターとは表示が異なります。
- ※3: 家全体の電力をHEMSで把握する場合には、三菱電機エネルギー計測ユニット、河村電器産業計 測機能内蔵型分電盤、三菱電機スマートメーター対応USBドングルのいずれかによる計測が必要 となります。三菱電機エネルギー計測ユニット、河村電器産業計測機能内蔵型分電盤にて計測す る場合は電力会社の電力量計直下の主幹回路をCTで計測してください。

概要

# 据付工事 全体の流れ

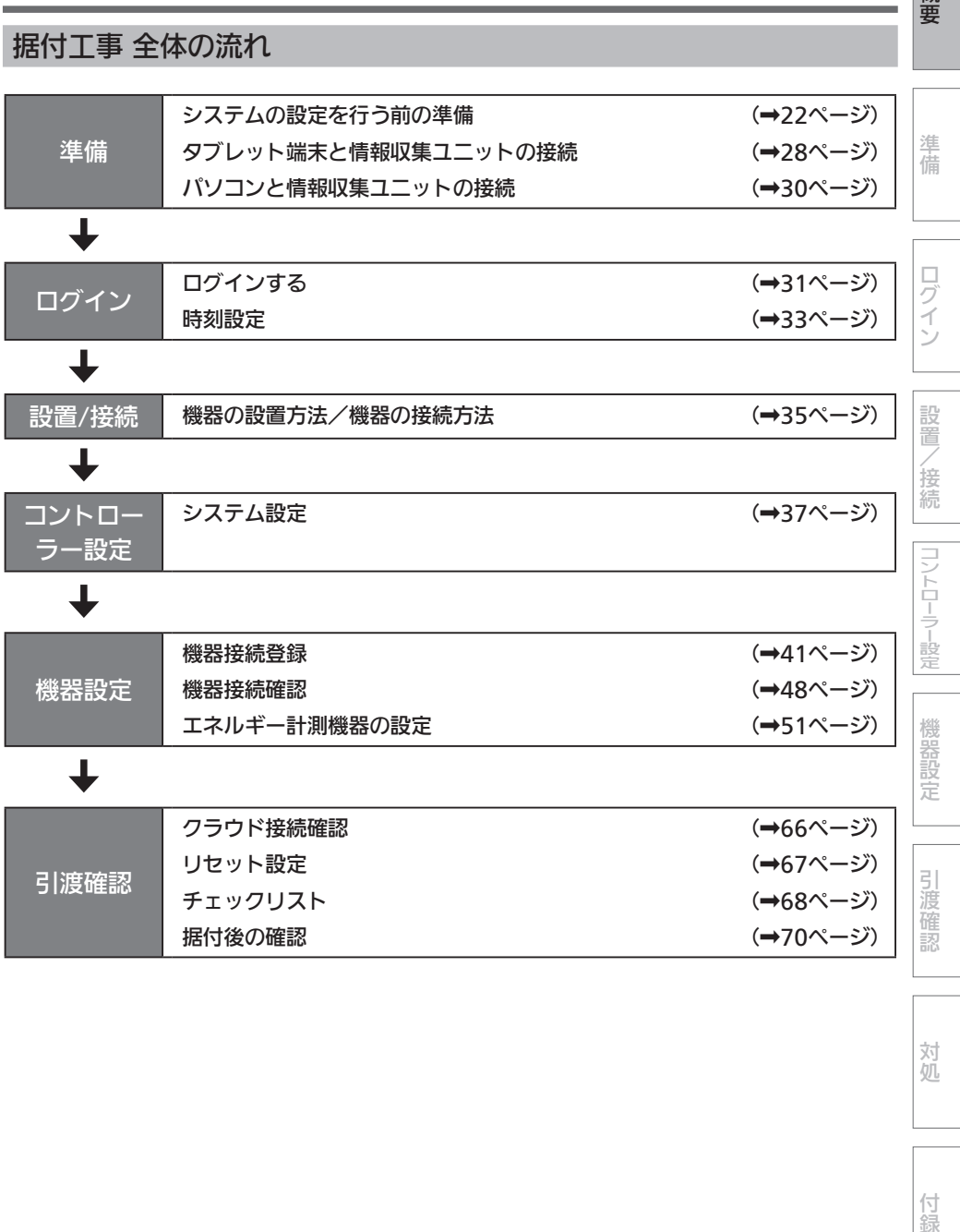

対処

付録

21

## システムの設定を行う前の準備

警告

システム構成機器の据付けについては、各機器の据付工事説明書に記載されている「安全 のために必ずお守りください」をよくお読みのうえ、据付手順に従って据付けを行ってく ださい。

- 電源電線の接続は確実に行う 接続部が過熱して発火する原因になります。
- ●配線工事は電気設備の技術基準や内線規程に従って第二種電気工事士の資格者が安全・ 確実に行う

接続不良や誤った配線工事は感電や火災の原因になります。

## システムの設定を行う前に、以下の項目について確認してください。

## □ システムの設定に必要なものがそろっていること

- ・ブラウザーがインストールされているAndroid™タブレット端末(OSバージョン 4.4.\* 以上)またはWindowsパソコン ※スマートフォンやiOS®タブレット(iPad®)は設定作業に使用できません。 <推奨ブラウザー> パソコン: Google Chrome™、Internet Explorer 11 Android端末: Google Chrome ※タブレット端末によっては、画面が正常に表示されないことがあります。
- ・ストレートタイプのLANケーブル(パソコン接続用)
- □ 各機器および有線LANアダプター/無線LANアダプター(HEMS用)が正しく据え付けられ ていること

※ 詳しくは、各機器の据付工事説明書をご覧ください。

□ 三菱電機太陽光発電システム用計測ユニット(PV-DR006Lシリーズ)を接続する場合は、先 に太陽光発電システム用計測ユニット(PV-DR006Lシリーズ)の設定が完了していること。 運用種別の設定を「ネットワークあり」に設定していること。

 ※ 太陽光発電システム用計測ユニットの設定は、三菱電機太陽光発電システム カラーモニ ター エコガイドの据付工事説明書、取扱説明書を参照してください。

□ 三菱電機エコキュートを接続する場合は、先にエコキュートの試運転が完了していること。 台所用リモコンから、外部接続を「有効」に設定していること。 ※ 詳細は、エコキュートの据付工事説明書、取扱説明書を参照してください。

## □ 三菱電機液晶テレビを接続する場合は、テレビリモコンから「家電連携設定」を「入(操作あ り)」に設定していること。

※ 詳細は液晶テレビの取扱説明書(家電連携・HEMS編)を参照してください。

□ 三菱電機EV用パワーコンディショナを接続する場合は、EV用パワーコンディショナのリモ コンからLAN接続設定を「有効」、HEMS機種種別を「自社HEMS(三菱電機)」に設定してい ること。

※ 詳細はEV用パワーコンディショナの設定の据付工事説明書を参照してください。

- Android™、Google Chrome™は、Google LLC.の商標または登録商標です。
- Internet ExplorerおよびWindowsは、米国Microsoft Corporationの米国およびその他の国におけ る登録商標または商標です。
- Wi-FiおよびWPSは、Wi-Fi Allianceの商標または登録商標です。
- ●「エコーネット」、「ECHONET」、「ECHONET Lite」はエコーネットコンソーシアムの商標です。
- iPad®は、米国および他の国々で登録されたApple Inc.の商標です。TM and © 2018 Apple Inc. All rights reserved.
- $\bullet$  iOS®の商標は、Ciscoの米国およびその他の国々のライセンスに基づき使用されています。

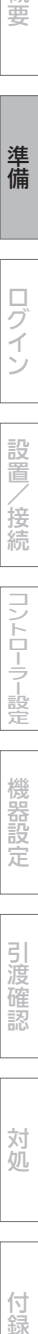

概要

準 佶

ログイン

設置

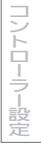

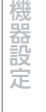

引渡確認

対処

付録

■IANケーブルで機器を接続し登録する場合

LANケーブルで接続できる機器は、システム概要図をご覧ください。 (➡4~5ページ)

- ●必要な長さのLANケーブルをご用意ください。ストレートタイプのケーブルを使用してくだ さい。(カテゴリ:5e以上)
- 情報収集ユニットおよび各機器の電源を入れてください。
- 1 情報収集ユニットのLANポートに

LANケーブルを差し込む

● | ANケーブルで接続する機器が4台以上 ある場合は、HUBを使用してください。 (IGMP非対応のHUBを使用してください)

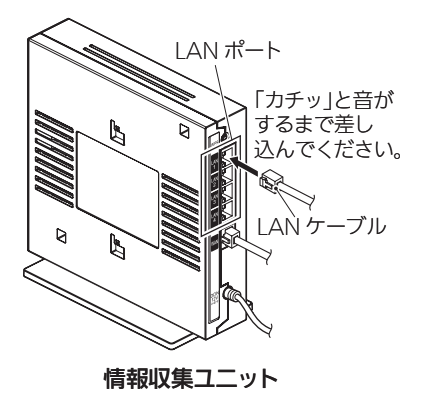

## 2 各機器にLANケーブルを接続する

<ランプ表示の一覧>

エネルギー計測ユニット(HM-EM03-E)と有線LAN基板のLANコネクターのランプ表示は、次 のようになります。

【エネルギー計測ユニット(HM-EM03-E)のLANコネクター】

| 状態         | Æ     | 石     |
|------------|-------|-------|
| LANケーブル非接続 | 消灯    | 消灯    |
| ILAN通信開始前  | 緑色に点灯 | 消灯    |
| ILAN通信時    | 緑色に点灯 | 橙色に点灯 |

## 【エネルギー計測ユニットのLED】

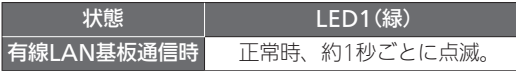

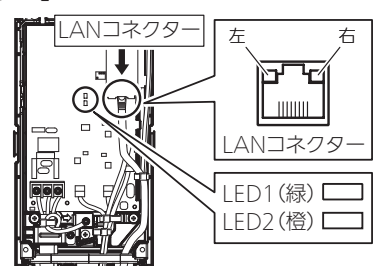

エネルギー計測ユニット

概要

準備

ログィ

## 【三菱電機製各機器の有線LANアダプター(エネルギー計測ユニット以外)】

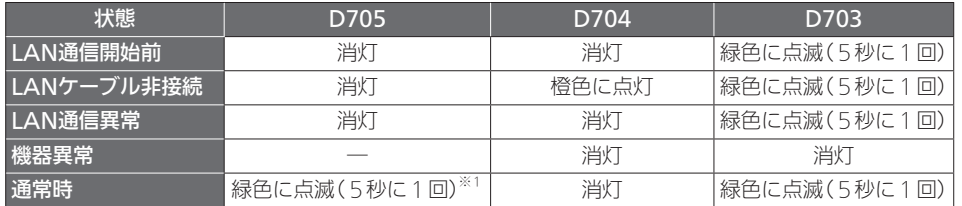

※1:2回連続して点滅

● 有線LANアダプターのランプ表示位置(→26ページ)

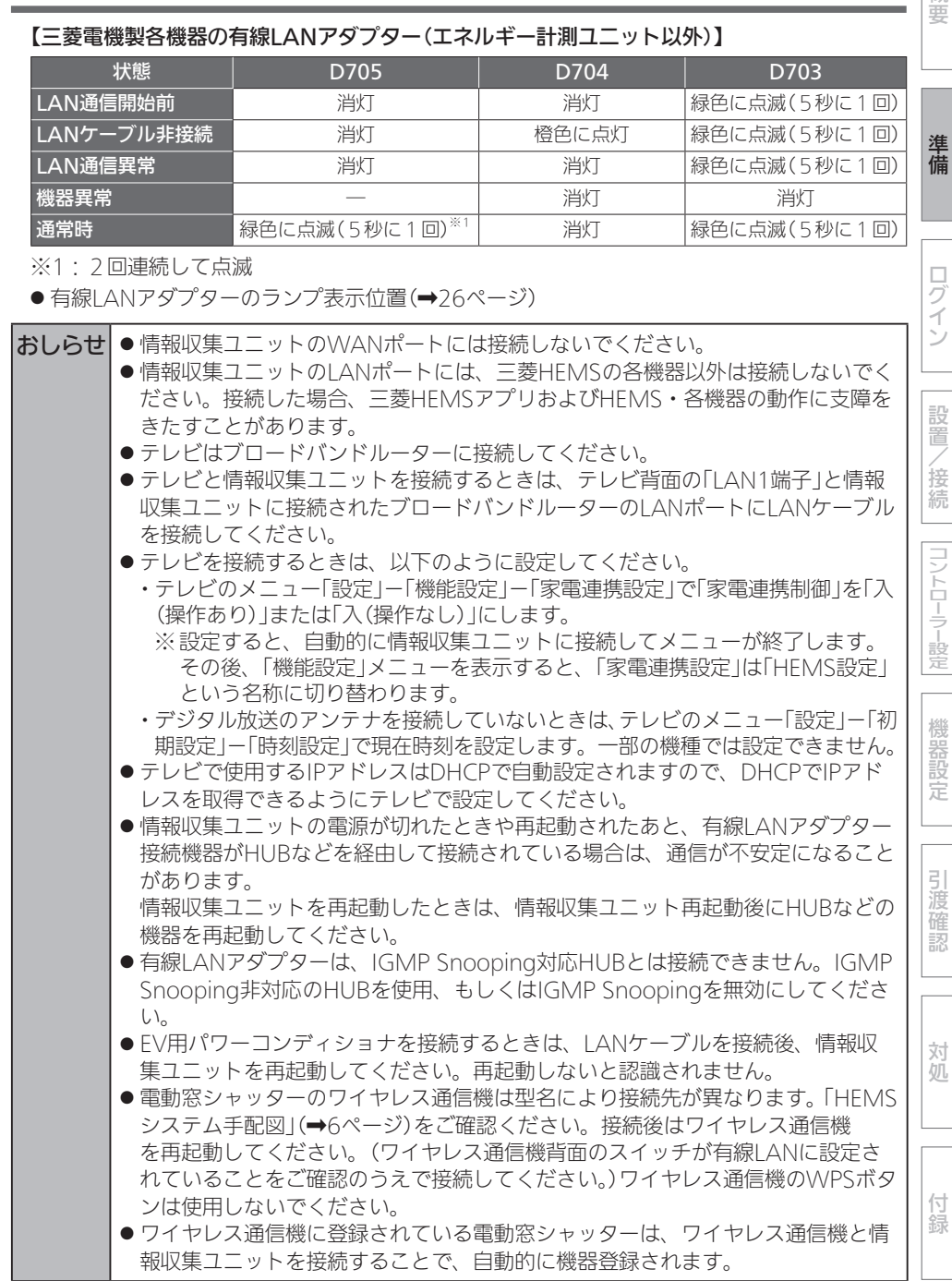

□ 各機器の有線LANアダプターのランプが、以下のとおりに点滅していること (エネルギー計測ユニットは除く)

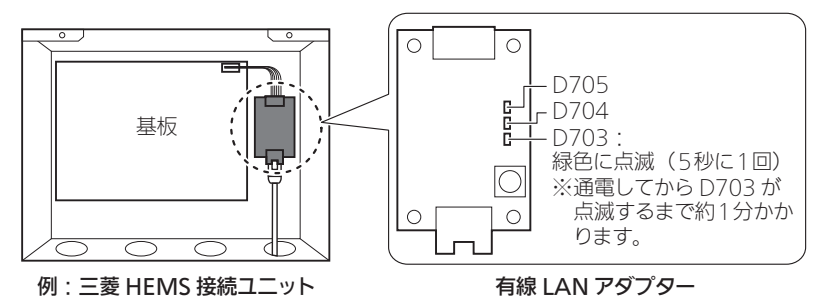

※詳しくは、 くランプ表示の一覧>(→24~25ページ)をご覧ください。

※ バス乾燥・暖房・換気システム用制御アダプターの場合は、カバーの窓からLEDの状態 を確認できます。

※ 三菱HEMS接続ユニットの場合は、基板の上にカバーが付きます。

□ 情報収集ユニットに電源アダプターのコードを接続し、電源アダプター(電源プラグ)を電源 コンセントに接続し、電源を入れる

情報収集ユニットや各機器の無線LANアダプター(HEMS用)のランプが、以下の状態になっ てから次ステップに進む(以下の状態になるまで待つ)

● 情報収集コニット・オプション1ランプが緑色に点灯(通電してからオプション1ランプが 点灯するまで約5~10分かかります)してから次ステップに進む

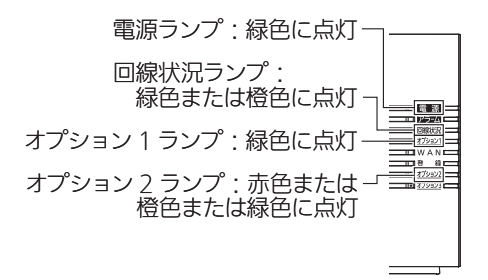

- ※詳しくは、<ランプ表示の一覧>(→45ページ)や情報収集ユニットの取扱説明書をご 覧ください。
- ※回線状況ランプが赤色に点灯する場合は、「こんなときは」をご覧ください。 (➡71ページ)
- ※ 電源を入れたあと、ソフトウェアの自動更新が開始(オプション3ランプが青点滅し、ア ラームランプが赤点灯)される場合があります。ソフトウェアの自動更新が完了(オプショ ン3ランプが青点灯し、アラームランプが消灯)するまで電源を切らないでください。

## ●無線LANアダプター(HEMS用):ランプ1消灯、ランプ2消灯、ランプ3点滅(工場出荷状 態から初めて起動すると約3分かかります)してから次ス テップに進んでください

※機器によっては什様が異なることがあります。

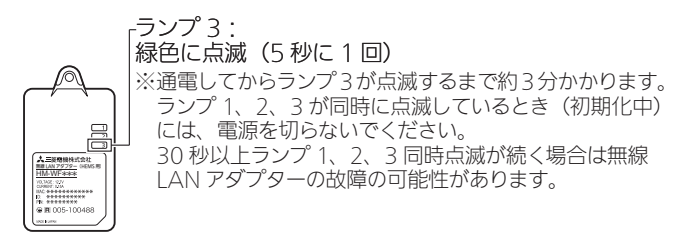

- ※詳しくは、<ランプ表示の一覧>(→45ページ)や情報収集ユニットの取扱説明書をご 覧ください。
- ※ IHクッキングヒーターを据え付けたときは、ランプ表示の確認方法が異なります。 詳しくは、IHクッキングヒーター用無線LANアダプターの取扱説明書をご覧ください。

## 作業中は、複数台のパソコン・タブレット端末から操作しないでください。 また、お客様にもアプリをご使用にならないようにご依頼ください。

概要準備ログインコントローラー設定機器設定設置/接続対処引渡確認付録

コントローラー設定

機器設定

引渡確認

対処

付 簒

概要

進 備

ログイン

設置

/接続

タブレット端末と情報収集ユニットの接続

タブレット端末(Android)で設定するときは、以下の方法で通信設定を行ってく ださい。

※タブレット端末により、表示が異なることがあります。

- 1 タブレット端末のホーム画面から「設定」>「Wi-Fi」を選択し、Wi-Fi欄を 「ON」にする
	- ●Wi-Fiアイコン( 2)がネットワーク名の右側に表示されていることを確認してくださ い。

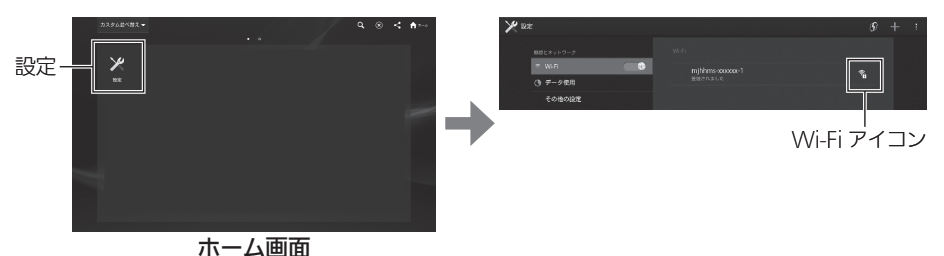

● タブレットのネットワーク接続一覧に情報収集ユニットの銘板に記載されているSSIDが 表示されていることを確認してください。

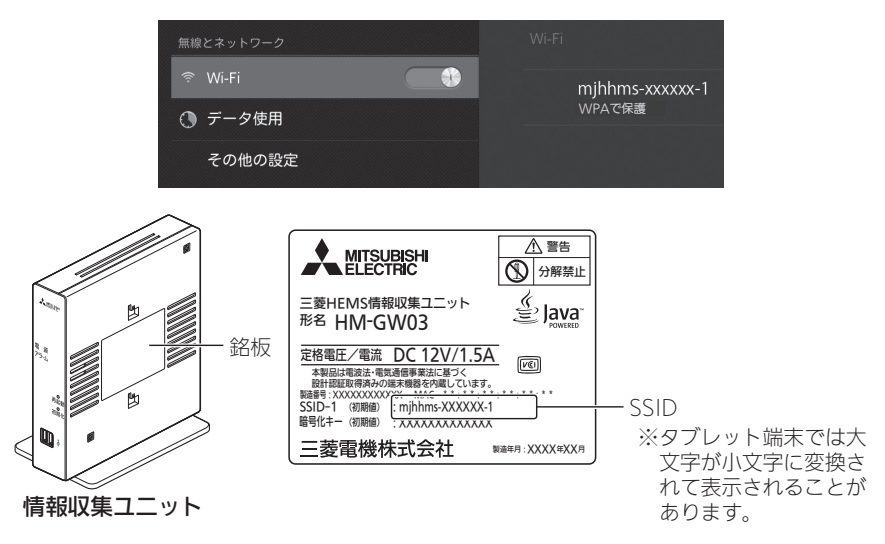

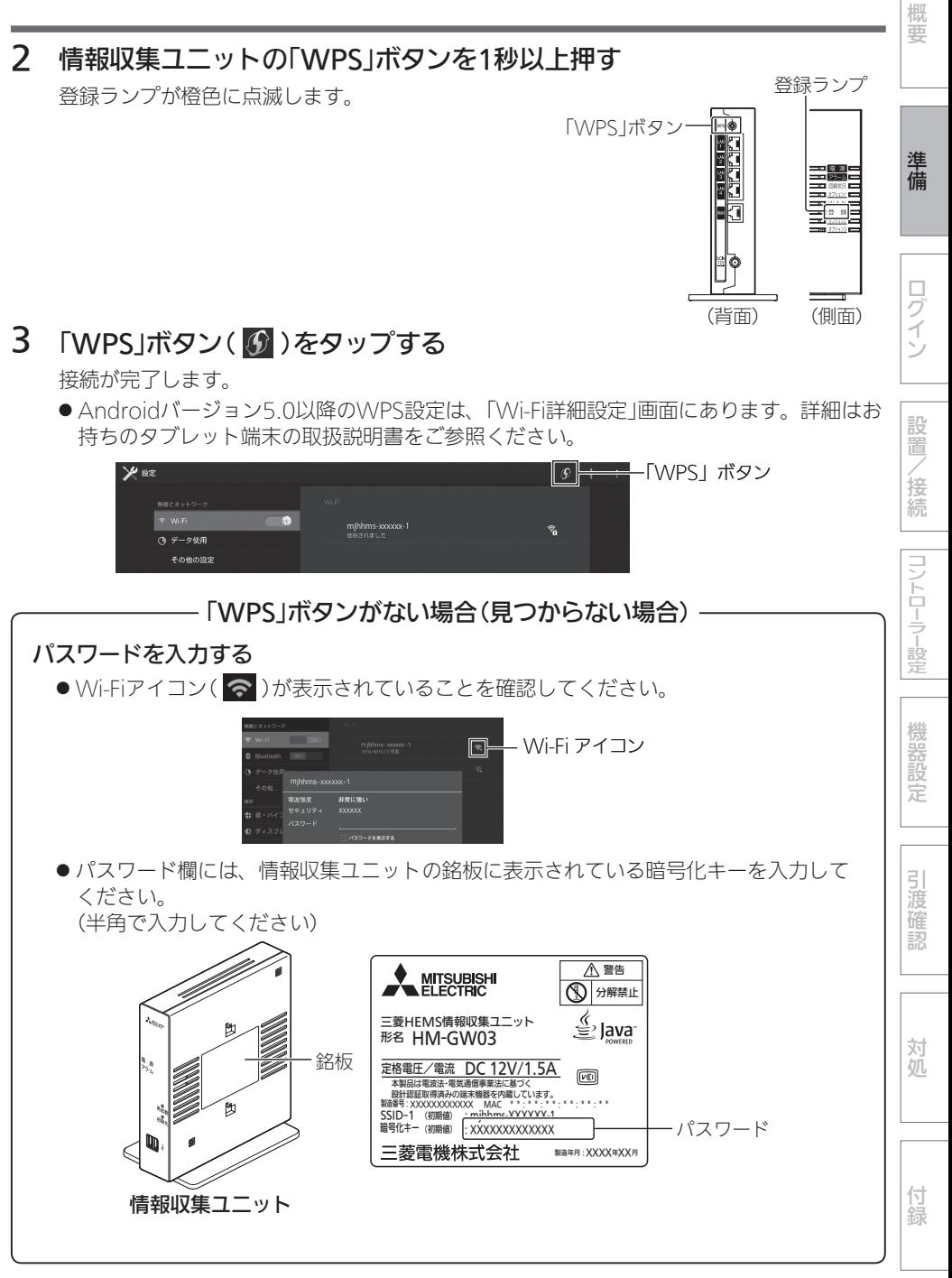

## パソコンと情報収集ユニットの接続

パソコン(LANケーブルによる接続)で設定するときは、以下の方法で通信設定を 行ってください。

- ●必要な長さのLANケーブルをご用意ください。ストレートタイプのケーブルを使用してくだ さい。(カテゴリ:5e以上)
- 1 情報収集ユニットのIANポート にLANケーブルを差し込む

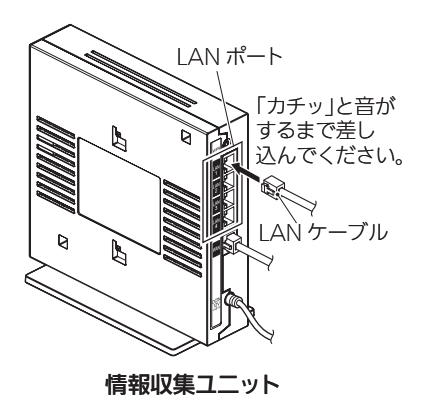

2 パソコンにLANケーブルを接続する

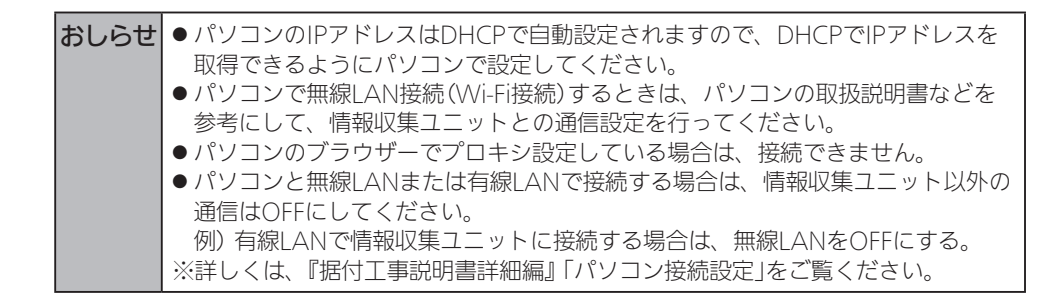

# ログイン

# ログインする

- ●オプション1ランプ(※)の点灯を確認してから作業を開始してください。情報収集ユニットの 電源投入から、オプション1ランプが点灯するまで、約5~10分かかります。
- 1 ブラウザー(インターネット閲覧ソフト:Google Chrome または Internet Explorer)を起動する

過去に以下のURLを開いたことがある場合、過去の据付工事時のURL画像が再表示されな いように過去にキャッシュされた画像とファイルを削除してください。(『据付工事説明書 詳細編』「パソコン接続設定」のブラウザー別設定確認(➡96~114ページ))

## 2 以下のURLを入力し、ログイン画面を表示する

http://192.168.32.1:8080/set/login

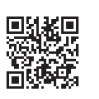

- (※)インターネット閲覧ソフト:Google Chrome または Internet Explorer
- ●2次元コードを使用してログイン画面を 表示した場合、推奨ブラウザー● (➡22ページ)が起動していることを 確認してください。

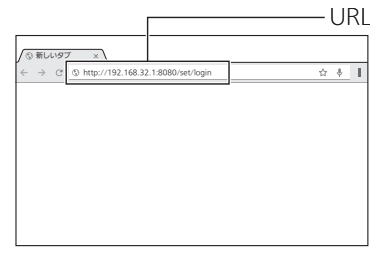

# 3 ユーザーIDとパスワードを入力し、「ログイン」をタップする

ユーザーIDとパスワードが認証されると、設置ツール画面が表示されます。

- 据付工事業者用のユーザーIDとパスワードは、半角英数字または記号で入力してくださ い。(全角文字は無効です) キーボード設定によってはログインできない場合があります。ログインできない場合は、 入力にGoogleキーボードを使用してください。● ブラウザーでパスワードを記憶させないようにしてください。
- 何も操作しないで1時間以上経過するとログアウトします。再度ログインしてください。

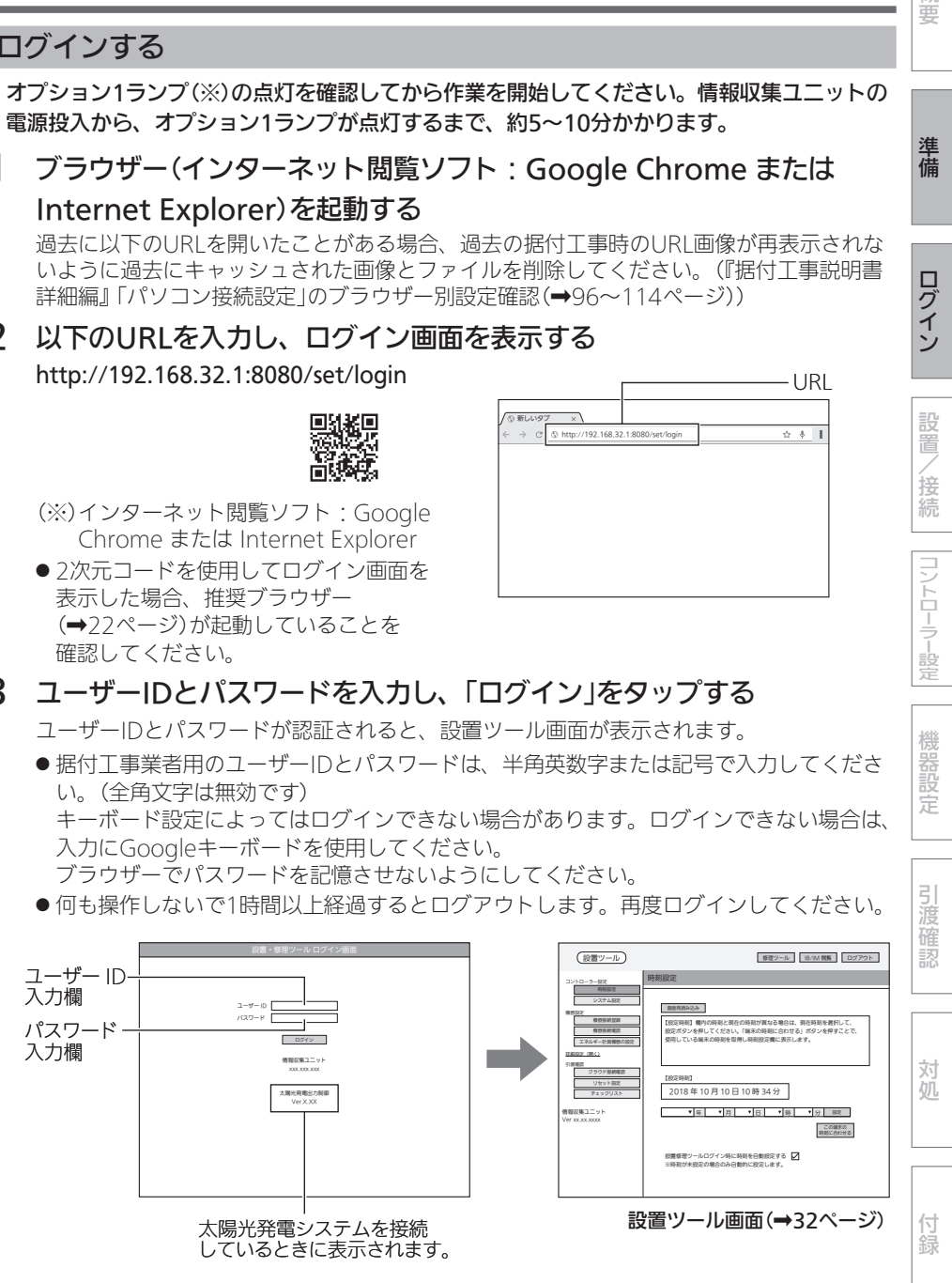

概要

進 佶

ログイン

設置

/接続

コントローラー設定

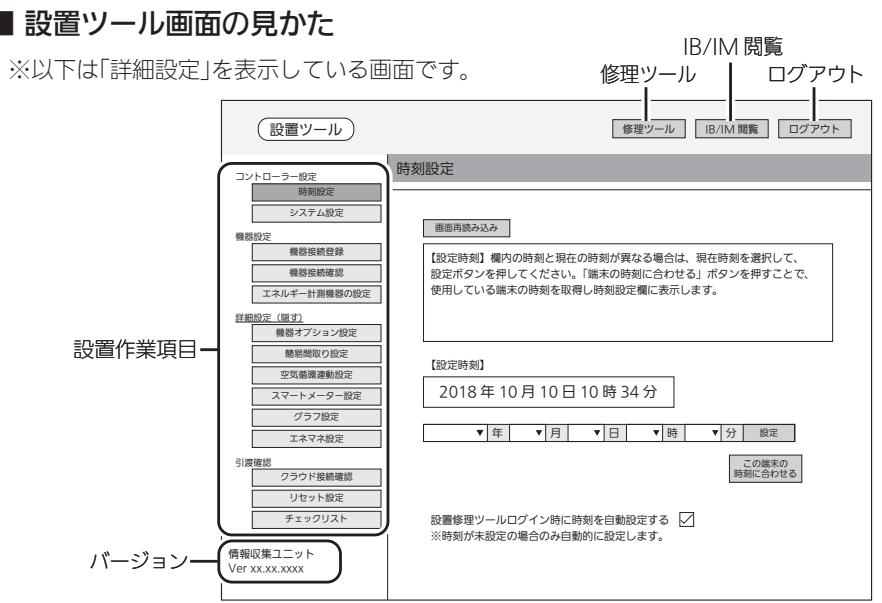

#### ●● 設置作業項目

設置作業で設定する項目が表示されます。

初期状態では「詳細設定」の項目は隠れています。「詳細設定」右横の「開く」をタップすると表示 されます。「詳細設定」では、接続された機器に対して行う特別な設定をしたり、ユーザーがタ ブレット端末用アプリやスマートフォン用アプリで行う設定を容易に行うことができます。

## ●「修理ツール」ボタン

メンテナンス時に使用します。

●「IB/IM閲覧 Iボタン

取扱説明書/据付工事説明書を閲覧する画面が表示されます。 ブラウザーの設定で"ポップアップウィンドウを許可"にしてください(『据付工事説明書 詳細 編』をご参照ください)。

● 「ログアウト ボタン

ログアウトすると、ログイン画面に戻ります。

● バージョン

情報収集ユニットのバージョンを表示しています。

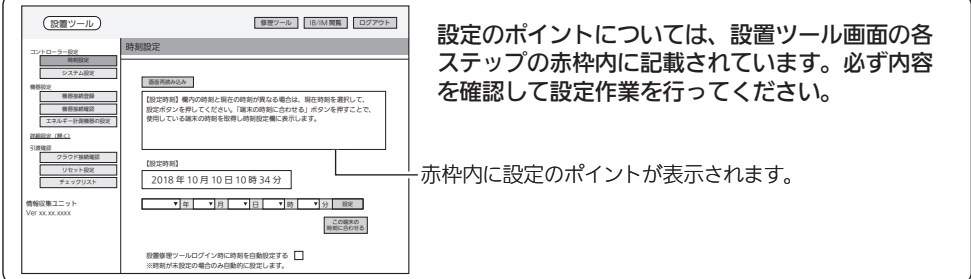

## 時刻設定

情報収集ユニットの日付・時刻を設定します。

- 情報収集ユニットがインターネットに接続されているときは自動的に設定されます。 日付・時刻情報が自動で取得できない場合は、「設置修理ツールログイン時に時刻を自動設定 する」のチェックボックスを □ にして、手動で入力を行ってください。
- 日付・時刻を設定しないと正しく動作しないので、必ず設定してください。 情報収集ユニットの電源をOFFにすると設定時刻がクリアされます。電源をOFF(停電等を含 む)にした場合は、再度日付・時刻を設定してください。
- 1 「時刻設定」をタップする

「時刻設定」画面が表示されます。

#### 時刻設定画面 時刻設定 ■ 102018年 10月 10日 10時 34分 画面再読み込み この端末の 時刻に合わせる 年 1月 1日 16] 12 52 **修理ツール IB/IM 閲覧 ログ** 【設定時刻】欄内の時刻と現在の時刻が異なる場合は、現在時刻を選択して、 設定ボタンを押してください。「端末の時刻に合わせる」ボタンを押すことで、 使用している端末の時刻を取得し時刻設定欄に表示します。 設置修理ツールログイン時に時刻を自動設定する ※時刻が未設定の場合のみ自動的に設定します。 設置ツール 情報収集ユニット Ver xx.xx.xxxx コントローラー設定 システムでのある 機器設定 エネルギー計測機器の設定 詳細設定(開く) 引渡確認 チェックリスト リセット設定

## 2 設定する項目(年/月/日/時/分)を 選択して、「設定」をタップする

「設定時刻」欄の表示が更新されます。

- ●「この端末の時刻に合わせる」を タップすると、タブレット端末ま たはパソコンで設定されている時 刻が時刻入力欄に表示されます。
- ブラウザーの種類によっては、設 定を確認するポップアップが表示 されます。「OK」をタップして進ん でください。
- 正しい日付・時刻が表示されない ときは、再度設定してください。
- ●「設置修理ツールログイン時に時刻 を自動設定する」にチェックを入れ ると、設置ツールにログインした ときに時刻が設定されていない場 合に自動的に設定します。
- ●「画面再読み込み」をタップすると、 再度時刻設定画面が表示されます。● 時刻設定が完了すると、「画面再読 み込み」の表示は消えます。

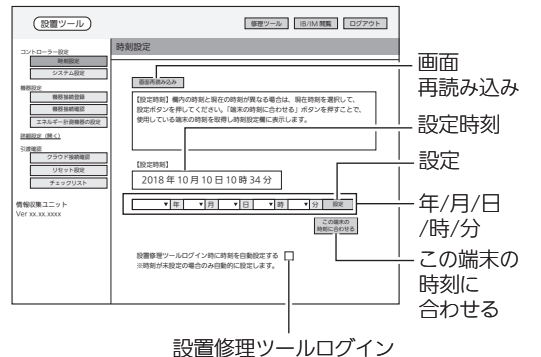

時に時刻を自動設定する

33

概要準備ログインコントローラー設定機器設定設置/接続対処引渡確認付録

コントローラー設定

機器設 萣

引 渡確認

対処

付緑

概要

進 佶

ログイン

設置

/接続

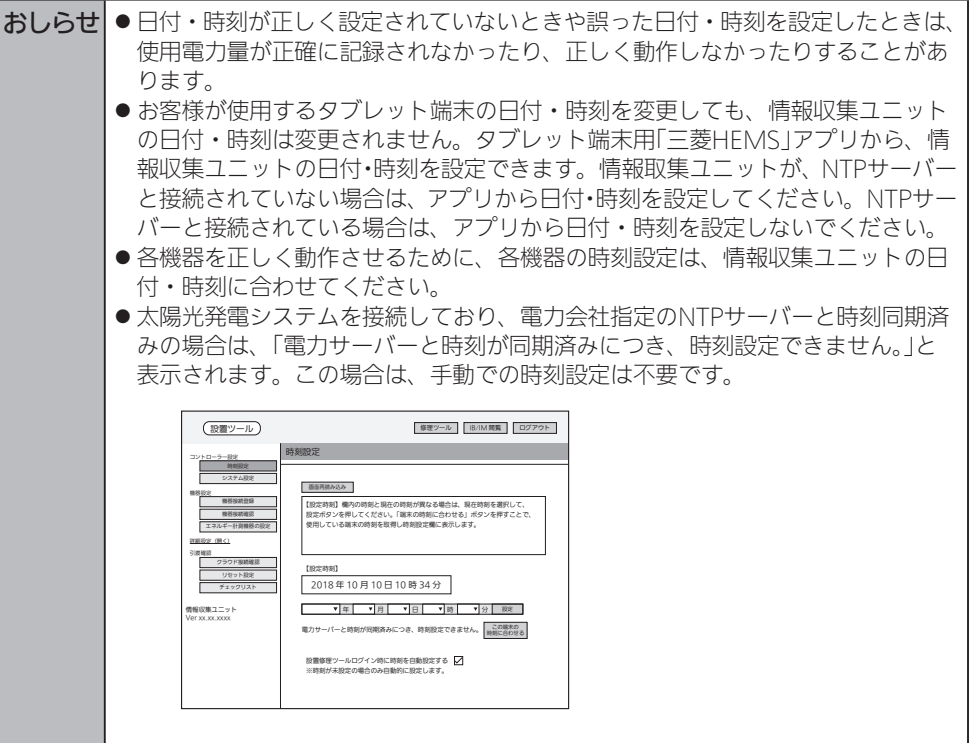

機器の設置方法/機器の接続方法

■ 機器の設置方法

各機器を設置します。

- ●各機器の設置方法については、各機器の据付工事説明書をご覧ください。 各機器の据付工事説明書・技術マニュアルなどをWebで見ることもできます。(➡70ページ)
- 情報収集ユニットをインターネット回線に接続するときは、ブロードバンドルーターのLAN ポートと情報収集ユニットのWANポートをLANケーブルで接続してください。

## ■ 機器の接続方法

情報収集ユニットの設置ツールにログインします。(➡31ページ) その後、情報収集ユニットと各機器を接続します。

- 情報収集ユニットと各機器を接続する前に、各機器の電源を入れ、初期設定が完了しているこ とを確認してください。詳しくは、各機器の据付工事説明書をご覧ください。
- ●1台の情報収集ユニットに対して、合計で32機器まで設置することができます。

表の●の機器は、「詳細設定」での設定が必要な場合があります。 表の○の機器を複数組み合せて使用する場合は「詳細設定」の「エネマネ設定」が必要になります。 三菱HEMS対応機種以外を接続した場合にも「エネマネ設定」が必要になります。 「詳細設定」については、『据付工事説明書 詳細編』を参照してください。

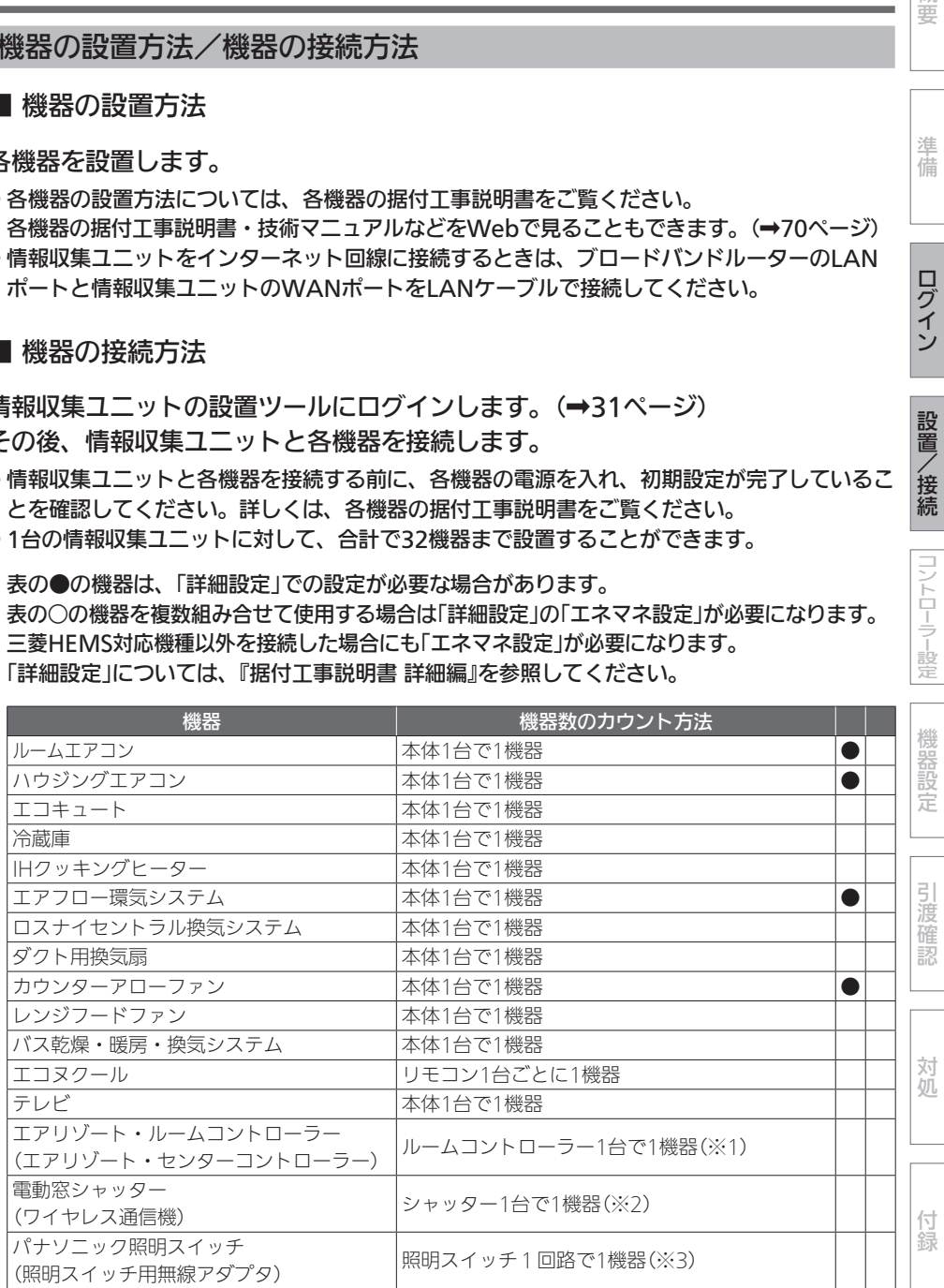

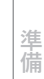

概要

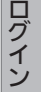

設置

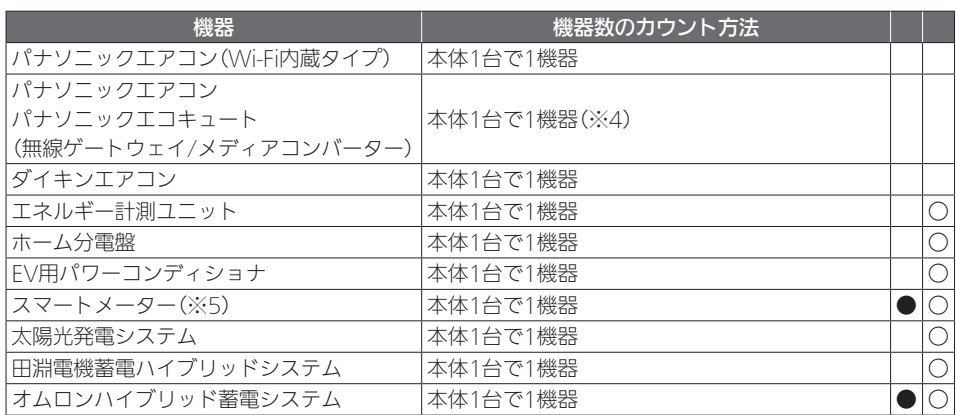

※1:エアリゾート・センターコントローラ―に接続可能なエアリゾート・ルームコントロー ラーの数は合計で最大10機器。

※2:ワイヤレス通信機に接続可能な電動窓シャッター本体の数は合計で最大32機器。|

※3:照明スイッチ用無線アダプタに接続可能なパナソニック照明スイッチは最大20回路。

※4:無線ゲートウェイ/メディアコンバーターに接続可能なパナソニックエアコン本体とパ ナソニックエコキュート本体の数は合計で最大8機器。

※5:スマートメーター対応USBドングル(形名:HM-DG01-S、別売品)が必要です。

#### ● 以下の機器は、1台の情報収集ユニットに接続可能な最大台数が設定されています。

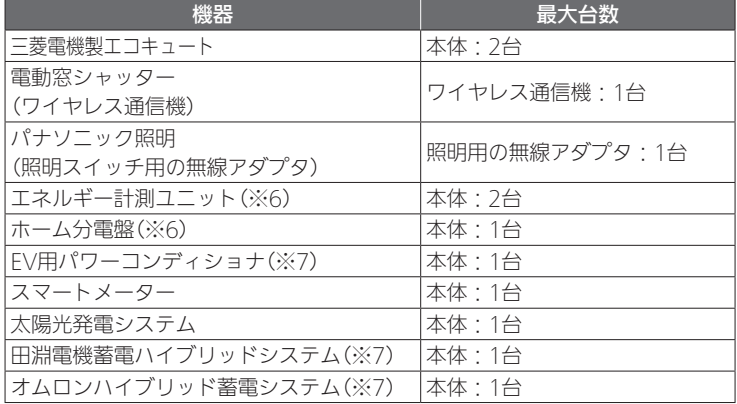

※6:エネルギー計測ユニットとホーム分電盤は併設できません。

※7:EV用パワーコンディショナと、田淵電機蓄電ハイブリッドシステムまたはオムロンハイ ブリッド蓄電システムは併設できません。

● 各機器との接続方法については、各機器の技術マニュアルをWebで見ることができます。(→70ページ)
# コントローラー設定

# システム設定

お客様に引き渡すときに、引渡年月の入力と冬期間、買取方式の設定を行います。

# 1 「システム設定」をタップする

「システム設定」画面が表示されます。

● 別画面に遷移する場合は、「設定」 ボタンにて設定を完了するか、ま たは、「キャンセル」ボタンを押し てください。

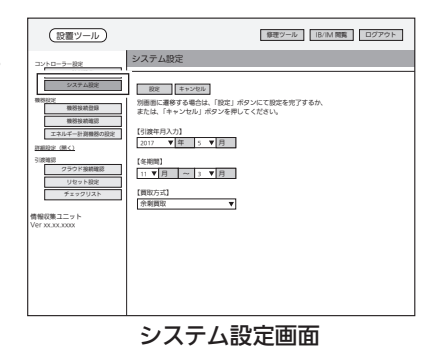

2 「引渡年月入力」欄で引渡年月、 「冬期間」欄で冬期間、「買取 方式」で買取方法を選択する

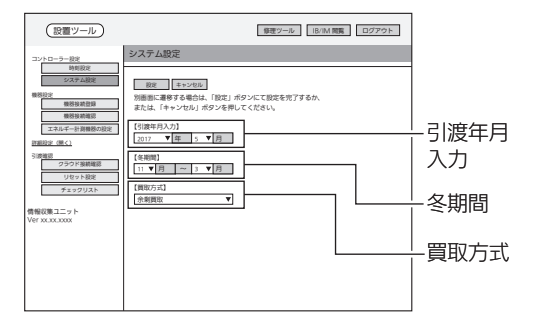

- ●「引渡年月入力」欄では、「年」、「月」をプルダウンメニューから選択します。 引渡年月はエンドユーザー様への引渡年月を入力してください。
- 「冬期間 |欄では、「月 |をプルダウンメニューから選択します。 設定された期間は、冬期換気量抑制などの機能で使われます。 「冬期間」の設定は、後日、エンドユーザー様が再設定することができます。「冬期間」が 不明確の場合は、そのまま(デフォルト入力値のまま)設定してください。
- ●「買取方式|欄では、太陽光発電の契約方式である「余剰買取」、「全量買取|のいずれかを プルダウンメニューから選択します。● 太陽光発電がない場合、余剰買取を選択します。 ※三菱電機太陽光発電システム用計測ユニット(エコガイド、IFU)が接続されている場合 の買取方式は、三菱電機太陽光発電システム用計測ユニットの設定が優先されます。
	- 余剰買取: 発電した電力から使用した電力を引いて余った電力のみを電力会社が買い 町り
	- 全量買取: 発電したすべての電力を電力会社が買い取り

進 佶

概要

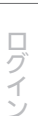

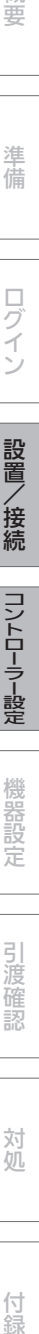

コントローラー設定 (つづき)

- 3 「設定」をタップする
	- ●ブラウザーの種類によっては、設 定を確認するポップアップが表示 されます。「OK」をタップして進ん でください。

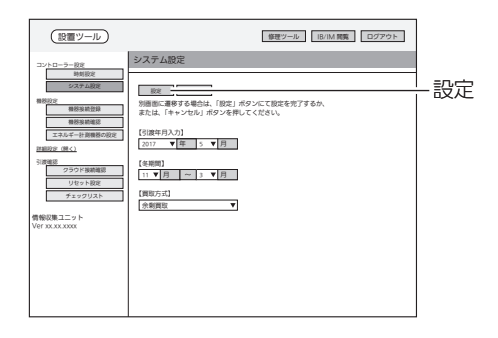

# 機器設定

# 機器名称

# 設置ツールに表示される機器の名称は以下のとおりです。

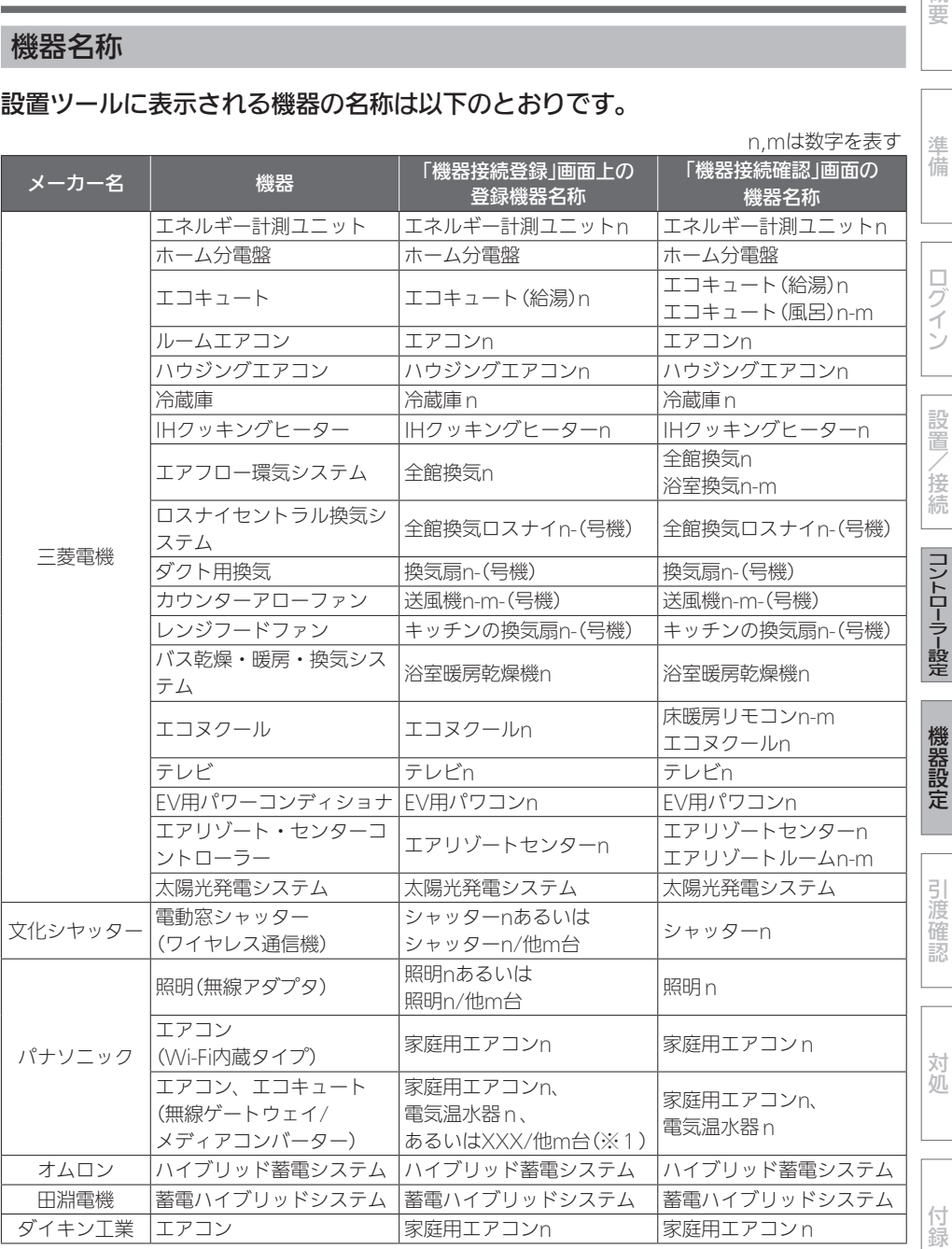

概要

n,mは数字を表す

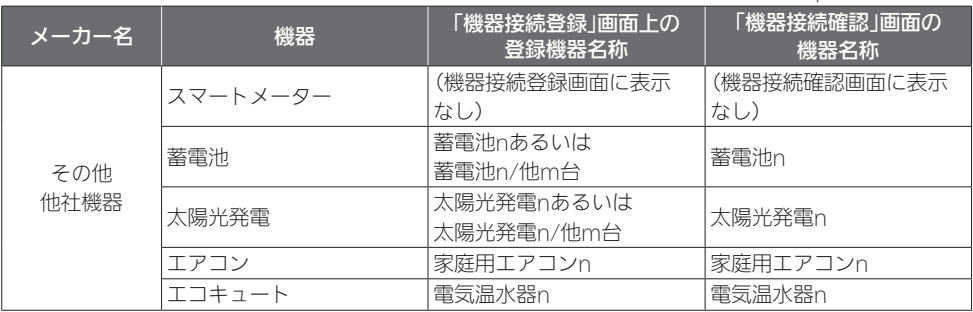

※1:XXXには家庭用エアコン、あるいは電気温水器が入る。

## 機器接続登録

機器の接続/登録を行います。

有線LANまたは無線LANで情報収集ユニットまたはブロードバンドルーターと機 器を接続してください。

接続先は「HEMSシステム 手配図と接続先図」をご覧ください。

(➡6~7ページ)

■ 三菱雷機製機器を有線接続する場合

各機器と情報収集ユニットを有線LANで接続します。

有線LAN機器は情報収集ユニットとLANケーブルで接続してください。

テレビはブロードバンドルーターに接続してください。詳細は、25ページの「おしらせ」 をご覧ください。

有線LANで接続できる機器は、システム概要図をご覧ください。(➡4~5ページ)

■ 他社機器を有線接続する

有線接続先は「HEMSシステム 手配図と接続先図」をご覧ください。 (➡6~7ページ)

- パナソニック無線ゲートウェイ/メディアコンバーター(無線ゲートウェイからパナソニックエ アコンおよびエコキュートを特小無線接続)と接続される場合は、パナソニックエアコンの本 体設定で遠隔操作を許可「あり」に設定、パナソニックエコキュートの本体設定でHEMS設定 を「入」に設定してから接続してください。本体設定の詳しい方法は、接続する機器の取扱説明 書をご覧ください。
- パナソニック照明用アダプターと照明の接続がされていない場合(※1)は、パナソニック照明 用アダプター取扱説明書に従って接続してください。 文化シヤッター電動窓シャッターワイヤレス通信機と各シャッターの接続設定は、メーカー(文 化シヤッター)工場にて実施されます。接続設定されていない文化シヤッター電動窓シャッター ワイヤレス通信機をブロードバンドルーターまたは情報収集ユニットに接続しても登録できま せん(機器接続登録画面に現れません)。メーカーに各シャッターの接続を依頼してください。
- パナソニック無線ゲートウェイ/メディアコンバーターとパナソニックエアコン/エコキュート の接続がされていない場合(※1)は、パナソニックHEMSアダプター工事説明書または取扱 説明書に従って接続してください。エアコンとエコキュートで接続方法が異なります。
- (※1)登録できないため、「機器接続登録」画面上で登録確認できません。先にエアコン/エコ キュート/照明の接続を実施してください。

なお、複数台接続しても「機器接続登録」画面上では1台しか見えません。個々の接続確認 は「機器接続確認」画面で確認してください。

概要準備ログインコントローラー設定機器設定設置/接続対処引渡確認付録

コントローラー設定

機器設定

31 渡確

対処

付 簒

概要

進 佶

ログイン

設置

/接続

機器設定 (つづき)

- 田淵電機蓄電ハイブリッドシステムを接続できなかった場合(有線LANで接続しても「機器接 続登録」画面上で登録確認できない)、田淵電機蓄電ハイブリッドシステムの「Echonet Lite 設定」をONにしてください(デフォルトはONです)。詳しくは田淵電機蓄電ハイブリッドシス テムの「取扱説明書」キーレくは「サービスマンモード取扱説明書」をご覧ください。
- 情報収集ユニットからブロードバンドルーターに有線LANの接続を変更したときは機器側を 再起動してください。再起動が難しい「田淵電機蓄電ハイブリッドシステム」はメーカーの取扱 説明書に従ってIPアドレスの取得(田淵電機蓄電ハイブリッドシステムのモニターのMENUで DHCP設定の自動を押す)を行ってください。

※上記は2018年6月調査時点です。各メーカーの都合で変更される場合がありますので、各メー カーの施工マニュアルや取扱説明書などに従って設定してください。

#### ■ 三菱雷機製機器を無線接続する場合

各機器と情報収集ユニットを無線LANで接続します。

無線LANアダプターで接続するときは、対象機器に1台ずつ接続してください。 無線LANアダプターで接続できる機器は、システム概要図をご覧ください。 (➡4~5ページ)

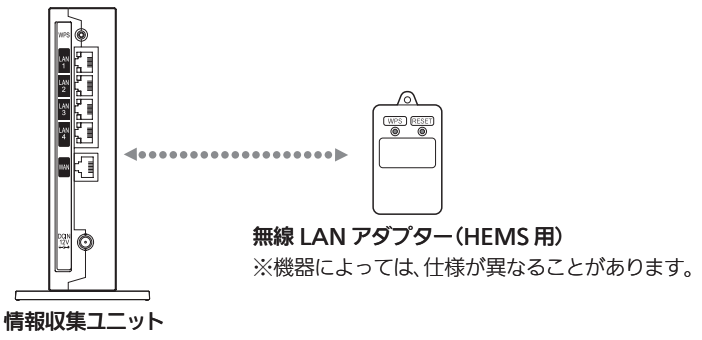

# 1 設置ツール画面の「機器接続 登録」をタップする

「機器接続登録」画面が表示されます。 詳しくは「機器の接続と登録を確認す る」をご覧ください。 (➡46ページ)

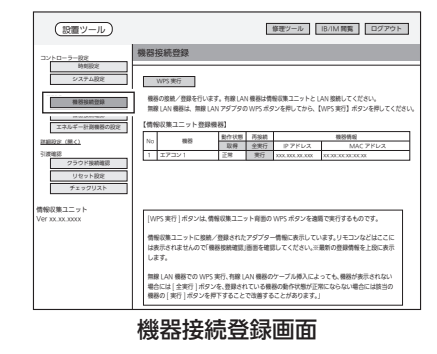

# 2 無線LANアダプターのランプ3が緑色に点滅していることを確認する

- ●ランプ3は5秒に1回点滅します。
- ●ランプ1、2は消灯しています。
- 注意: 工場出荷状態から初めて起動するとランプ1消灯、ラン プ2消灯、ランプ3緑点滅までに約3分かかります。 ランプ1消灯、ランプ2消灯、ランプ3緑点滅になるまで、 WPSは行わないでください。
- IHクッキングヒーターを接続する場合は、操作が異なります。 詳しくは、IHクッキングヒーター用無線LANアダプターの取 扱説明書をご覧ください。
- ●無線I ANアダプターのランプ表示が異なる場合は、無線LAN アダプターの取扱説明書・据付工事説明書をご覧ください。
- 3 設置ツール画面の「WPS実 行」をタップする ● 情報収集ユニット背面の「WPS」ボ タンを押す作業に相当します。 情報収集ユニットの登録ランプが橙 色に点滅します。 登録ランプ 機器接続登録 (設置ツール)<br>
| <sub>修理ツール</sub> | IB/IM 閲覧 | ログアウト 情報収集ユニット Ver xx.xx.xxxx コントローラー設定 システム設定 機器設定 機器接続確認 クラウド接続確認 詳細設定(開く) 引渡確認 1 エアコン 1 正常 | 実行 | 000.000.00.000 | 00.00.00.00.00 NO 機器 取得 金実行 IP アドレス 動作状態 取得 再接続 全実行 MAC アドレス [WPS 実行 ] ボタンは、情報収集ユニット背面の WPS ボタンを遠隔で実行するものです。 情報収集ユニットに接続/登録されたアダプター情報に表示しています。リモコンなどはここに は表示されませんので「機器接続確認」画面を確認してください。※最新の登録情報を上段に表示  $\mathbb{C}$ 無線 LAN 機器での WPS 美行、特線 LAN 機器のケーブル停入によっても、機器が表示されない<br>場合には [ 全規行 ] ボタンを、管理されている機器の動作状態が正常。」<br>機器の [ 実行 ] ボタンを押下することで改善することがあります。」 機器の接続/登録を行います。有線 LAN 機器は情報収集ユニットと LAN 接続してください。<br>無線 LAN 機器は、無線 LAN アダプタの WPS ボタンを押してから、【WPS 実行】ボタンを押してください。 【情報収集ユニット登録機器】 WPS 実行

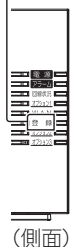

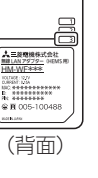

ランプ3

概要

準 佶

ログイン

設置

/接続

|コントローラー設定

概要準備ログインコントローラー設定機器設定設置/接続対処引渡確認付録 引渡確認

対処

4 無線LANアダプターの 「WPS」ボタンをランプ1が 点滅するまで押す(約2秒) ランプ1が緑色に点滅します。 ● 操作3を行ったあと、2分以内に 操作してください。 ● 「WPS Iボタンを10秒以上押すと、 2分後にエラーになります。 機器接続登録 (設置ツール) 8/1M 閲覧 | ログアウト | B/IM 閲覧 | ログアウト | 情報収集ユニット Ver xx.xx.xxxx コントローラー設定 機器設定 エネルギー計測機器の設定 クラウド接続確認 詳細設定(開く) 引渡確認 リセット設定 WPS (PD) [WPS 実行 ] ボタンは、情報収集ユニット背面の WPS ボタンを遠隔で実行するものです。 情報収集ユニットに接続/登録されたアダプター情報に表示しています。リモコンなどはここに は表示されませんので「機器接続確認」画面を確認してください。※最新の登録情報を上段に表示 します。 無線 LAN 機器での WPS 実行、有線 LAN 機器のケーブル挿入によっても、機器が表示されない 場合には [ 全実行 ] ボタンを、登録されている機器の動作状態が正常にならない場合には該当の 機器の [ 実行 ] ボタンを押下することで改善することがあります。」 機器の接続/登録を行います。有線 LAN 機器は情報収集ユニットと LAN 接続してください。 無線 LAN 機器は、無線 LAN アダプタの WPS ボタンを押してから、【WPS 実行】ボタンを押してください。 【情報収集ユニット登録機器】 1 エアコン 1 正常 実行 xxx.xxx.xx.xxx xx:xx:xx:xx:xx:xx 2 エアコン2 機器製作 美行 333.000.00000 00.00000000000000 **No MAN 取得 全実行 IP アドレス** WPS 実行中画面

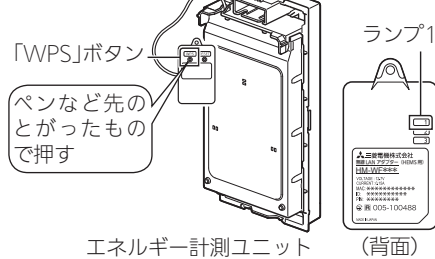

(HM-FM03-W)の例

5 無線LANの登録が完了した ことを確認する

> 無線LANの登録が完了すると、● 右の画面が表示され登録した機器の 名称が追加表示されます。

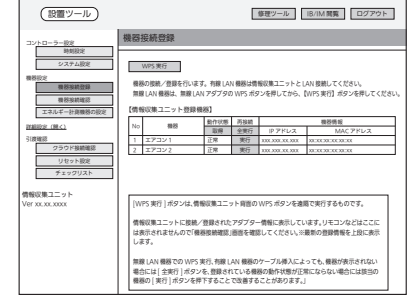

WPS 完了画面

情報収集ユニットと登録した無線LANアダプターのランプは、● 以下のように表示されます。

情報収集ユニットの登録ランプ: 橙色に点灯(10秒間) 無線LANアダプターのランプ1 : 緑色に点灯(5秒間)後、

5秒に1回点滅 (2回連続して点滅)

になれば、設定完了です。

● 情報収集ユニットのアラームランプ:赤色に点滅(10秒間) 無線I ANアダプターのランプ ?: 橙色に点灯(5秒間) になったときは、2分以上たってからもう一度、 操作3からやり直してください。

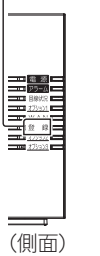

登録ランプ

MAC アドレス

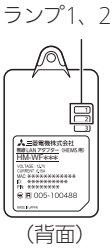

#### <ランプ表示の一覧>

情報収集ユニットと各機器の無線LANアダプターのランプ表示は、次のようになります。 【情報収集ユニット】

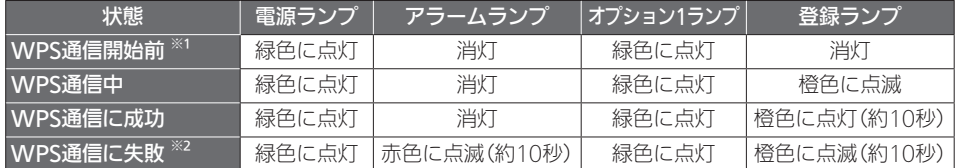

※1:電源を入れてから約5分経過後。

※2:約10秒後にWPS通信開始前の状態に戻ります。

※3:その他の情報収集ユニットのランプ表示については、情報収集ユニットの取扱説明書を ご覧ください。

#### 【各機器の無線LANアダプター】

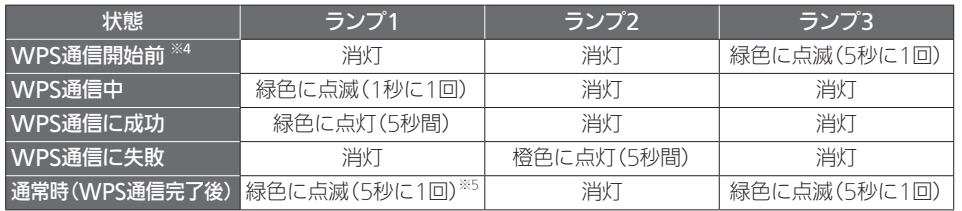

※4: 電源を入れてから約3分経過後。

※5:2回連続して点滅します。

## ■ 他社機器を無線接続する

## 無線接続先は「HEMSシステム 手配図と接続先図」をご覧ください。 (➡6~7ページ)

●オムロンハイブリッド蓄電システムと接続される場合は、オムロンハイブリッド蓄電システム 本体設定でHEMS設定を「あり」に設定してください。その後、無線接続してください(有線接 続しないでください)。本体設定および無線接続の詳しい方法は、接続する機器の施工マニュ アルおよび取説システム編をご覧ください。

カラー表示ユニットと計測ユニットの両方を無線接続してください。

- パナソニック エアコン 無線LAN内蔵モデルと接続される場合は、パナソニックエアコン本体 設定で遠隔操作を「あり」に設定してから無線接続してください。 本体設定および無線接続の詳しい方法は、接続する機器の取扱説明書をご覧ください。
- ダイキンエアコンと接続される場合は、無線LAN接続アダプターの取扱説明書に従って接続 してください。

※上記は2018年6月調査時点です。各メーカーの都合で変更される場合がありますので、各メー カーの施工マニュアルや取扱説明書などに従って設定してください。

進 佶

概要

ログイン

引 渡確認

対処

## ■ 機器の接続と登録を確認する

接続されている機器の状態を一覧表示します。 ●部屋の扉を閉めるなど、お客様が実際に行う環境に合わせて接続確認を行ってください。

## 1 「機器接続登録」をタップする

情報収集ユニットに登録された機器 の一覧が表示されます。また、状態 を確認することができます。

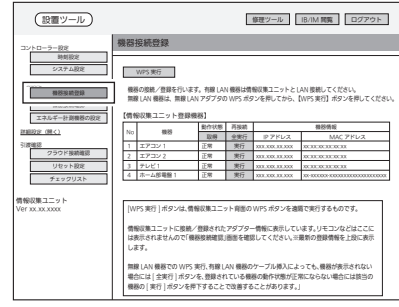

機器の接続と登録の状態確認画面

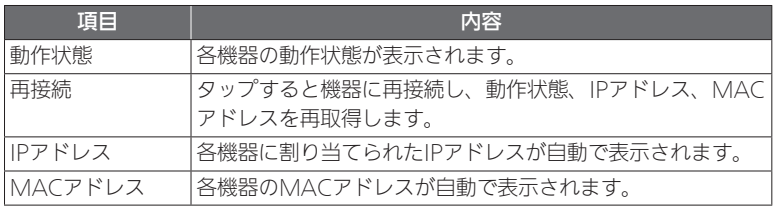

2 リストに機器が表示されない ときは、「全実行」をタップし て、機器登録をしてください。 登録されるまで約1分半かかります。 ● 登録後、「取得」をタップして接続 された機器がリストに表示されて いることを確認してください。 ※情報収集ユニットの起動→設置 ツールの立ち上げ→有線LAN機器 の起動の順に操作すると、自動的 に有線LAN機器が登録されます。

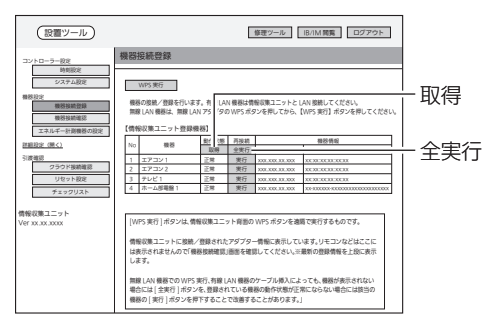

# 3 30秒経過後、「取得」をタッ プする

情報収集ユニットが、各機器から動 作状態の取得を行います。

- タップごとに、各機器の最新の情 報が更新されます。
- ●「再接続」欄の「全実行」をタップす ると、すべての機器に対して再接 続を行います。「実行」をタップす ると、各機器に対して再接続を行 います。● 状態が更新されるには、「全実行」

ボタンタップ後、約1分半かかり ます。

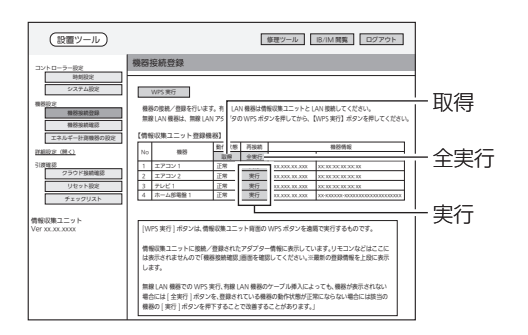

おしらせ ● WPS通信に成功した機器が表示されない場合や動作状態欄に「通信異常」と表示さ れる場合は、再度「取得」をタップしてください。 ●ブロードバンドルーターに接続されている機器(テレビなど)が表示されない場合 や動作状態欄に「通信異常」と表示される場合は、機器の電源のOFF/ONを行って ください。

概要

準 備

ログイン

設置

/接続

機器設定

引渡確認

対処

## 機器接続確認

情報収集ユニットと無線LAN機器との電波強度を測定します。

- RSSIは無線LANアダプター側、電波強度は情報収集ユニット側の測定結果が表示されます。
- ●ブロードバンドルーターと無線接続されている機器との電波強度は、ブロードバンドルーター や各機器の取扱説明書などで確認してください。
- 1 「機器接続確認」をタップする

「機器接続確認」画面が表示されます。

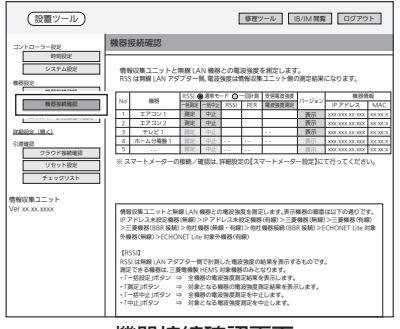

機器接続確認画面

- 2 計測モードを選択する 通常は「通常モード」に設定してくだ さい。 ● 通常モード: 100回計測した平均 値を表示します。
	- 一回計測: 1回のみ計測した値 を表示します。

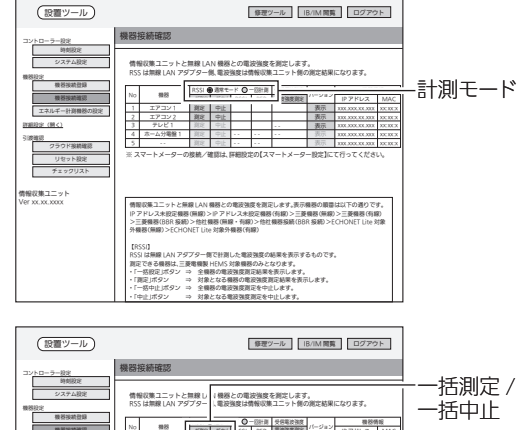

測定 / 中止

3 「一括測定」をタップする RSSI/PERの測定を開始します。 機器接続確認

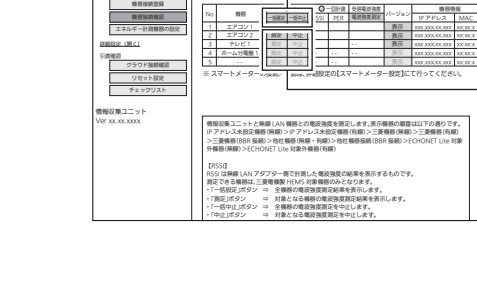

●自動でRSSI/PFRの測定結果が色または数値で表示されます。

(接続されている台数によって時間が異なります。場合によっては約30秒以上かかるこ とがあります。)

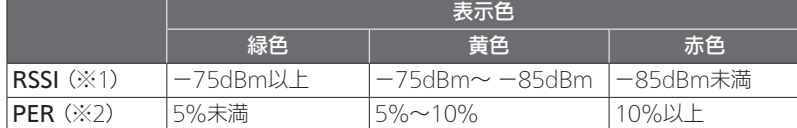

※1: RSSI(Received Signal Strength Indicator) 受信した電波の強度を示す指標。

- ※2: PFR (Packet Frror Rate) パケット誤り率。受信品質を示す指標。
- ※3:有線LANで接続した機器については、「RSSII欄には「-」、「PFRI欄に「\*」と表 示されます。

RSSIの数値が緑色(−75dBm以上)であることを確認してください。

- ●● RSSIの数値が黄色(-75dBm~ -85dBm)または赤色(−85dBm未満)のときは、情 報収集ユニットの向きや位置を変えてから、もう一度「一括測定」をタップしてください。
- $\bullet$  [FRRIと表示されたときは、機器の電源が入っているか、無線LANアダプターが正常 に動作しているかを確認し、再度測定してください。 再度測定しても「ERR」の表示が消えない場合は、「ERR」と表示された機器に情報収集 ユニットを近づけて再度測定してください。
- RSSIとPFRの測定を中止するときは、「一括中止」をタップしてください。
- ●● 機器ごとに個別に測定するときは、「測定」をタップしてください。(測定を中止すると きは「中止」をタップしてください。)

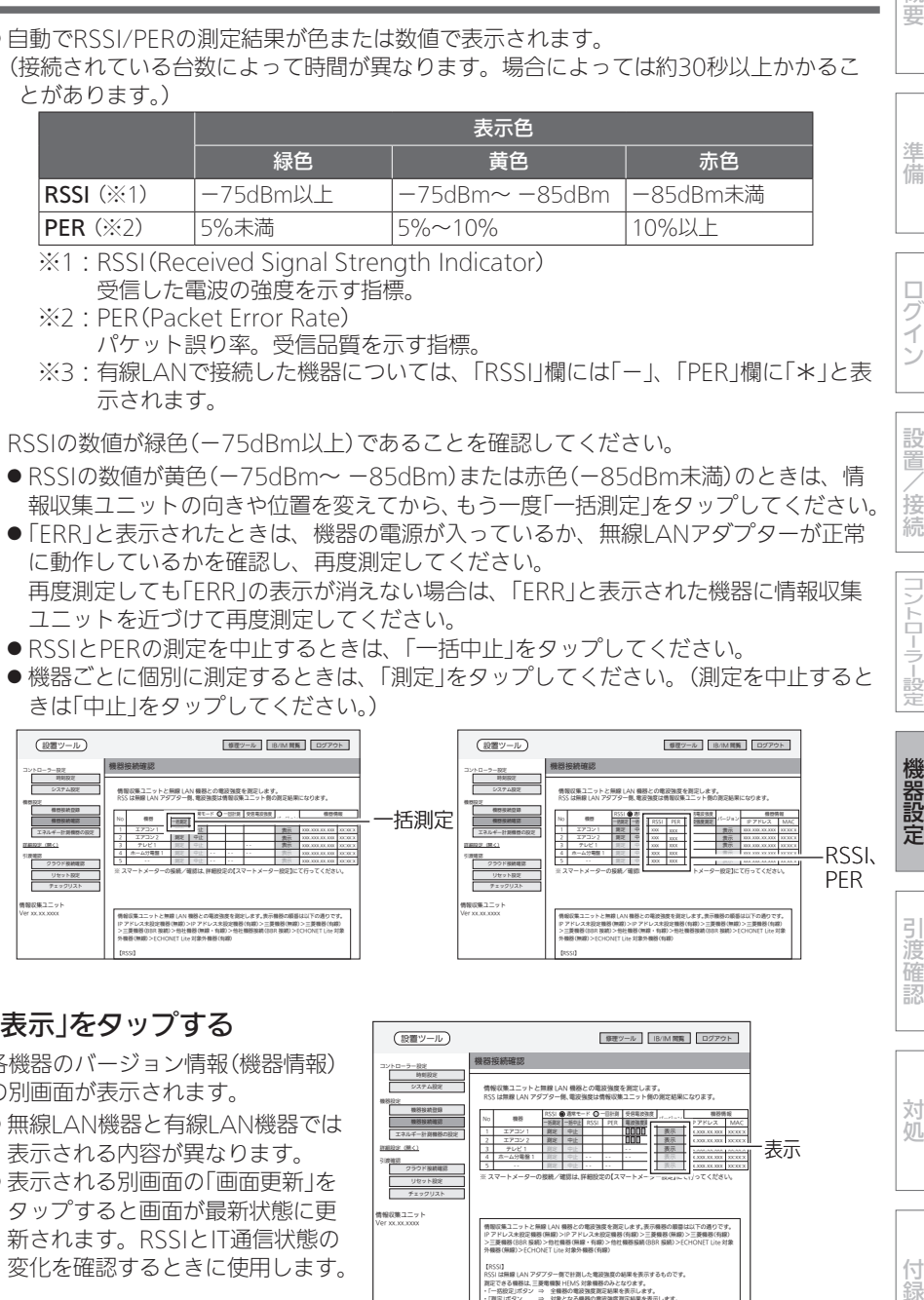

# 4 「表示」をタップする

各機器のバージョン情報(機器情報) の別画面が表示されます。

- ●無線I AN機器と有線I AN機器では 表示される内容が異なります。
- 表示される別画面の「画面更新」を タップすると画面が最新状態に更 新されます。RSSIとIT通信状態の 変化を確認するときに使用します。

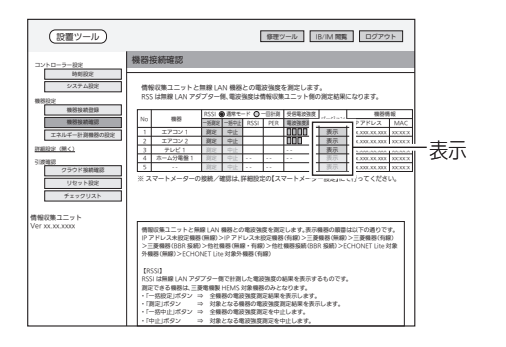

49

対処

付 簒

概要

進 佶

ログイン

設置

/接続

コントローラー設定

## ①無線LAN接続機器の場合

※表示内容は製品によって異なります。

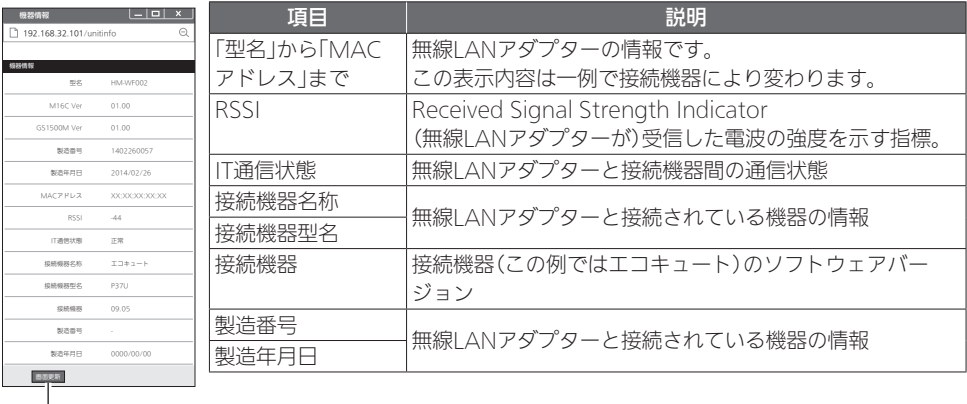

画面更新

### ②有線LAN接続機器の場合

※表示内容は製品によって異なります。

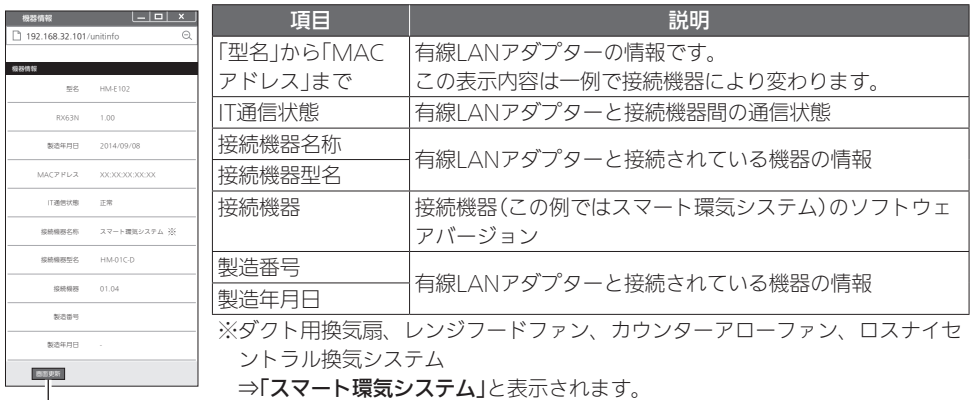

■ ⇒「スマート環気システム」と表示されます。

画面更新

※バス乾燥・暖房・換気システム ⇒**「バス乾」**と表示されます。

概要 概要準備ログインコントローラー設定機器設定設置/接続対処引渡確認付録

準 佶

ログイン

設置

/接続

コントローラー設定

機器設定

引渡確認

対処

付録

# エネルギー計測機器の設定

#### ①初期設定

- ●エネルギー計測ユニットとホーム分電盤は併設できません。 エネルギー計測ユニットとホーム分電盤が機器登録されている場合には「エネルギー計測ユ ニットの設定」画面が表示され、エネルギー計測ユニットを使用した計測となります。ホーム 分電盤に内蔵されている計測機能を使用することはできません。
- エネルギー計測ユニットの場合
- 同梱している「三菱HFMS エネルギー計測ユニット CT設定チェックシート」を使用して設定 してください。
- ●設定できる回路数は以下のとおりです。

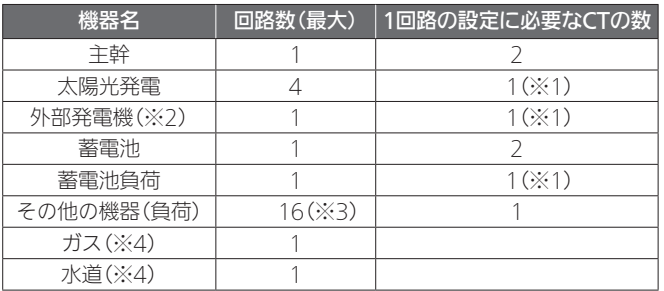

※1:CTを2個使用することもできます。

- ※2:外部発電機とは、エネファームやエコウィルなどを指します。
- ※3·エネルギー計測ユニット1台に接続できるCTの最大数は16個です。
	- 主幹、太陽光発電、外部発電機、蓄電池に設定した場合は、その他の機器に使用できる台 数は少なくなります。
- ※4:ガス・水道メーターは各1系統ずつ設定できます。

CTがなくても電力計測できる機器があります。

対象機器(機種)は下記のホームページをご覧ください。

http://www.MitsubishiElectric.co.jp/hems

● エネルギー計測ユニットが2台接続されている場合の操作方法 (→58ページ)

## ■ 計測機能内蔵型分電盤(ホーム分電盤)の場合

●ホーム分電盤に付属する『施工ガイドブック』の「設計シート」などに従い、設定してください。

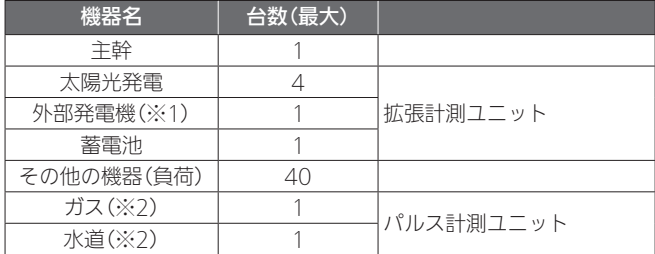

※1:外部発電機とは、エネファームやエコウィルなどを指します。 ※2·ガス・水道メーターは各1系統ずつ設定できます。

## ■ オムロンハイブリッド蓄雷システムの場合

- メーカーの施工マニュアルなどに従い、オムロンハイブリッド蓄電システムの設定をしてくだ さい。
- ハイブリッド蓄電システム設定(「据付工事説明書 詳細編 | ➡80~81ページ)に従い、情報収 集ユニットの設定をしてください。
- 「オムロンハイブリッド蓄電システム |のみを設置される場合 (エネルギー計測ユニットまたは 計測機能内蔵型分電盤を設置しない場合)は、以下の作業は不要です。

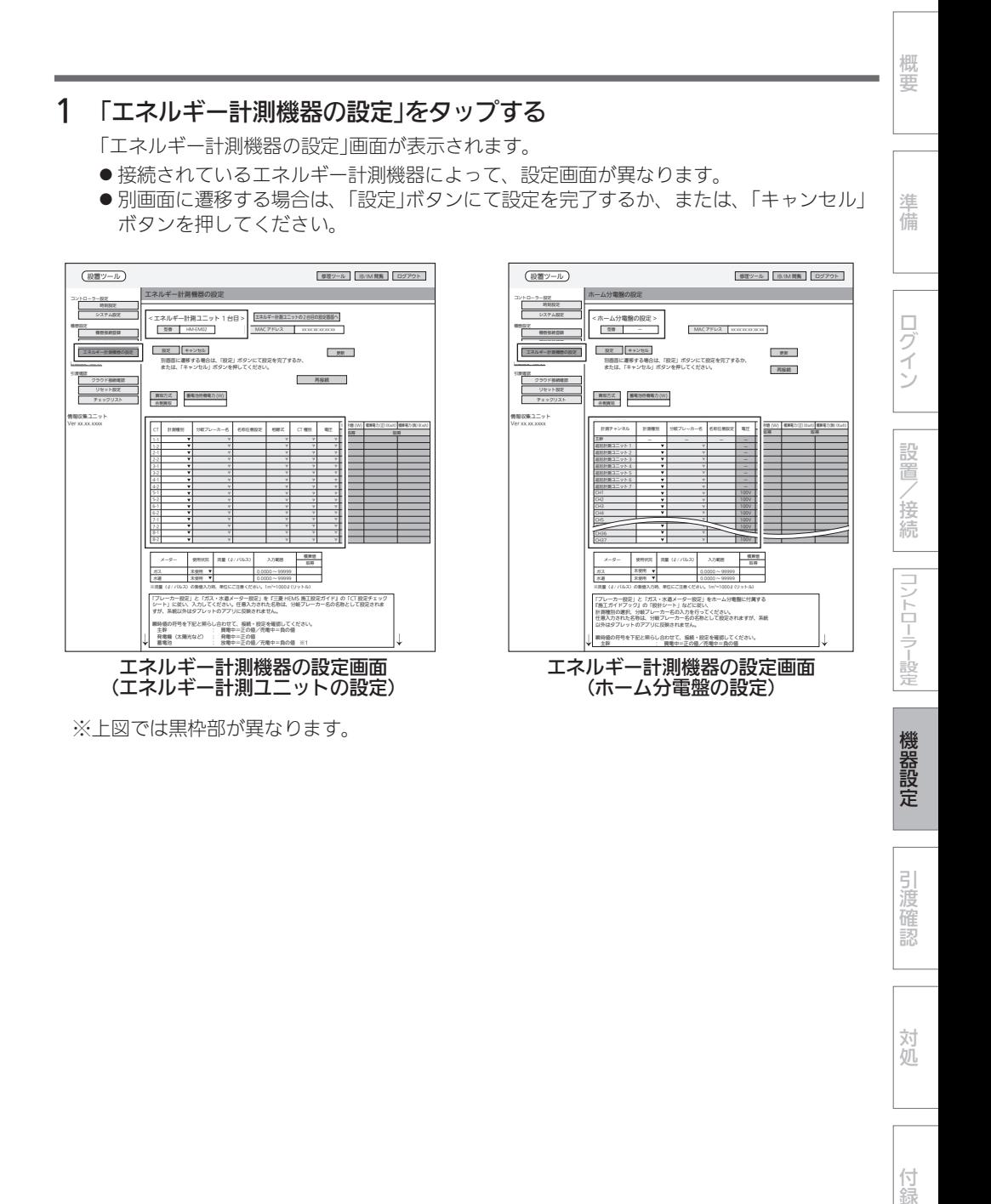

対処

# 2 【ブレーカー設定】の各項目を設定する

CTごとに各項目を設定します。

- 接続されているエネルギー計測機器によって、ブレーカー設定の設定項目が異なります。
- ●蓄電池を設定した場合は、蓄電池待機電力(W)を入力します。(CTなしで電力計測して いる蓄電池の場合、この設定は不要です。) 複数台の蓄電池がある場合は、共通の設定になります。

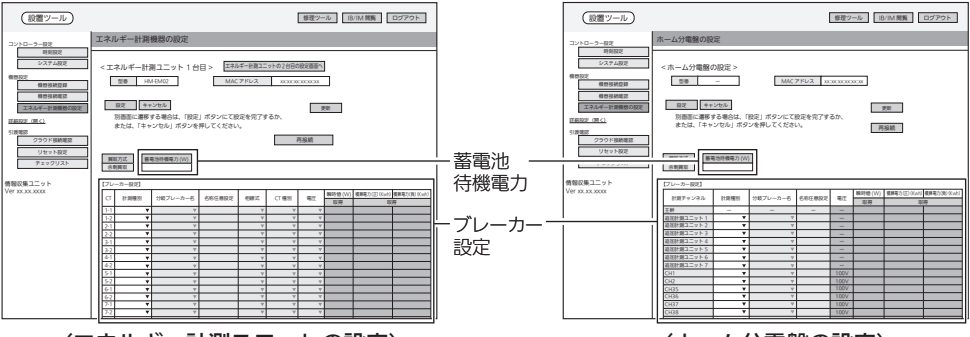

<sup>(</sup>エネルギー計測ユニットの設定) ファインスコンスコンスパーム分電盤の設定)

- エネルギー計測機器に異常があった場合は、エラー数とエラー内容を表示します。
- ●「更新」をタップするとエラー内容を更新できます。
- エラー内容を確認し、エラーの原因を取り除いてから「進む」をタップしてエネルギー計 測機器の設定に進んでください。エラーが解消されていなくても「進む」をタップできま すが、エラーが解消されていない場合、設定を完了できないことがあります。

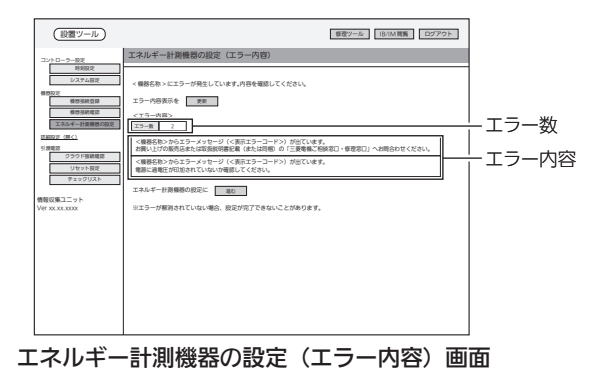

概要

設置

/接続

コントローラー設定

機器設定

# <CTの設定方法>

## 1.「計測種別」を選択する

(エネルギー計測ユニットの設定)

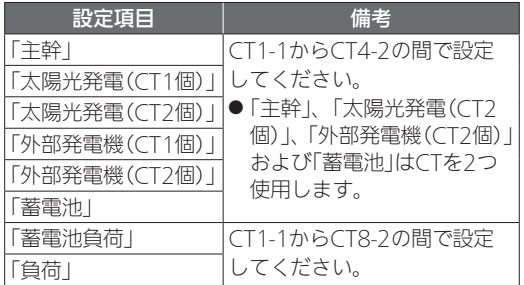

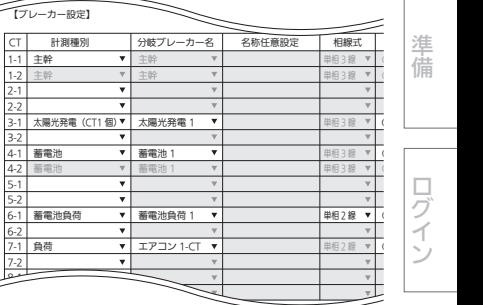

(ホーム分電盤の設定)

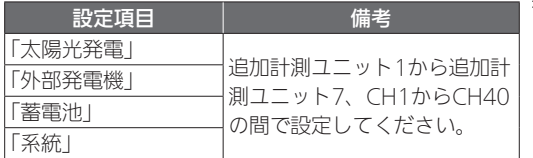

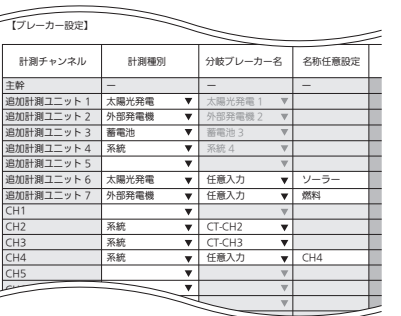

## 2.「分岐ブレーカー名」を選択する

(エネルギー計測ユニットの設定)

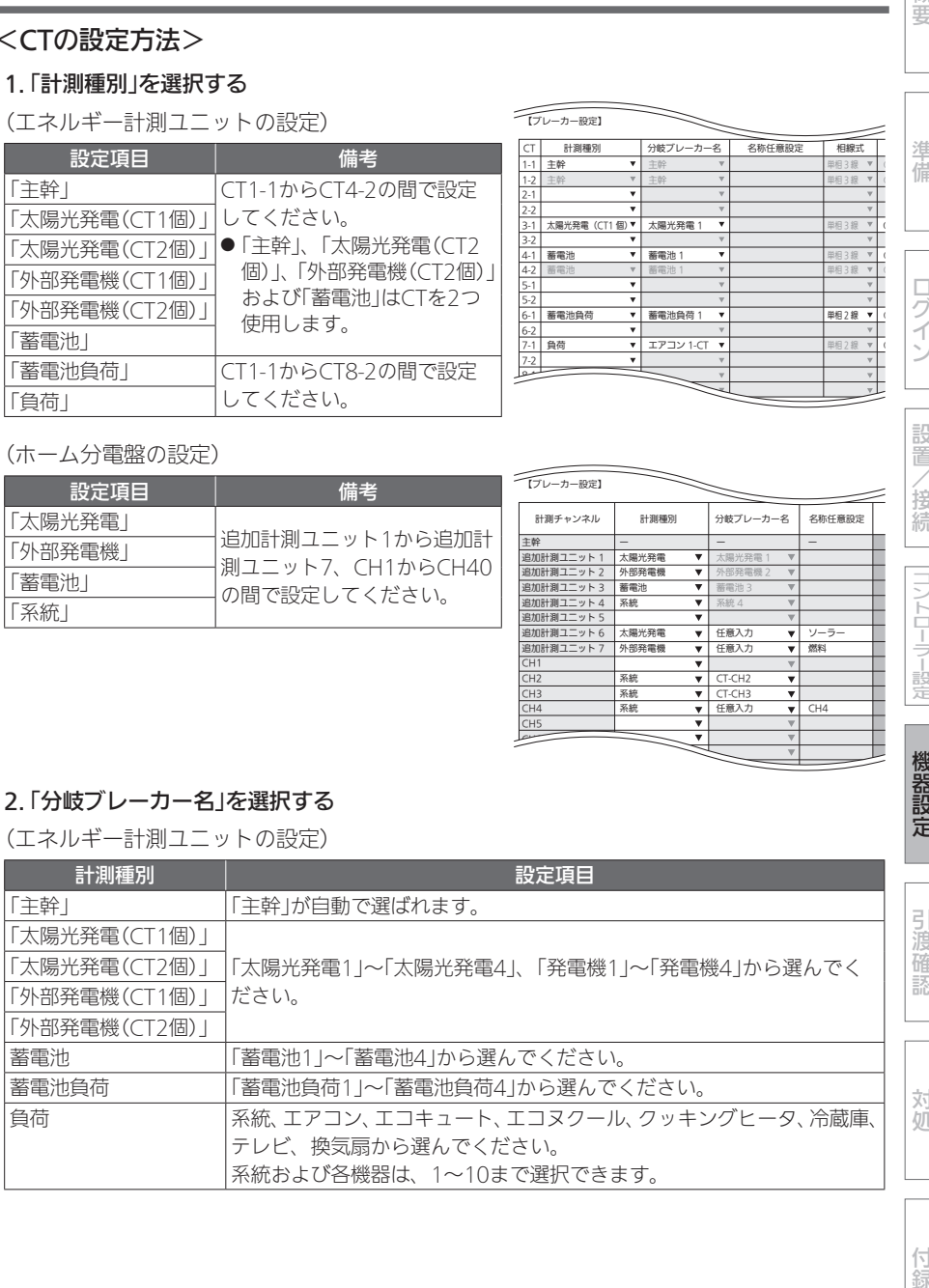

#### (ホーム分電盤の設定)

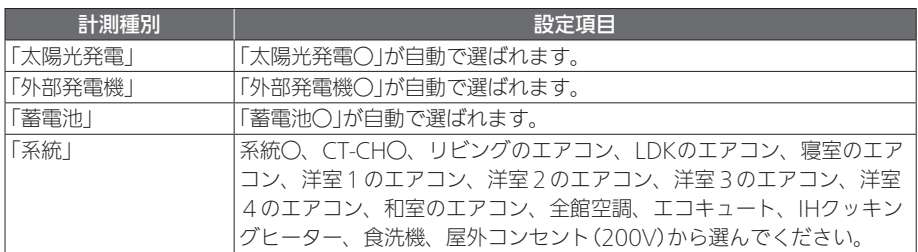

※「任意入力」を選択したときは、「名称任意設定」欄に名称を入力してください。(全角10 文字以内)

※「分岐ブレーカー名」は、お客様が使用するアプリの「グラフ表示設定」に使用します。

 実際の分電盤にラベルがある場合は、「分岐ブレーカー名」をラベルと合わせてください。 ※お客様がアプリの「グラフ表示設定」でグラフに表示する名称を変更された場合は、「分岐 ブレーカー名」の変更が反映されません。

#### 3. 「相線式」から「単相3線」または「単相2線」を選択する(エネルギー計測ユニットの設定 のみ)

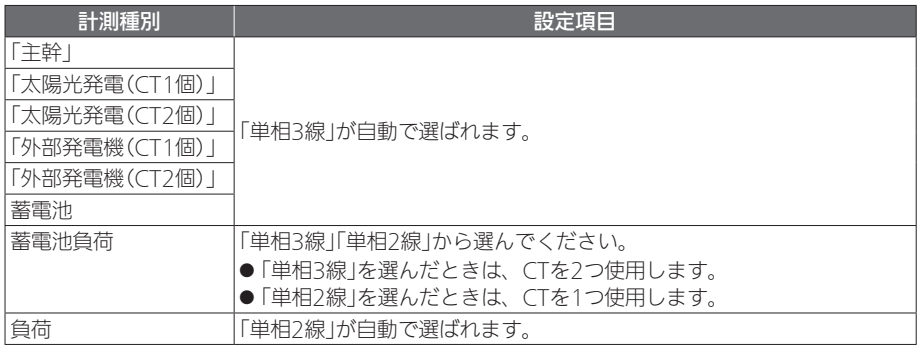

#### 4.「CT種別」から取り付けたCTを選択する(エネルギー計測ユニットの設定のみ)

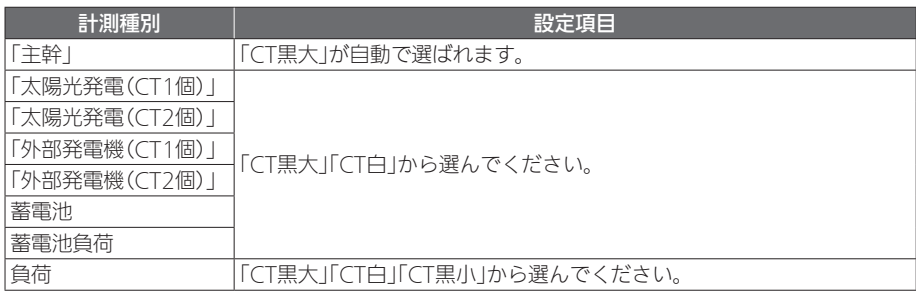

概要

コントローラー設定

機器設定

引渡確認

#### 5.「電圧」をブレーカーに応じて選択する

(エネルギー計測ユニットの設定)

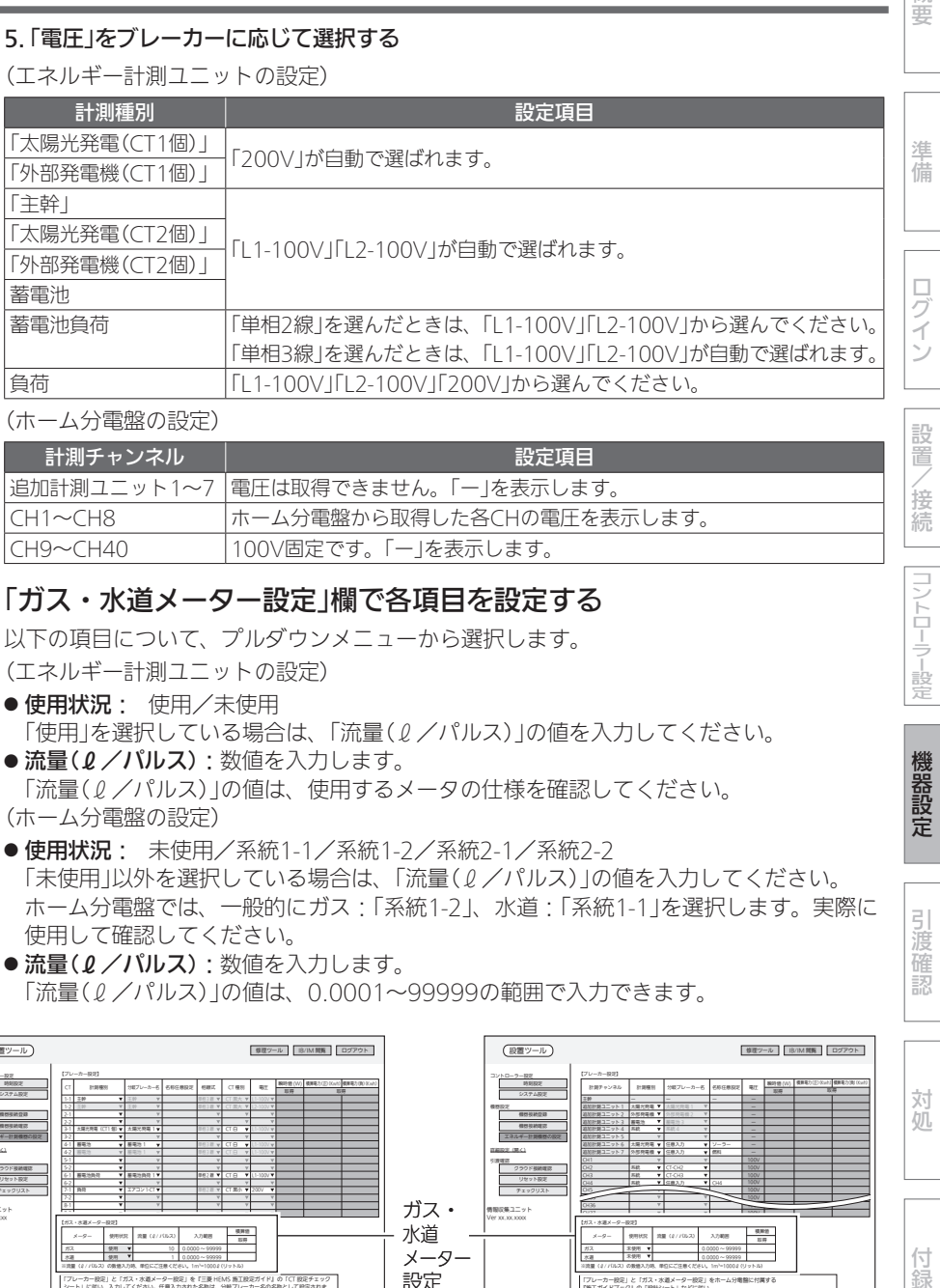

(ホーム分電盤の設定)

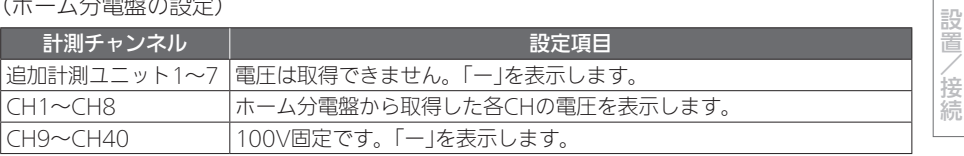

# 3 「ガス・水道メーター設定」欄で各項目を設定する

以下の項目について、プルダウンメニューから選択します。 (エネルギー計測ユニットの設定)

- 使用状況: 使用/未使用 「使用」を選択している場合は、「流量(ℓ/パルス)」の値を入力してください。
- 流量(2/パルス): 数値を入力します。

「流量(2/パルス)」の値は、使用するメータの仕様を確認してください。 (ホーム分電盤の設定)

- 使用状況: 未使用/系統1-1/系統1-2/系統2-1/系統2-2 「未使用」以外を選択している場合は、「流量(ℓ/パルス)」の値を入力してください。 ホーム分電盤では、一般的にガス:「系統1-2」、水道:「系統1-1」を選択します。実際に 使用して確認してください。
- 流量(2/パルス): 数値を入力します。 「流量(2/パルス)」の値は、0.0001~99999の範囲で入力できます。

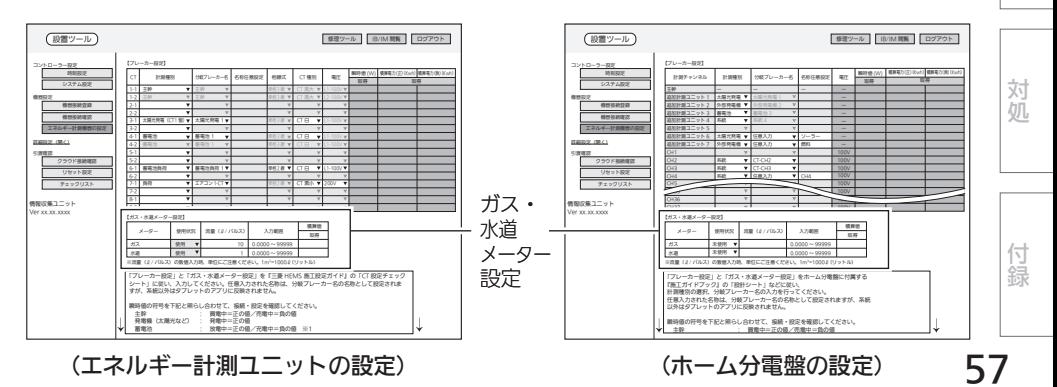

機器設定 (つづき)

# 4 「設定」をタップする

確認メッセージが表示されるので、「OK」をタップします。

●分岐ブレーカー名で重複した名称を設定したり、「任意入力」を選択していて入力がない (空白やスペース)ときは、警告メッセージが表示されます。 正しく設定してください。

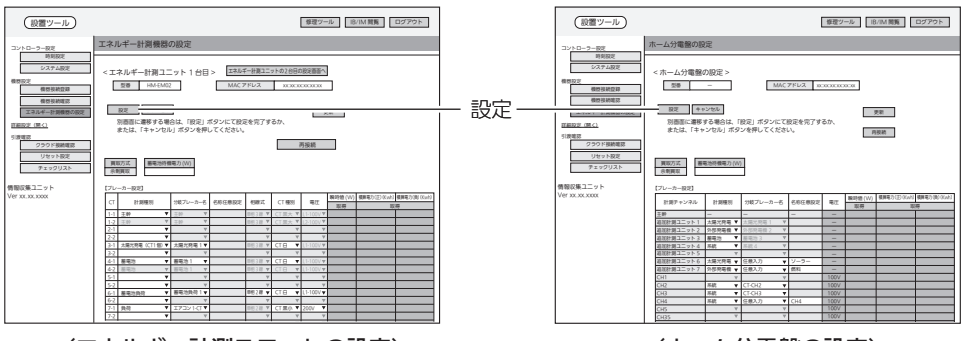

<sup>(</sup>エネルギー計測ユニットの設定) おようにはなり (ホーム分電盤の設定)

## エネルギー計測ユニットが2台接続されている場合

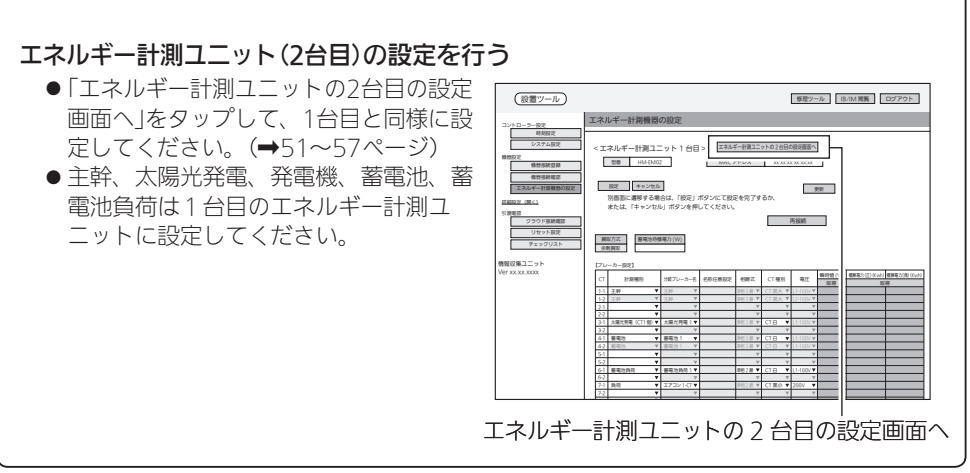

概要

準備

ログイン

設置

/接続

## ②動作確認

● エネルギー計測ユニットでの動作確認を説明をします。ホーム分電盤でも同様に動作確認をし てください。詳しくは、ホーム分電盤の施工ガイドをご覧ください。

#### 1. CT接続の確認

以下の項目を点検してください。

不具合がありましたら、必ず直してください。(機能が発揮されません)

- □ 各機器が正常に動作していること
- □ 系統連系(逆潮流)可能であること

※系統連系不可能である場合には太陽光発電用ブ レーカー操作を行わずエネルギー計測ユニットの 据付工事説明書に従い、CT(太陽光発電用)の向き を目視で確認してください。

#### <瞬時値の符号について>

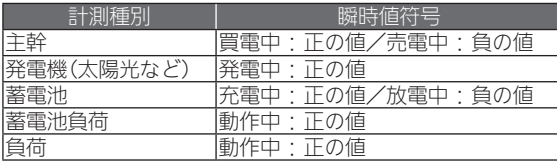

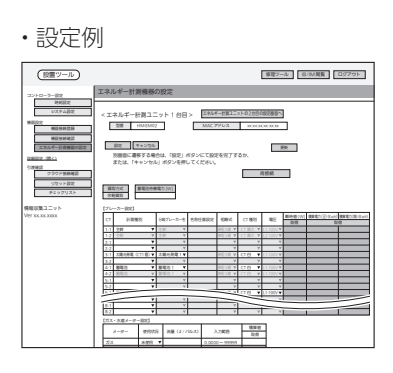

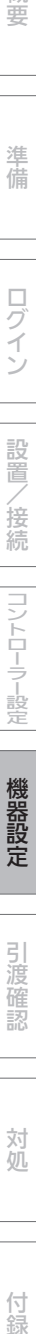

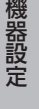

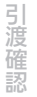

対処

# □ エネルギー計測ユニットのCTが正しく取り付けられているかを以下の方法で確認すること

※太陽光発電システムが発電できる状態(日中の晴天時あるいは曇天時)で実施してください。 ■ CT(主幹用)の取付を確認する場合

## ❶各ブレーカーを以下のように設定する

- A. 主電源漏電ブレーカー · ON 主電源のため、ONで固定
- B. 太陽光発電用ブレーカー :OFF
- C. エネルギー計測ユニット用ブレーカー:ON CTの取付方向を確認するため、● ONで固定
- D. 負荷用分岐ブレーカー(200V):OFF
- ※使用していない機器の電源をOFFにし てください。 (情報収集ユニットを除く)
- ❷「エネルギー計測機器の設定」をタップし てから約1分後、「瞬時値」欄の「取得」を タップする

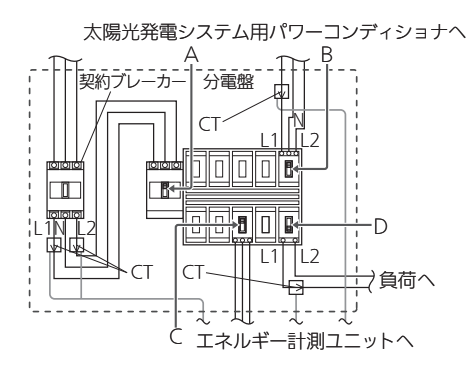

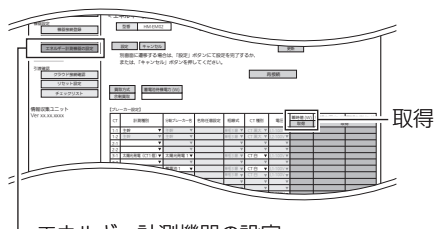

8-1 8-2 エネルギー計測機器の設定

**❸200Vの負荷用分岐ブレーカー(D)を ONにする** 

❹負荷用分岐ブレーカー(D)に接続されている機器を運転する

❺約1分後、「瞬時値」欄の「取得」をタップ  $\sigma$ 

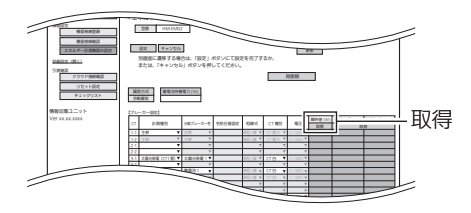

## ❻瞬時値(単位:W)が条件を満たしている かどうかを確認する

※1:−(マイナス)の数値になった場合 は、赤く表示されます。

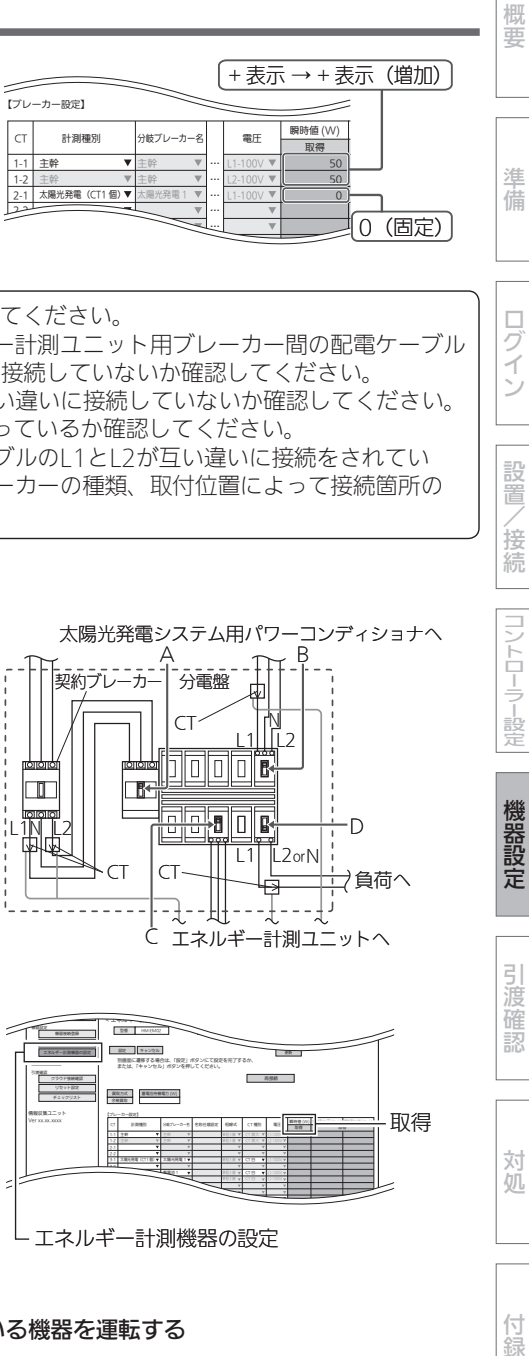

#### 主幹が-(マイナス)表示となった場合

- ① CTの向きが間違っていないか確認してください。
- ② エネルギー計測ユニットとエネルギー計測ユニット用ブレーカー間の配電ケーブル のL1相接続とL2相接続を互い違いに接続していないか確認してください。
- ③ L1相接続用CTとL2相接続用CTを互い違いに接続していないか確認してください。
- ④ 太陽光発電用ブレーカーがOFFになっているか確認してください。
- ⑤ エネルギー計測ユニットの電源ケーブルのL1とL2が互い違いに接続をされてい ないか確認してください。分岐ブレーカーの種類、取付位置によって接続箇所の 11N12の並び順は異なります。

#### ■ CT(負荷用)の取付を確認する場合

#### ❶各ブレーカーを以下のように設定する

- A. 主電源漏電ブレーカー : ON 主電源のため、ONで固定 B. 太陽光発電用ブレーカー :OFF
- C. エネルギー計測ユニット用ブレーカー :ON CTの取付方向を確認するため、 ONで固定
- D. 負荷用分岐ブレーカー : OFF
- ※使用していない機器の電源をOFFにし てください。 (情報収集ユニットを除く)

■「エネルギー計測機器の設定」をタップし てから約1分後、「瞬時値」欄の「取得」を タップする

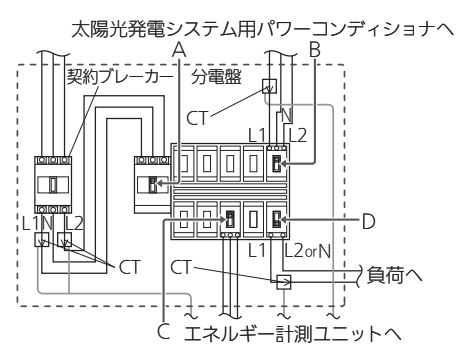

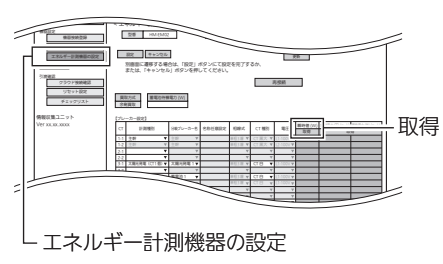

**❸負荷用分岐ブレーカー(D)を ONにする** 

❹負荷用分岐ブレーカー(D)に接続されている機器を運転する

ログイン

設置

/接続

コントローラー設定

機器設定

引渡確認

対処

付 簒 ❺約1分後、「瞬時値」欄の「取得」をタップ

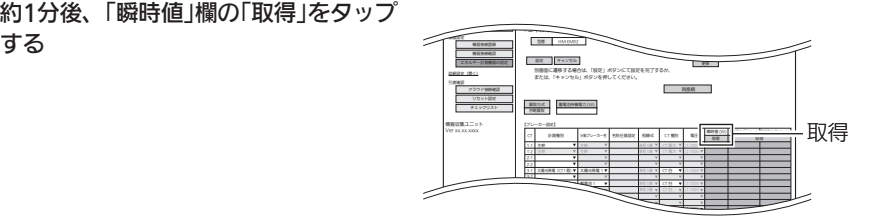

#### ❻瞬時値(単位:W)が条件を満たしている かどうかを確認する

- ※1:−(マイナス)の数値になった場合 は、赤く表示されます。
- ※2:同じ電力値分だけ増加します。 ●~6の変化幅は主幹と負荷量と も同じです
- ※3・負荷(単相2線)の瞬時値にはー(マ イナス)の数値は表示されません。

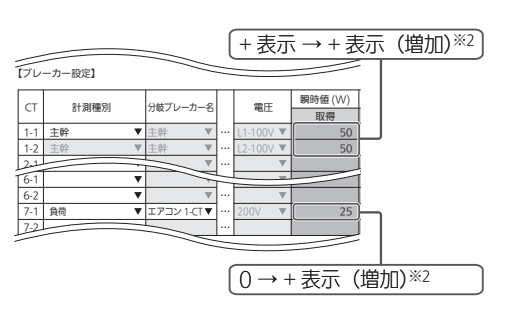

#### ■ CT(太陽光発電・発電機用)を1個接続したときの取付を確認する場合

#### ❶各ブレーカーを以下のように設定する

- A. 主電源漏電ブレーカー : ON 主電源のため、ONで固定
- B. 太陽光発電(発電機)用ブレーカー:OFF
- C. エネルギー計測ユニット用ブレーカー :ON CTの取付方向を確認するため、 ONで固定
- D. 負荷用分岐ブレーカー : OFF
- ※使用していない機器の電源をOFFにし てください。 (情報収集ユニットを除く)
- ■「エネルギー計測機器の設定」をタップし てから約1分後、「瞬時値」欄の「取得」を タップする

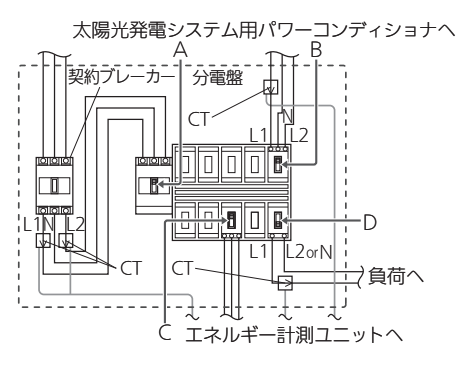

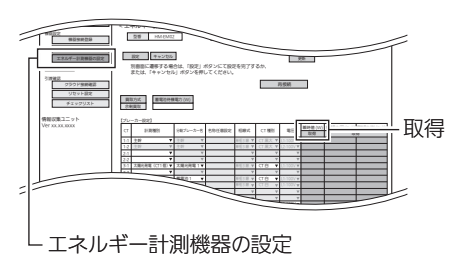

### **<sup>3</sup>太陽光発電(発電機)用ブレーカーをONにする**

太陽光発電システム(発電機)が発電を開始していることを確認してください。

**❹約1分後、「瞬時値1欄の「取得」をタップ** 

 $\sigma$ 

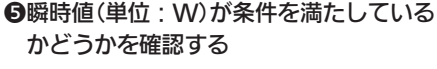

- ※1:−(マイナス)の数値になった場合 は、赤く表示されます。
- ※2:エネルギー計測ユニット(主幹)の −(マイナス)は、エネルギー計測 ユニット(太陽光発電)の電力値以 上にマイナスになることはありま せん。

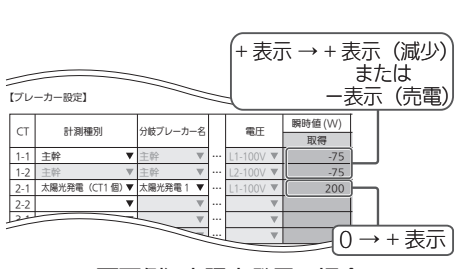

< エネルギー計測ユニット 1 台目 > 設定 キャンセル 別画面に遷移する場合は、「設定」ボタンにて設定を完了するか、 または、「キャンセル」ボタンを押してください。

【ブレーカー設定】

情報収集ユニット

 $-$ 機器設定 引渡確認

 $\mathbb{R}^n$  and  $\mathbb{R}^n$  and  $\mathbb{R}^n$  and  $\mathbb{R}^n$  are  $\mathbb{R}^n$  and  $\mathbb{R}^n$  are  $\mathbb{R}^n$  and  $\mathbb{R}^n$  are  $\mathbb{R}^n$  and  $\mathbb{R}^n$  are  $\mathbb{R}^n$  are  $\mathbb{R}^n$  and  $\mathbb{R}^n$  are  $\mathbb{R}^n$  are  $\mathbb{R}^n$ 

CT # #### 2007-0-8 200902 | 100 | CT #H | 40 | 100 | 100

1-1 主体 2 線 CT 黒大 L1-100V L1-100V L1-100V L1-100V 1-2 主幹 主幹 単相 3 線 CT 黒大 L2-100V 3-1 太陽光発電(CT1 個) 太陽光発電 1 単相 3 線 CT 白 L1-100V 4-1 **4-1**  $\frac{1}{2}$  **and 3**  $\frac{1}{2}$   $\frac{1}{2}$  and 3  $\frac{1}{2}$  and 3  $\frac{1}{2}$  and 3  $\frac{1}{2}$  and 3  $\frac{1}{2}$  and 3  $\frac{1}{2}$  $-2$   $-1$   $-1$  $\epsilon$  and  $\epsilon$  and  $\epsilon$  and  $\epsilon$  and  $\epsilon$  and  $\epsilon$  and  $\epsilon$  and  $\epsilon$  and  $\epsilon$  and  $\epsilon$   $\overline{a}$ 

取得

概要

進 佶

ログイン

設置

/接続

コントローラー設定

機器設定

引渡確認

対処

画面例) 太陽光発電の場合

### 太陽光発電(発電機)がー(マイナス)表示となった場合

- ① CTの向きが間違っていないか確認してください。
- ② L1相接続用CTを間違ってL2相接続用に取り付けていないか確認してください。

## ■ CT(太陽光発電・発電機用)を2個接続したときの取付を確認する場合

#### ❶各ブレーカーを以下のように設定する

- A. 主電源漏電ブレーカー :ON 主電源のため、ONで固定
- B. 太陽光発電(発電機)用ブレーカー:OFF
- C. エネルギー計測ユニット用ブレーカー :ON CTの取付方向を確認するため、 ONで固定
- D. 負荷用分岐ブレーカー :OFF
- ※使用していない機器の電源をOFFにし てください。

### (情報収集ユニットを除く)

太陽光発電システム用パワーコンディショナへ

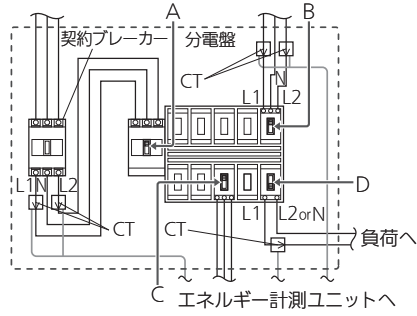

概要準備ログインコントローラー設定機器設定設置/接続対処引渡確認付録 付 簒

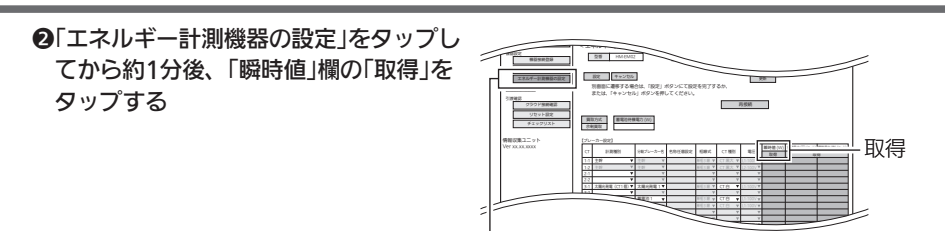

8-1 8-2 エネルギー計測機器の設定

#### **❸太陽光発電(発電機)用ブレーカーをONにする**

太陽光発電システム(発電機)が発電を開始していることを確認してください。

▲約1分後、「瞬時値」欄の「取得」をタップ

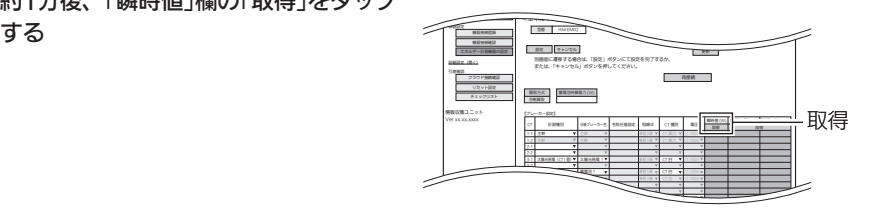

❺瞬時値(単位:W)が条件を満たしている かどうかを確認する

- ※1:−(マイナス)の数値になった場合 は、赤く表示されます。
- ※2:エネルギー計測ユニット(主幹)の −(マイナス)は、エネルギー計測 ユニット(太陽光発電)の電力値以 上にマイナスになることはありま せん。

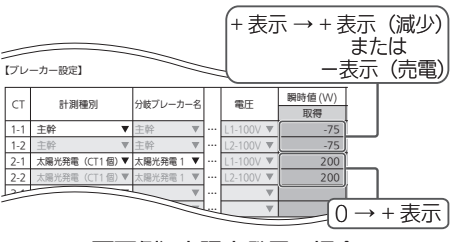

#### 画面例) 太陽光発電の場合

#### 太陽光発電(発電機)がー(マイナス)表示となった場合

① CTの向きが間違っていないか確認してください。 ② L1相接続用CTとL2相接続用CTを互い違いに接続していないか確認してください。

概要 2. ガス・水道メーターの動作確認 ❶ガス・水道の使用量を確認する 2-1 太陽光発電(CT1 個) 太陽光発電 1 0 2-2 3-1 【ガス・水道メーター設定】 気質量 メーター 使用状? パルス │ ヘ刀範囲 │ │ 取得 進 **カス 使用 10 0.0001 ~ 99999** 水道 使用 1 0.0001 ~ 99999 佶 ●「積算値」欄の「取得」をタップする 2-1 太陽光発電(CT1 個) 太陽光発電 1 0 2-2 3-1 【ガス・水道メーター設定】 積算値 取得 メーター 使用状? パルス | ヘ刀範囲 | | 取得 **ガス 使用 ▼ 10 0.0001~99999** 水道 使用 1 0.0001 ~ 99999 ログイン ●水道から水を出す/ガスを使用する **4約1分後、「積算値」欄の「取得」をタッ** 2-1 太陽光発電(CT1 個) 太陽光発電 1 0 2-2 3-1 プする 【ガス・水道メーター設定】 積算値 取得 メーター 使用状況 流量ℓ/ パルス 入力範囲 取得 設置 **ガス 使用 ▼ 10 0.0001~99999** 水道 | 使用 ■ 1 | 0.0001 ~ 99999 6「流量 0 /パルス |が条件を満たしてい 2-1 太陽光発電(CT1 個) 太陽光発電 1 0 /接続 2-2 3-1 るかどうかを確認する 【ガス・水道メーター設定】 使用している分だけ増加します。 積算値 メーター 使用状況 流量ℓ/ パルス 入力範囲 取得 ガス |使用 ♥ 10 0.0001~99999 20 水道 |使用 ▼ | 1 0.0001~99999 | 2

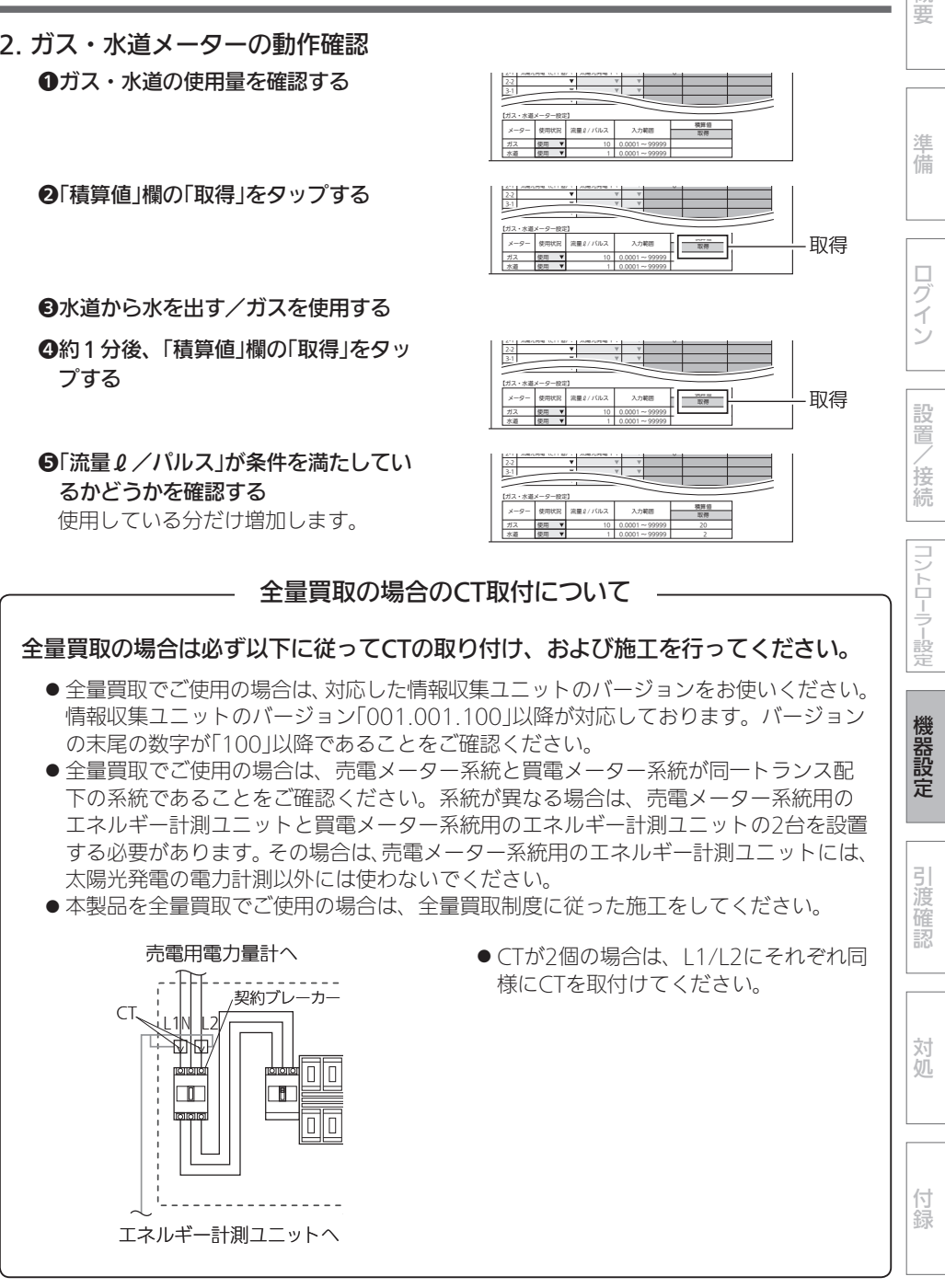

# 引渡確認

# クラウド接続確認

クラウドへの登録状況および通信状態を確認します。

# 1 「クラウド接続確認」をタップ

#### する

「クラウド接続確認」画面が表示され ます。

● クラウド接続状態が「未接続」と表 示される場合は、クラウド接続確 認の「実行」をタップしてください。 クラウドとの通信状態を確認する ことができます。

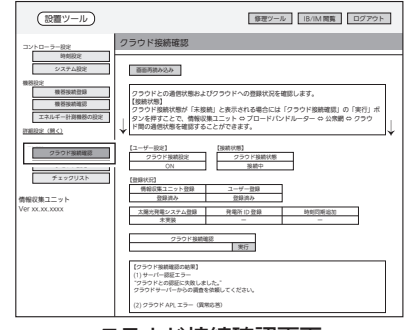

クラウド接続確認画面

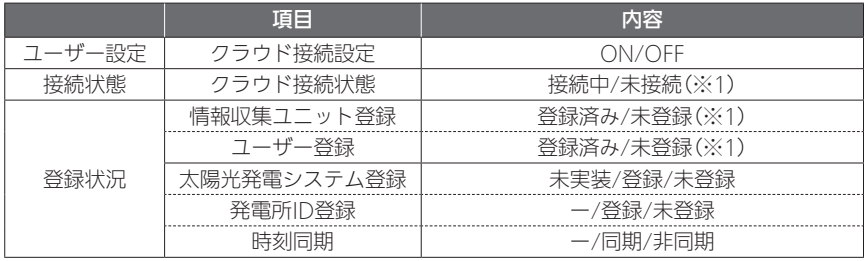

※1: 情報収集ユニットとクラウドとを接続し、お客様のタブレットでユーザー登録を完了する と、「クラウド接続状態」は「接続中」、「情報収集ユニット登録」と「ユーザー登録」は「登録 済み」となります。

# 2 「実行」をタップする

クラウドとの通信状態を確認するこ とができます。

● クラウド接続状態が「未接続」と表 示される場合に行うとクラウドと の通信状態を確認できます。

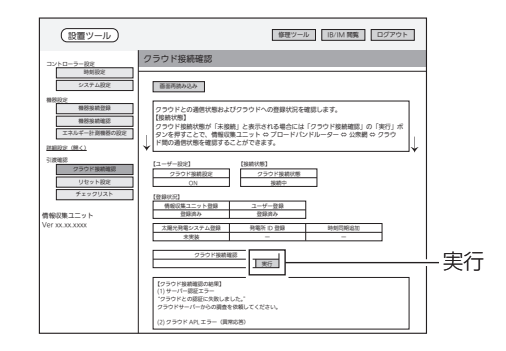

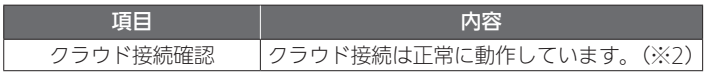

※2: 接続エラーになった場合の表示(→73ページ)

# リセット設定

- お客様へ引き渡す前に設置工事で積算された電力量とお知らせをリセットします。
- 次の情報がリセットされます。

積算電力量/お知らせ/エコキュートの湯量/冷蔵庫のドア開閉回数/太陽光総積算発電量

# 1 「リセット設定」をタップする

「リセット設定」画面が表示されます。

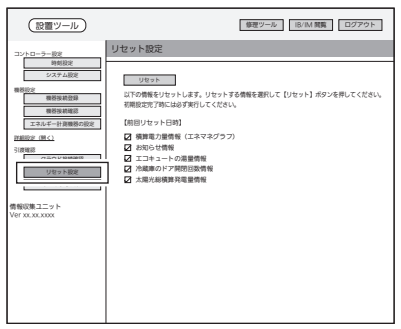

リセット設定画面

2 リセットする情報のチェックボックスにチェックを入れて、「リセット」 をタップする

確認メッセージが表示されますので、「OK」をタップします。

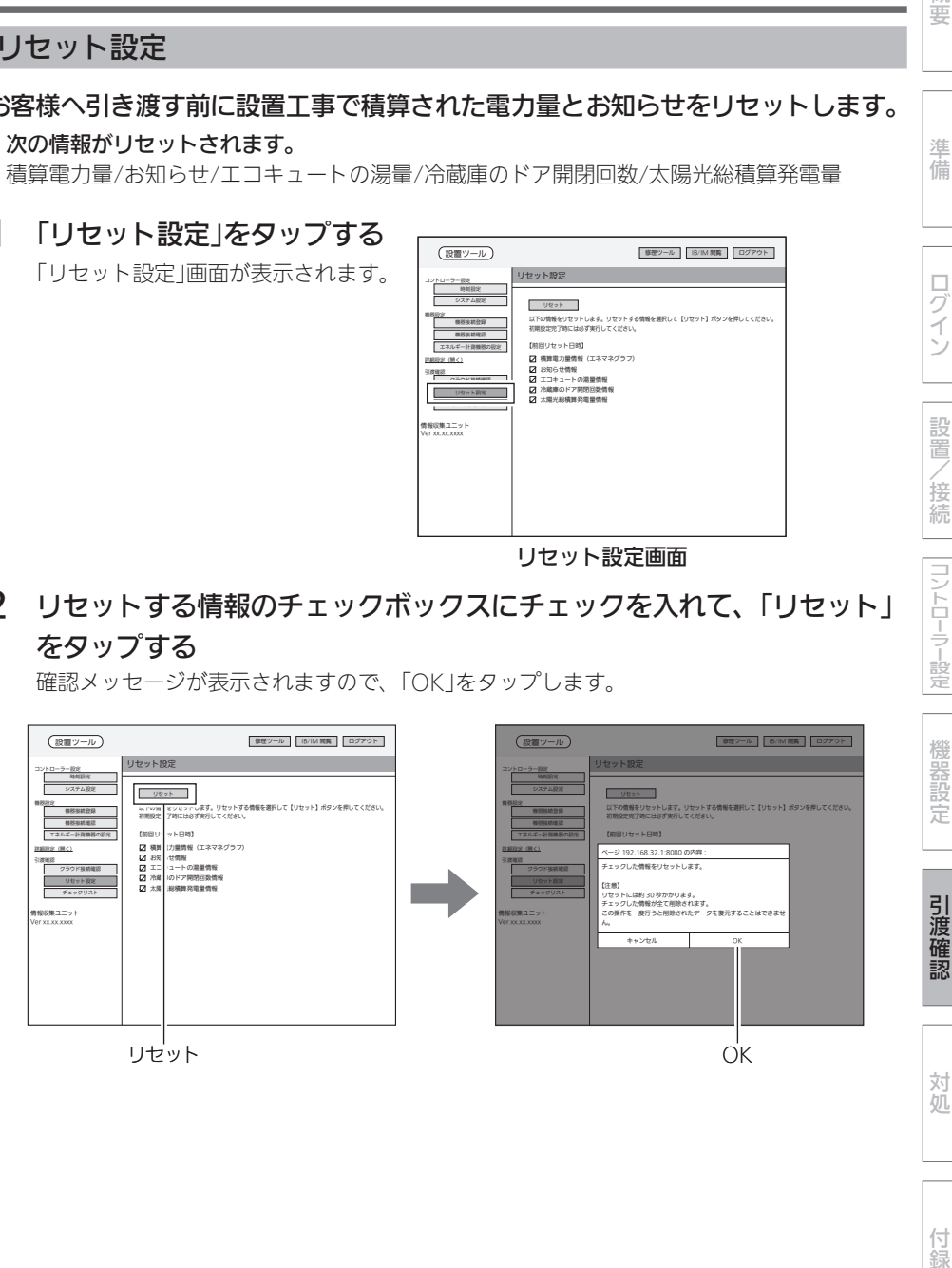

付録

概要

準 備

ログイン

設置

1/接続

コントローラー設定

引渡確認 (つづき)

# チェックリスト

設置ツールの各設定の設定状況および更新日時、異常機器の有無を確認します。

## 1 「チェックリスト」をタップする

「チェックリスト」画面が表示されます。 以下の設定項目については、設定項目および更 新日時が最新の状態になっているかどうかをご 確認ください。

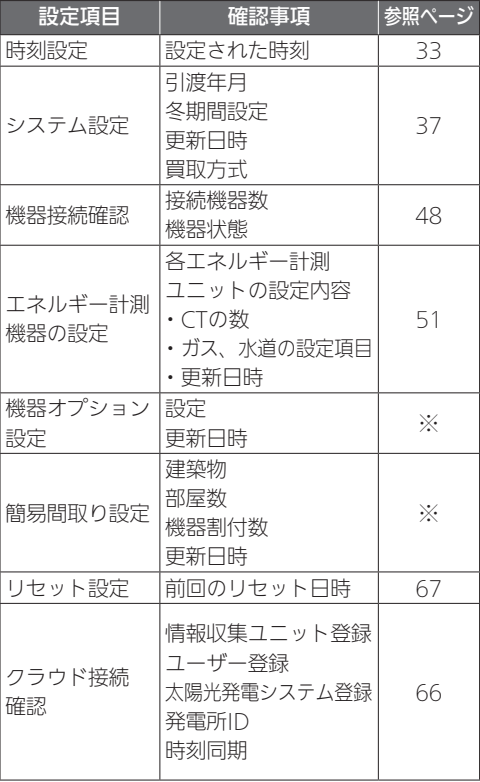

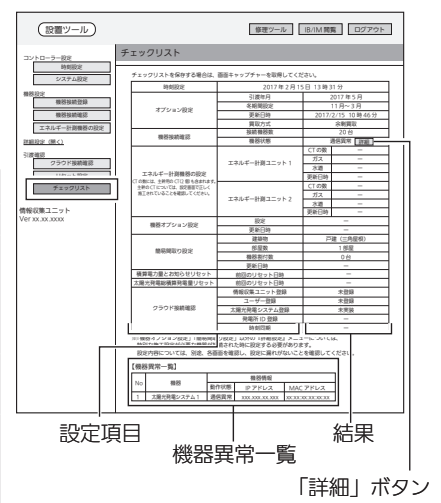

チェックリスト画面

● 「機器状態」が機器異常または通信異常の 場合、「詳細」ボタンが表示されます。 「詳細」ボタンをタップすると「機器異常 一覧」が表示されます。

「機器異常一覧」には、機器異常または通信異常の機器が表示されます。 異常のあった機器については、正しく接続されているかご確認ください。 (※)「機器オプション設定」「簡易間取り設定」については、『詳細編』をご参照ください。

# 2 「ログアウト」をタップしてログアウトしてから、ブラウザーの画面を閉じる

「OK」をタップすると、ログアウトします。

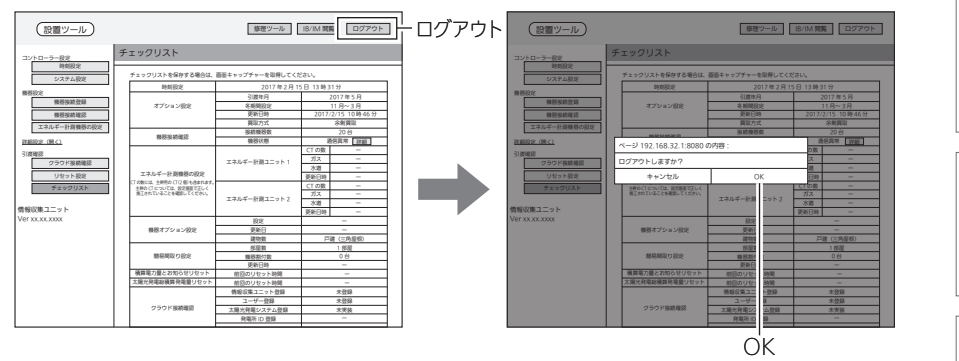

概要 概要準備ログインコントローラー設定機器設定設置/接続対処引渡確認付録

準備

ログイン

設置/接続

|コントローラー設定

機器設定

引渡確認

対処

## 据付後の確認

□の中に√印をいれて確認してください。確認後、この据付工事説明書をお客様にお渡 しください。

□ 据付後にタブレット端末またはパソコンと情報収集ユニットのWi-Fi接続を切断しました か?

※お客様の情報収集ユニットに接続できなくなることを確認してください。

□ お客様への説明

- ・別冊の取扱説明書に従って、正しい使い方をお客様にご説明してください。
- ・製品に同梱している保証書も必ずお客様へお渡しください。

## ■ 技術マニュアルをWebで見る

機器の設置方法や機器との接続方法が記載された技術マニュアルを「WIN<sup>2</sup>K」で見ること ができます。

● 情報収集ユニットがインターネットに接続されていないときは、見られません。

## 1 「IB/IM閲覧」をタップする

「IB/IM閲覧」画面が表示されます。

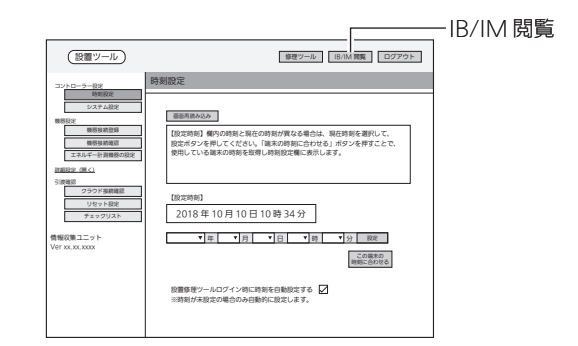

2 「WIN2Kトップへ」をタップ する

> ブラウザーが起動して「WIN<sup>』</sup>K」に接 続します。

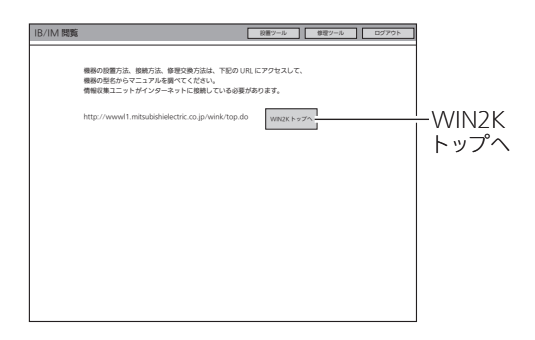

概要

# 対処

こんなときは

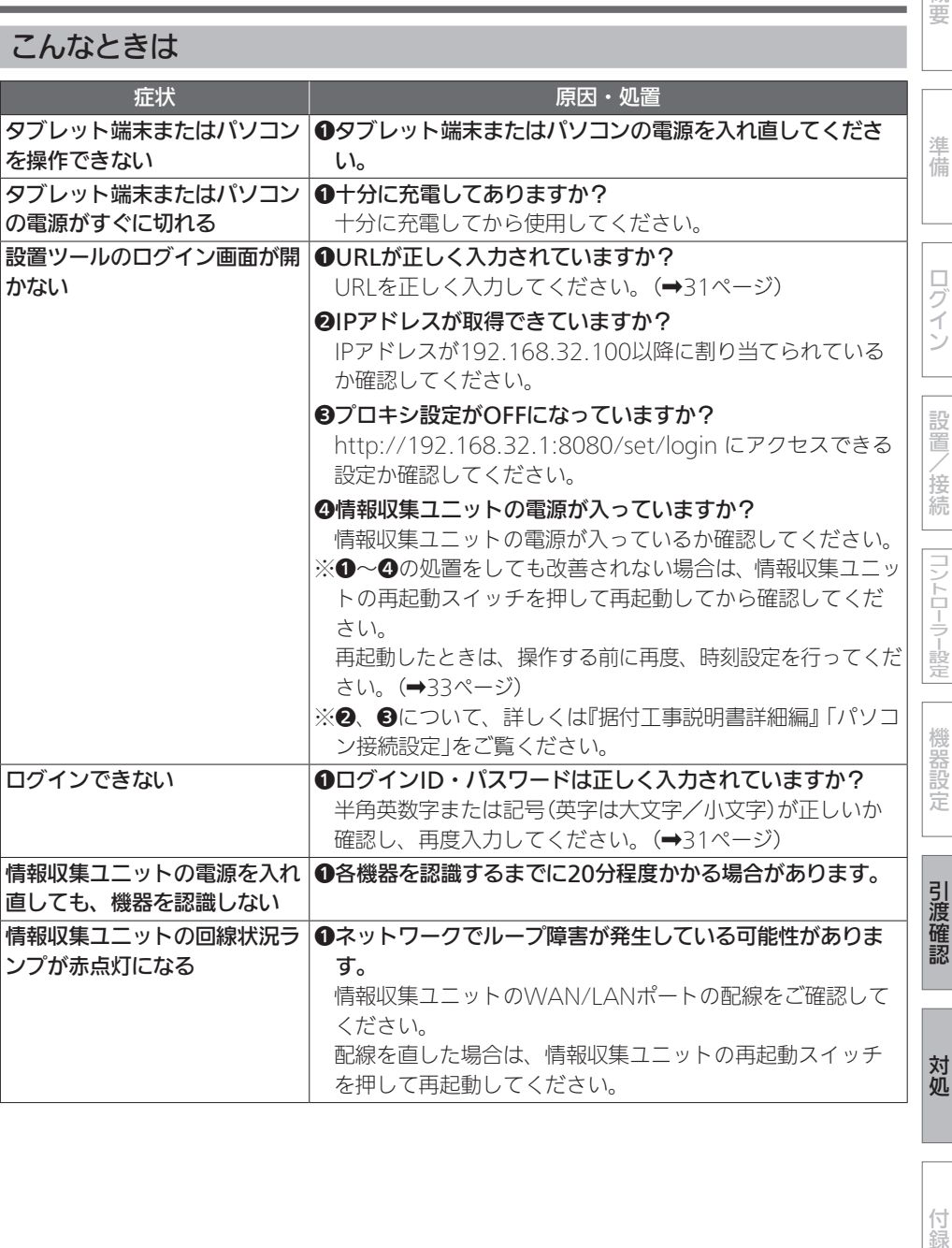

対処 (つづき)

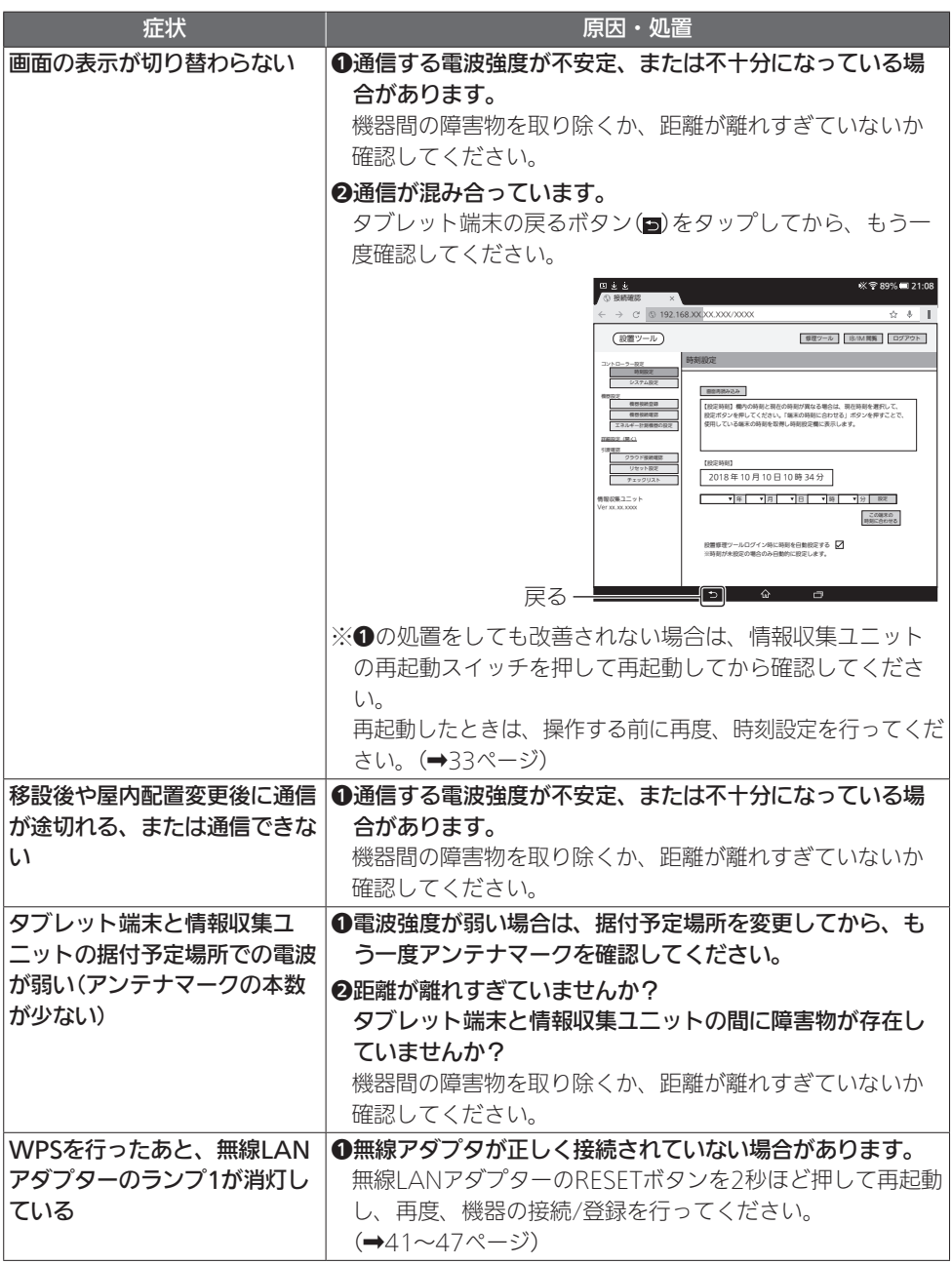
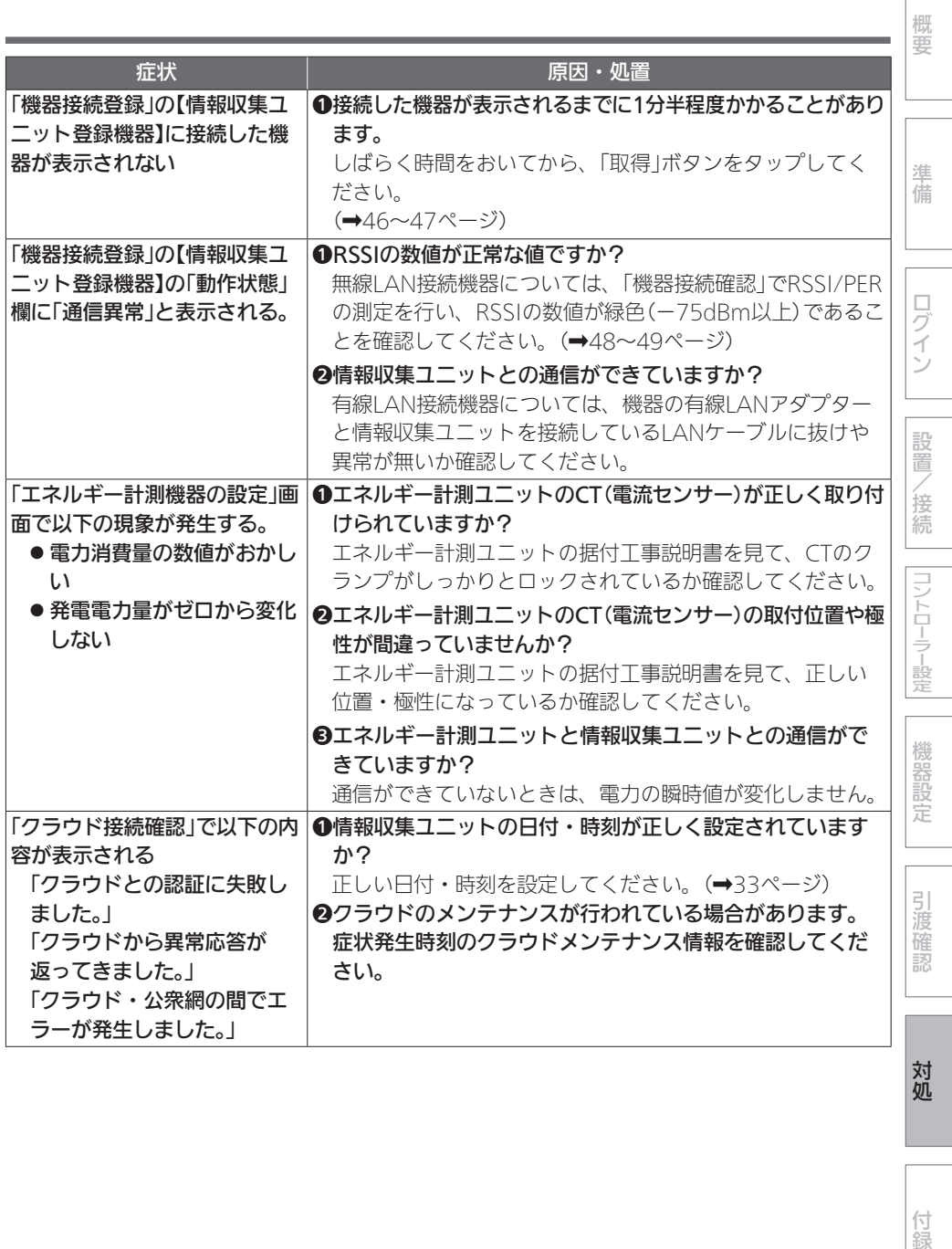

付録

対処 (つづき)

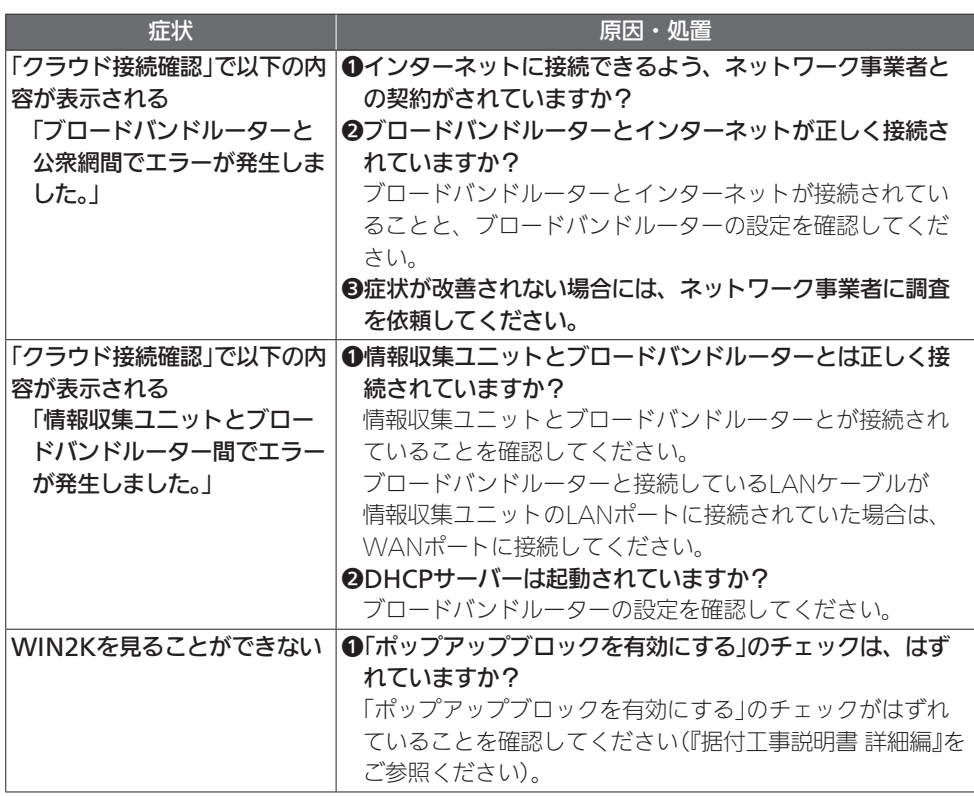

付録

# 「詳細設定」について

「詳細設定」では、接続された機器に対して行う特別な設定をしたり、ユーザーが タブレット端末用アプリやスマートフォン用アプリで行う設定を容易に行うこと ができます。

●「詳細設定」については、『詳細編』をご参照ください。(→3ページ)

「詳細設定」の各メニューについてご紹介します。

#### ■ 機器オプション設定

エアフロー環気システムについての初期設定を行います。

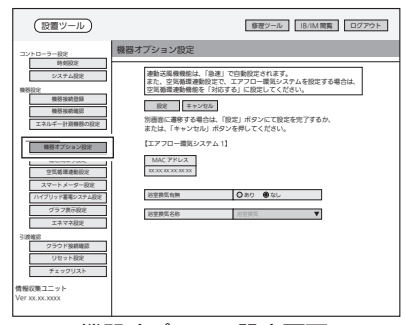

機器オプション設定画面

### ■ 簡易問取り設定

接続された機器を、あらかじめ設定した間取りに割り付けます。

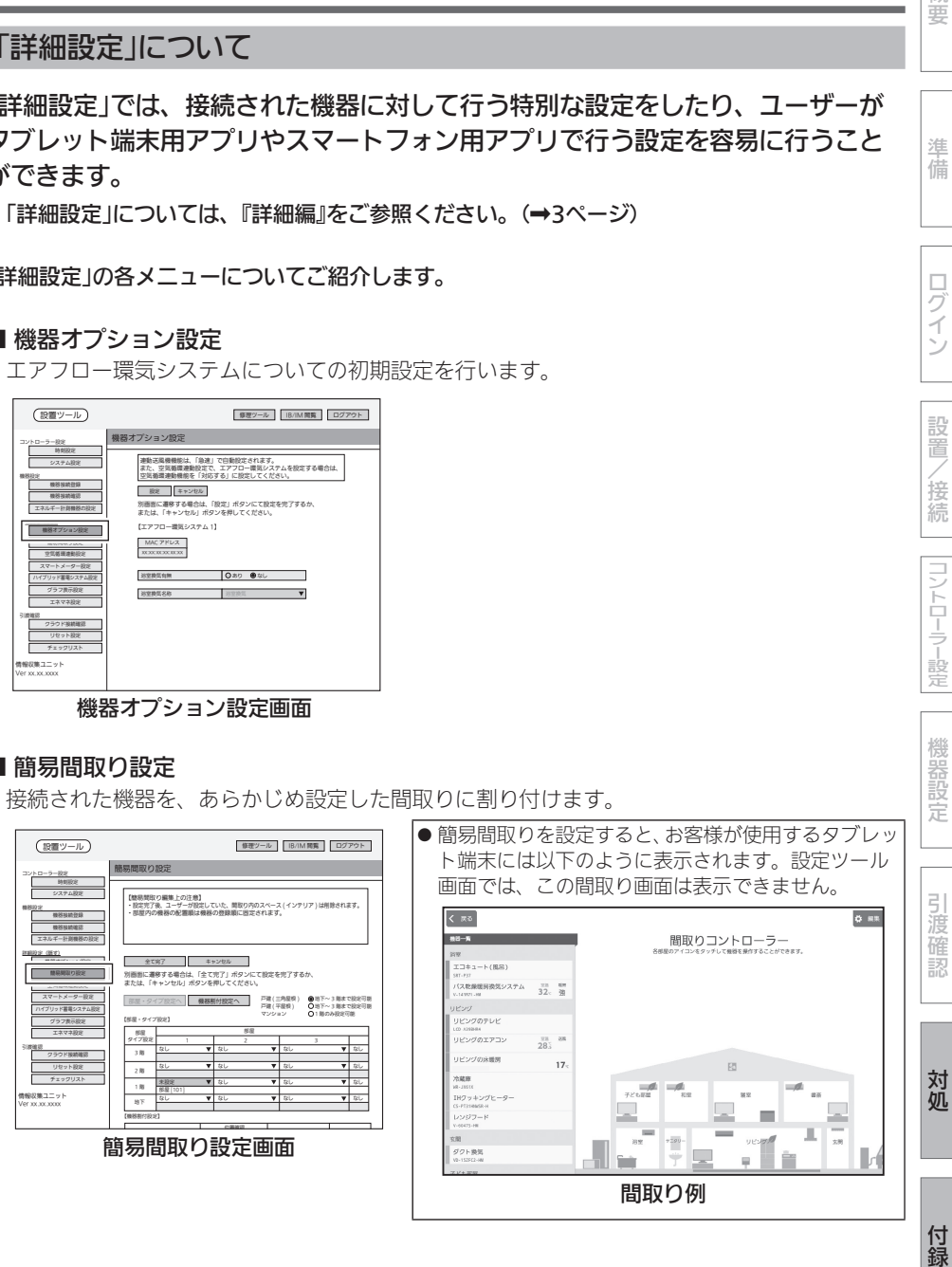

75

概要

進 備

ログイン

設置

/接続

コントローラー設定

### ■ 空気循環連動設定

空気循環連動に対応するエアコンと送風機の関連付けを行います。

●エアコンの空気を他の部屋に送ることができます。

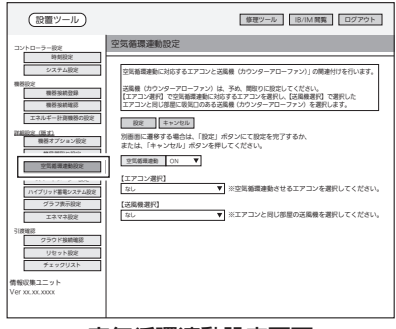

空気循環連動設定画面

■ スマートメーター設定

スマートメーター対応USBドングルを接続している場合に設定します。

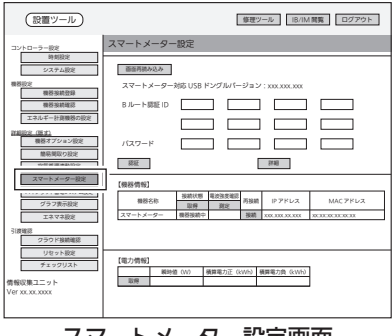

スマートメーター設定画面

# ■ ハイブリッド蓄電システム設定

オムロン株式会社のハイブリッド蓄電システムを接続している場合に設定します。

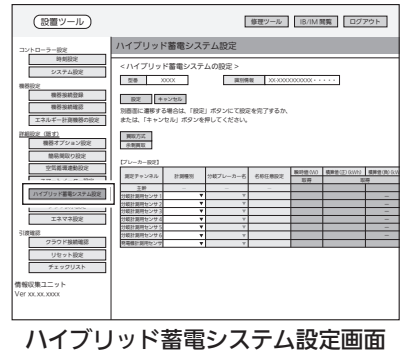

## ■ グラフ表示設定

お客様が使用するアプリのエネマネグラフの設定状況を確認します。

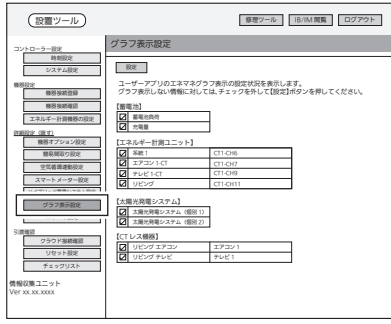

グラフ表示設定画面

### ■ エネマネ設定

主幹の積算電力量・瞬時電力、および太陽光発電、蓄電池、外部発電機の電力取得先を設定し ます。

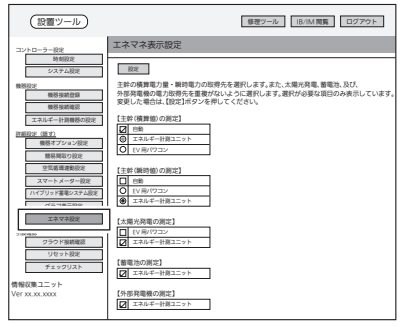

エネマネ設定画面

概要

準備

ログイン

設置

/接続

コントローラー設定

機器設定

引渡確認

付録 (つづき)

接続の基本構成と動作環境

■ 接続の基本構成図

下図のようにタブレット端末またはパソコン(持参品)と情報収集ユニットをLAN ケーブル(持参品)で接続する。

- ●ブラウザーのキャッシュにより、ブラウザーに最新の情報が表示されない場合があります。 この場合は、【キャッシュの削除方法(Internet Explorer ブラウザー編)】または【キャッシュ の削除方法(Google Chrome ブラウザー編)】をご覧ください。
- ●● ブロードバンドルーターは、DHCPで情報収集ユニットに対してIPアドレスの払い出しができ る設定が必要です。

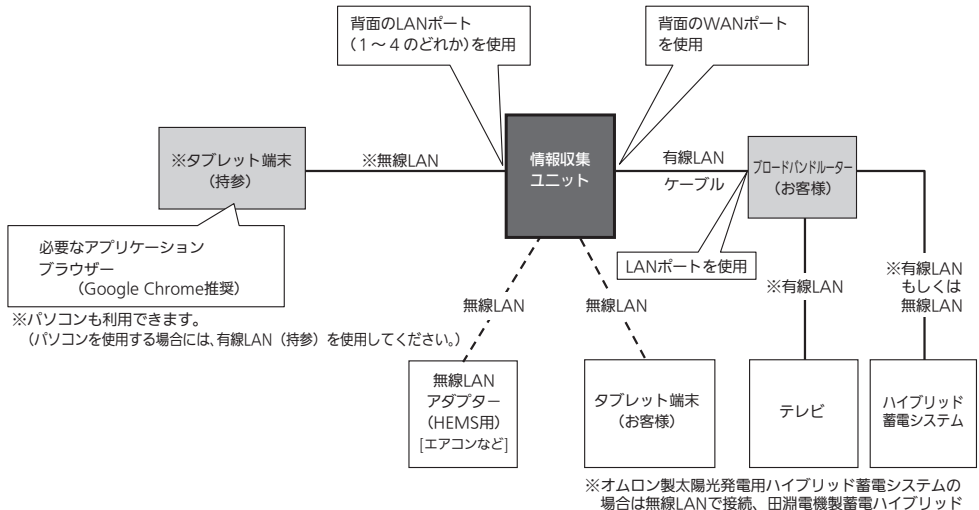

**"※aliokikikib in Jakiki lahili alikukia alikukisiki**<br>システムの場合は有線LANで接続してください。

※パソコン接続設定については、『据付工事説明書 詳細編』をご参照ください。

# ■推奨動作環境(2018年10月時点)

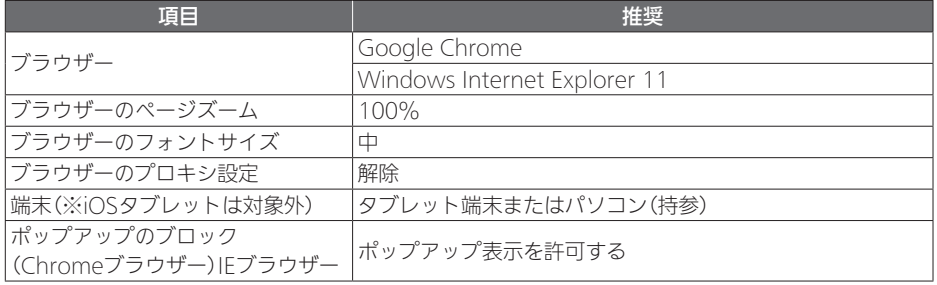

 ※ 1台の情報収集ユニットにアクセスできる修理ツールの端末は、1台(お客様端末含め複数台 接続は保証外)。

# 仕様

## エネルギーデータ取得仕様

### ●積算エネルギーデータ取得間隔: 30分周期

- 積算エネルギーデータ保存期間:
	- 時間単位 ・・・63日分 (ただし、ガス・水道使用量 48時間分)
	- 日単位 ・・・・24か月分 (ただし、ガス・水道使用量 13か月分)<br>● 月単位 ・・・・20年分 (ただし、ガス・水道使用量 13か月分)
	- (ただし、ガス・水道使用量 13か月分)

※取得可能なデータは、消費電力、発電量、ガス・水道使用量です。データ取得には、計測機器、 センサー等が必要です。販売店にご確認ください。

## 情報収集ユニット-各機器間通信仕様

### ● ECHONET Lite(エコーネットライト)規格準拠

概要準備ログインコントローラー設定機器設定設置/接続対処引渡確認付録

|コントローラー設定

機器設定

引渡確認

対処

付録

概要

準 備

ログイン

設置/接続

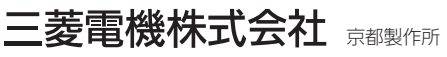

〒 617-8550 京都府長岡京市馬場図所 1 番地

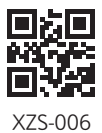

872C684D10